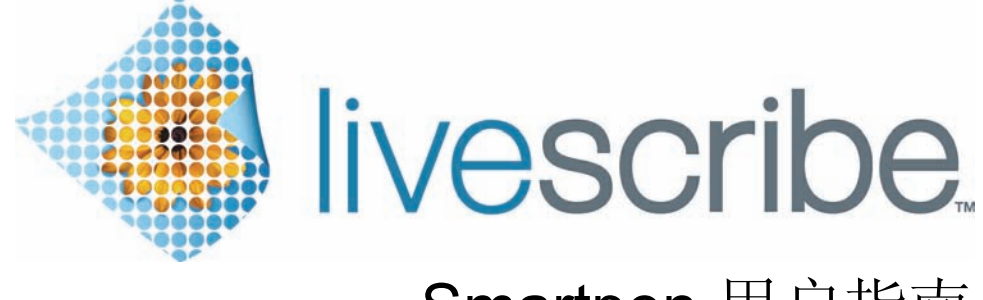

## Smartpen 用户指南 2.5 版

此设备符合 *FCC* 规则第 *15* 部分规定。其操作应符合下列两项条件:*(1)* 该设备不得产 生有害干扰,以及 *(2)* 该设备必须接受任何干扰,包括可能产生非期操作的干扰。

#### <span id="page-1-0"></span>版权和商标

LIVESCRIBE、 PULSE、 ECHO 和 PAPER REPLAY 是 Livescribe, Inc. 的商标或注册商标。

Anoto 是 Anoto Group AB 的商标。所有其它品牌和产品名称是其各自所有者的商标。

版权所有 © 2007-2010 Livescribe, Inc.。保留所有权利。

重要提示: 在使用附带软件之前, 请阅读该产品的最终用户许可协议。您使用该软件的任何部 分都意味着接受了最终用户许可协议。使用任何未经授权的充电附件或者笔芯都可 能导致 Livescribe™ smartpen 损坏,并使 Livescribe smartpen 保修失效 (请参见*[保修信](#page-122-0)* 息 [页面](#page-122-0) *113*)。

软件下载

要下载 Livescribe Desktop 软件,请进入 *www.livescribe.com/install*。

代理符合性信息

有关产品、限制和符合性信息,请参见[限制信息](#page-118-0) 页面 *109*。

Livescribe™ Smartpen 用户指南 : 2.5 版 -A

10 28, 2010 15:35

#### <span id="page-2-0"></span>关于本指南

本指南中包含了关于 Livescribe™ smartpen 以及在笔中运行的应用程序的详细介绍。请将本指南与随 Livescribe smartpen 提供的 " 快速入门指南 " 一起使用。有关 Livescribe smartpen 中运行的桌面软件 的信息,请参见 "Livescribe™ Desktop 用户指南 "。

注意: 该指南指导您点纸面上的控制按钮来执行某些功能。当您阅读相应说明时,请启动 smartpen, 并用笔尖点击*快速入门指南*和 Livescribe™ 点阵纸笔记本中印好的按钮。

## 目录

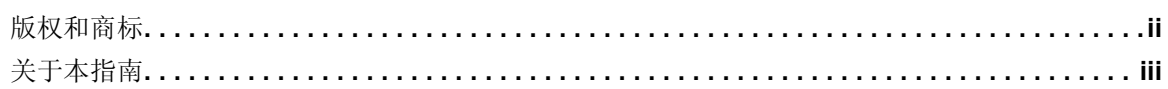

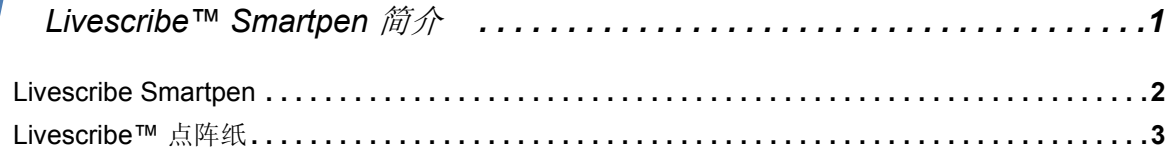

## $\overline{2}$

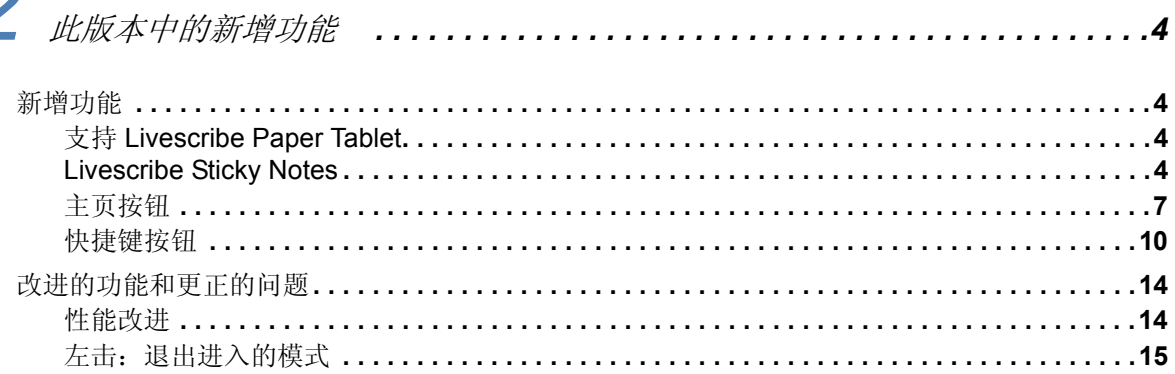

## 3

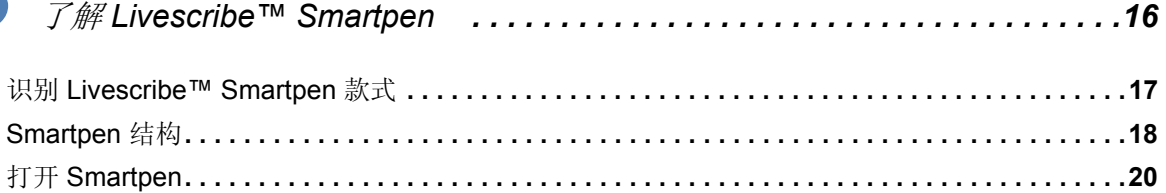

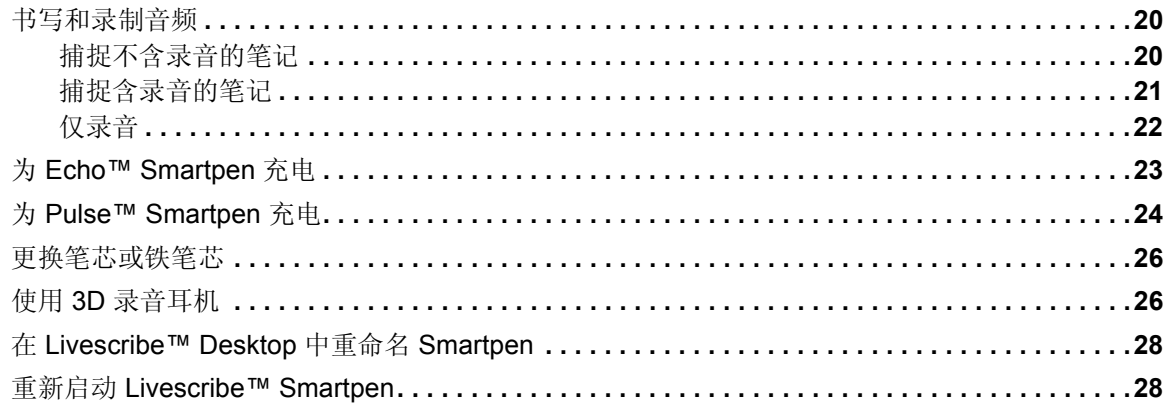

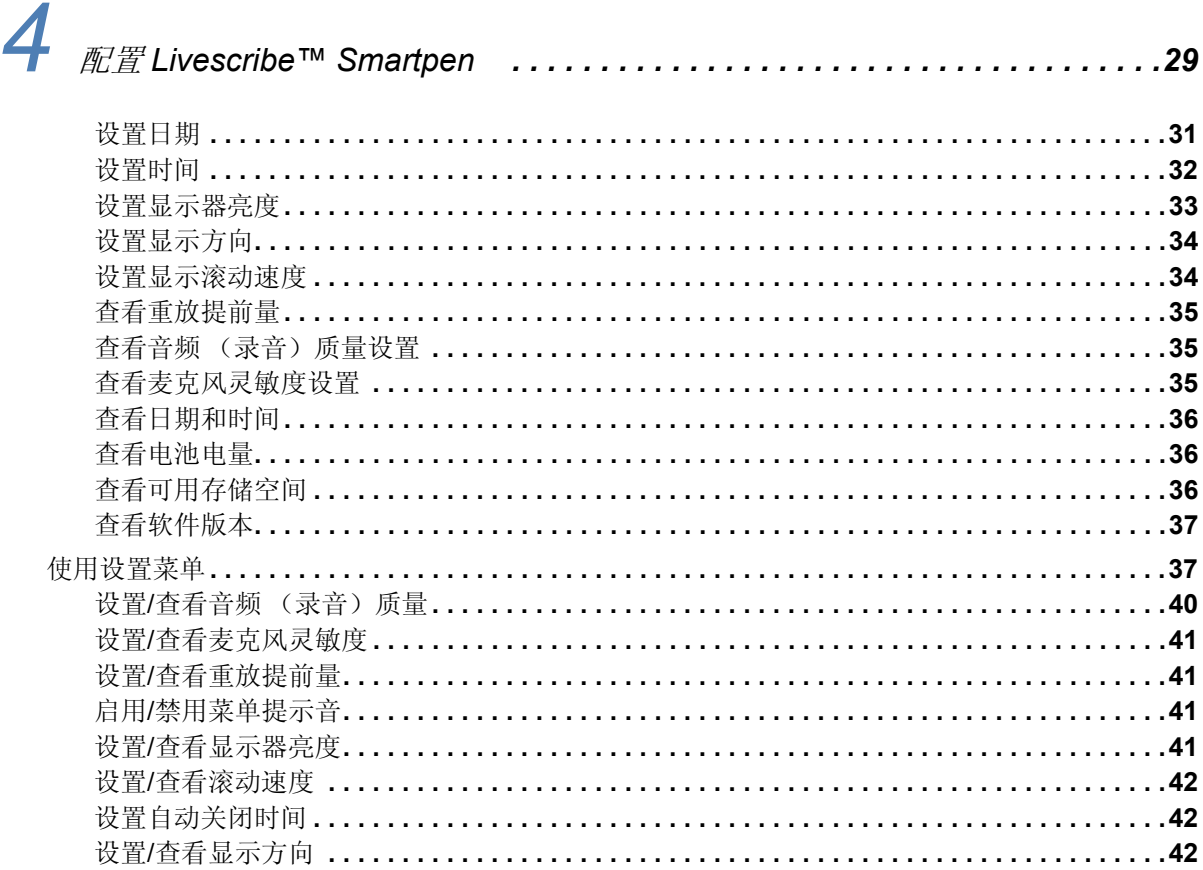

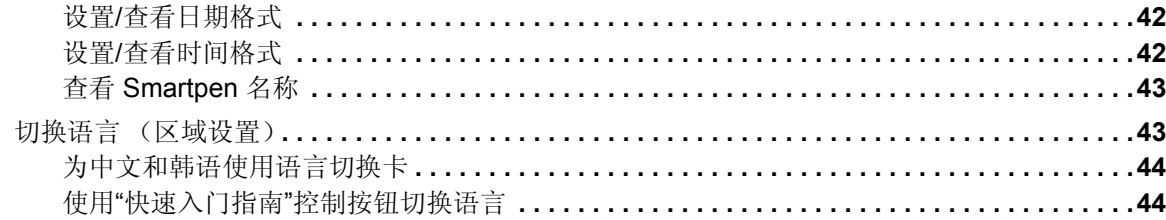

## 5 星船

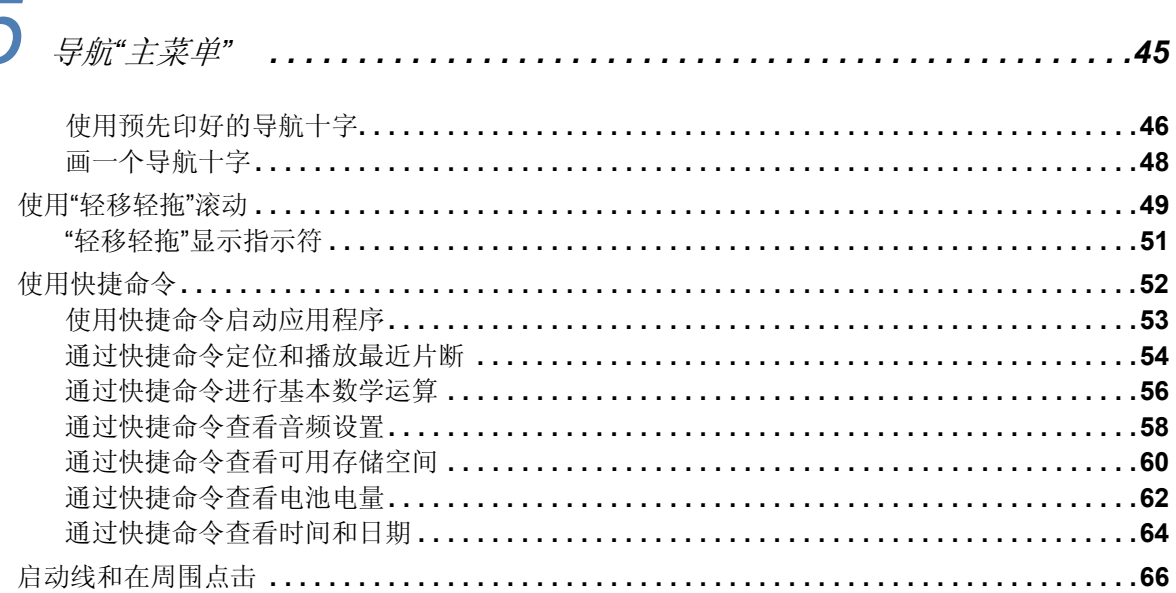

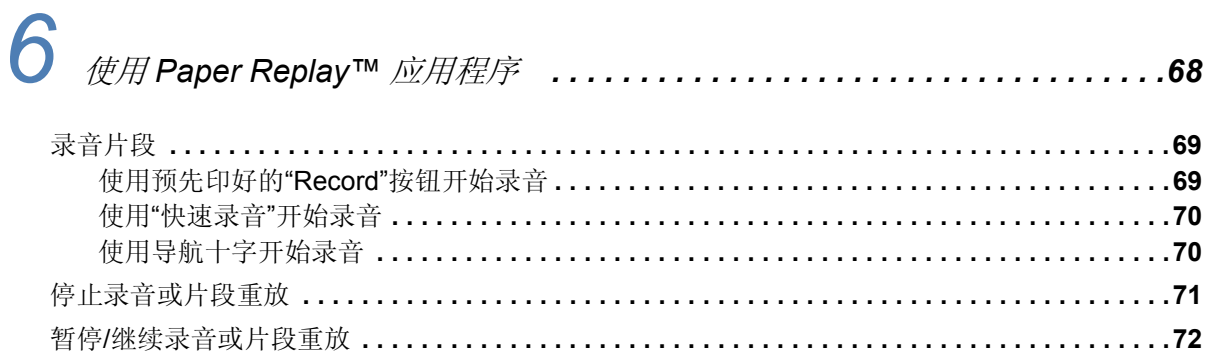

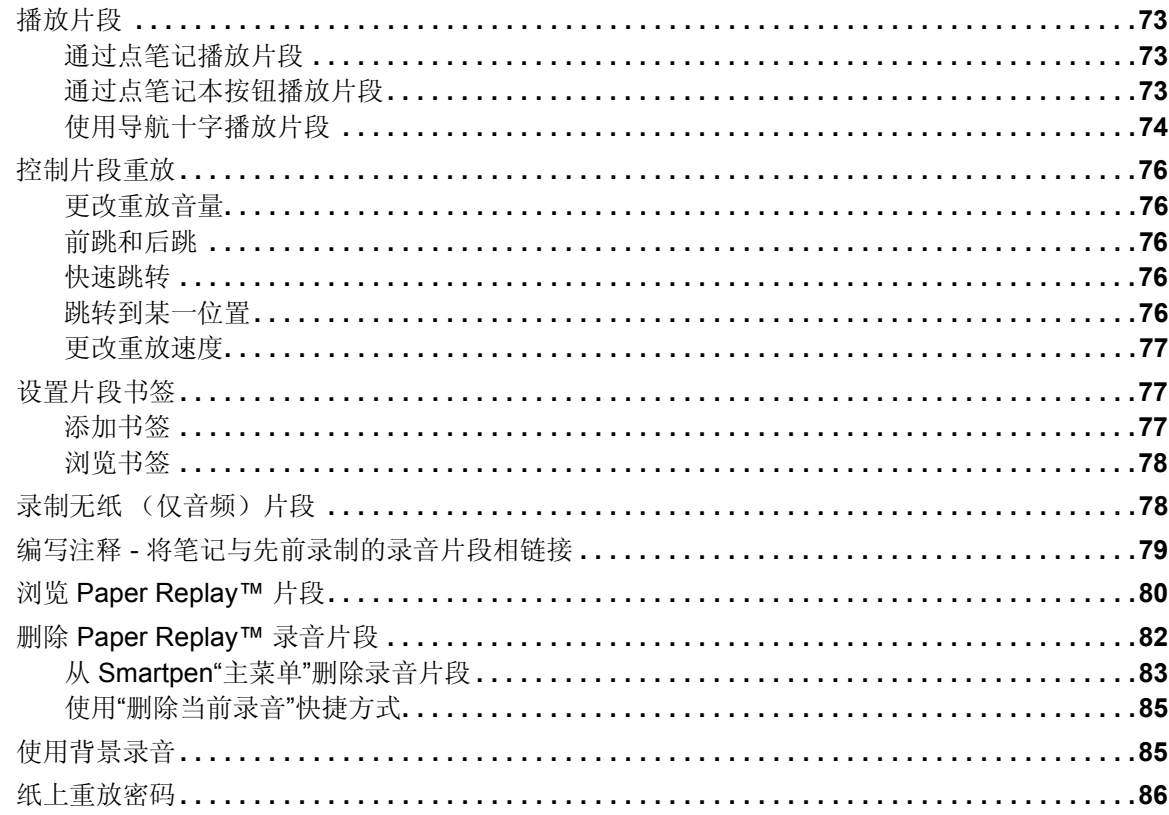

## $\overline{7}$

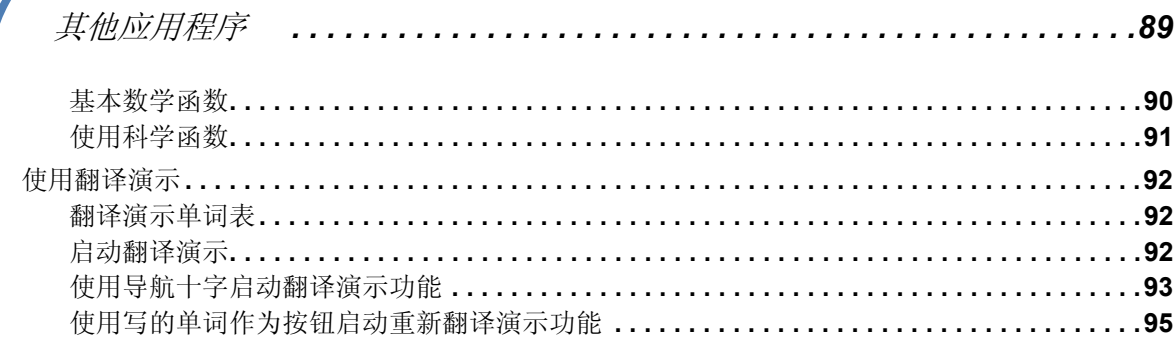

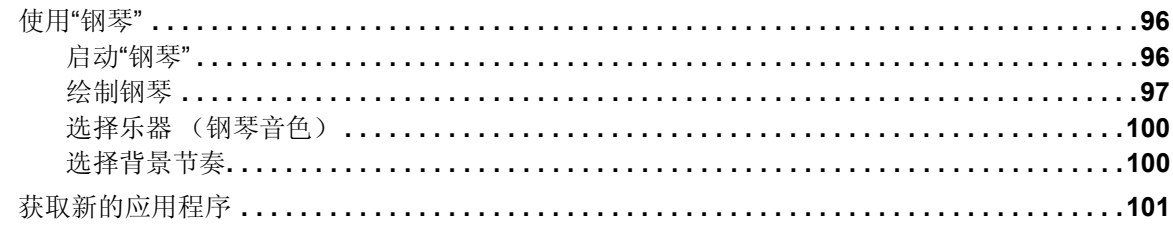

# $\boldsymbol{\delta}$

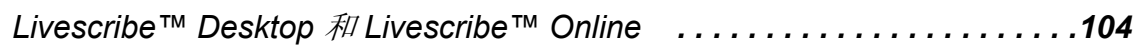

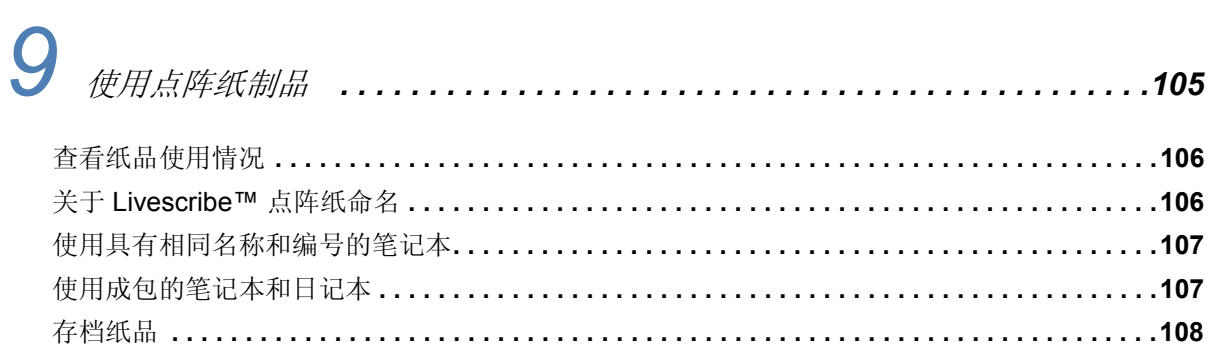

# 

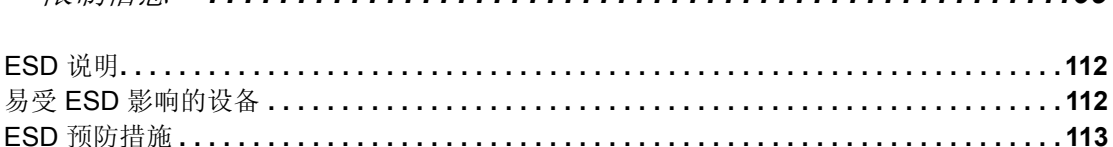

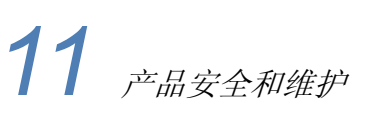

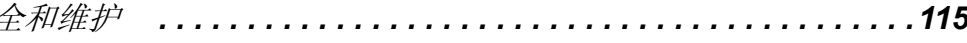

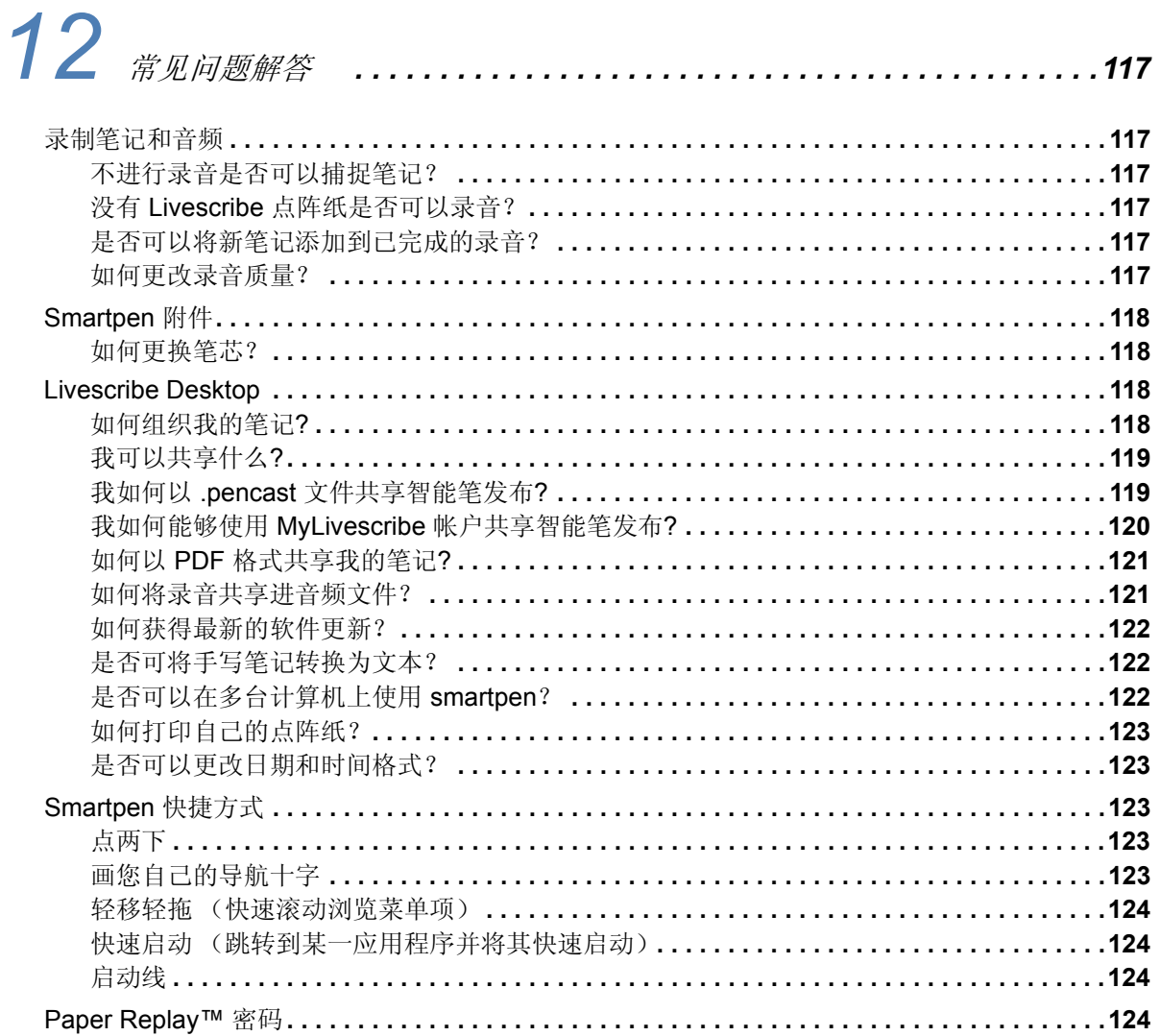

# 13 未语表

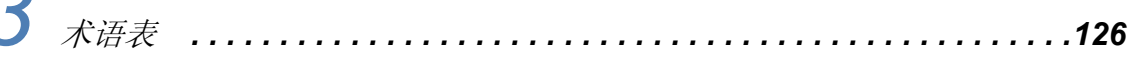

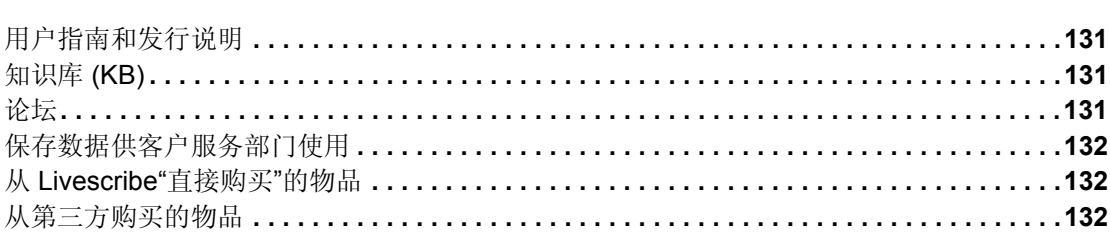

## <span id="page-10-0"></span>*1 Livescribe™ Smartpen* 简介

恭喜您购买了新的 Livescribe™ smartpen。本主题介绍 Livescribe™ smartpen。要设置和开始使用 smartpen, 请参见*第16 页的"了解 [Livescribe™ Smartpen"](#page-25-1)*。要了解此版本中的新增功能, 请参见 第 *4* 页的*"*[此版本中的新增功能](#page-13-4)*"*。

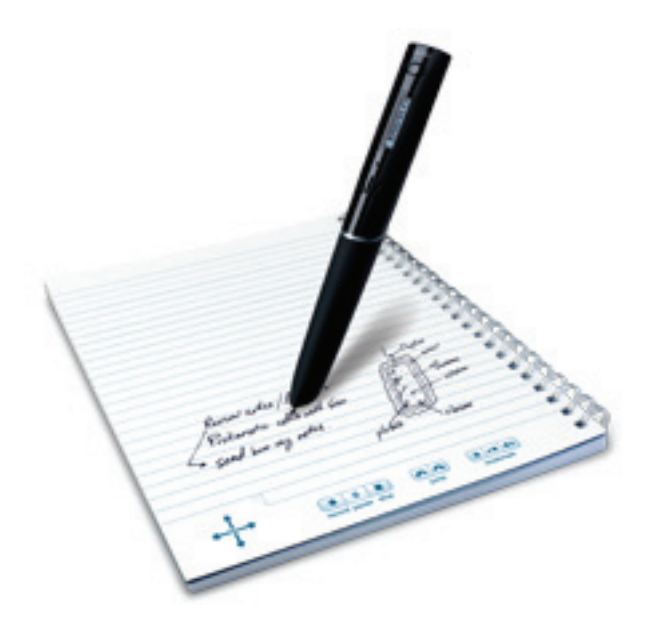

#### <span id="page-11-0"></span>*Livescribe Smartpen*

Livescribe 从根本上改变了人们使用笔和纸来捕捉、访问和共享信息的方式。 Livescribe 开发了具有 突破性的低成本移动计算平台,包括屡获殊荣的 Livescribe smartpen、点阵纸、 smartpen 应用程序、 Livescribe Desktop 软件、 Livescribe Online 社区以及开发工具。

Livescribe™ smartpen 是基于纸张的笔形式高级计算机,能够记录听到的和书写的所有内容,并可以 将录音与所书写的内容同步,从而保证一字不漏。只需点击笔记, smartpen 就会播放从那一确切时刻 录制的内容。

Smartpen 具有声像反馈和强大的处理能力,还具有存储量大的内置存储器。 Smartpen 整合了多个部件和 技术。此外,它利用固件和应用软件来支持其所有部件之间的互动,实现内置手写识别和 Paper Replay™ 等应用程序。

打开 Livescribe smartpen 电源之后, 在 Livescribe™ 点阵纸上书写时, smartpen 将捕捉并存储书写的 笔记。为了捕捉您的笔迹, smartpen 通过内置的红外摄像头来在您写时随笔尖在纸上滑过时获取专门 点阵图的数字快照。有关点阵图的信息,请参见第 *3* 页的*["Livescribe™](#page-12-0)* 点阵纸*"*。

在 Paper Replay™ 片段中录音时, smartpen 根据纸上的点阵图将录音与您的笔记相关联。利用这些信 息, smartpen 就能重放您做笔记那一时刻录下的声音。特别当您用 smartpen 点击您的笔记时, 它就会 从您点击处开始重放与该纸面位置相链接位置的声音。

#### <span id="page-12-0"></span>Livescribe™ 点阵纸

必须使用 Livescribe™ 点阵纸, Livescribe smartpen 才能实现多种操作。这是一种表面印有微点的标 准纸张。这些微点对人眼几乎不可见。然而 smartpen 却可以辨识这些微点,并利用它们来识别您写在 哪张纸上的哪个精确的位置。 Smartpen 甚至可以透过写墨迹来看到这些纸上的微点。

每页纸上的微点图案是基于来自 Anoto AB 的技术。这些点阵图由相距大约 0.3 mm 的微点 (直径为 100 微米)组成。点阵图可覆盖虚方网格。这些小点与网格有微小偏移,每个点位于四个可能位置之 一, 就构成了专有的 Anoto 点阵图。

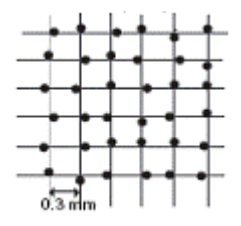

点阵图可识别您所写的特定页面以及笔记页面上的特定位置。 Livescribe smartpen 使用点阵图的方式 与地理定位系统 (GPS) 相似。但不是识别陆地上的位置, 它是找到纸上的位置, 并通过这些位置存储 您的笔迹作为数字墨迹。利用这种已获专利的点阵定位系统 (DPS), smartpen 可精准地跟踪它在纸面 上滑动的轨迹。其结果就是,您所写的任何内容 (文字、数字和图形)均可以被 smartpen 存储、识别 以及智能地回应。

整个 Anoto 点阵图区域极为庞大,用一张纸表示欧亚面积总和。Livescribe™ 点阵纸只是基于此点阵图 的一部分。

# <span id="page-13-4"></span><span id="page-13-0"></span>*2* 此版本中的新增功能

在此版本中, Livescribe 添加了一些新功能,并进行了改进,解决了已知的问题,提高了可用性, [并优化了性能。有关该版本的详细信息,请阅读位于下位置的发行说明:](http://www.livescribe.com/releasenotes) *www.livescribe.com/releasenotes*。

<span id="page-13-1"></span>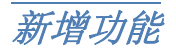

此版本添加了以下新功能。

#### <span id="page-13-2"></span>支持 **Livescribe Paper Tablet**

Livescribe Paper Tablet 可以让您的 Echo smartpen 像计算机的输入设备一样工作。 Paper Tablet 类似 于图形输入板。使用 smartpen 附带的 micro-USB 线连接 smartpen 和计算机, 用法与铁笔芯相同。然 后将 Livescribe™ 点阵纸制品的一页或多页用作输入板。 Paper Tablet 可从 Livescribe Store 或从 Livescribe 零售商作为可赎回应程序卡购买。若要了解如何使用 Paper Tablet, 请从 Livescribe Store 上下载 *Livescribe Paper Tablet* 用户指南。

#### <span id="page-13-3"></span>**Livescribe Sticky Notes**

Livescribe Sticky Notes 与一般便条贴类似,极为便利 (一张小纸片,背面带有可重新定位的 粘胶条),可增加 Livescribe 点阵的功能。

您可在添加录音时快速捕获简短的笔记、列表和提示。可将 Livescribe Sticky Notes 贴到任何打印件、 杂志或书页上,以添加个性化互动笔记。如同其他 Livescribe 点阵纸产品一样,可将 Sticky Notes 传输 到桌面电脑,对其进行组织、搜索或与其他人共享。

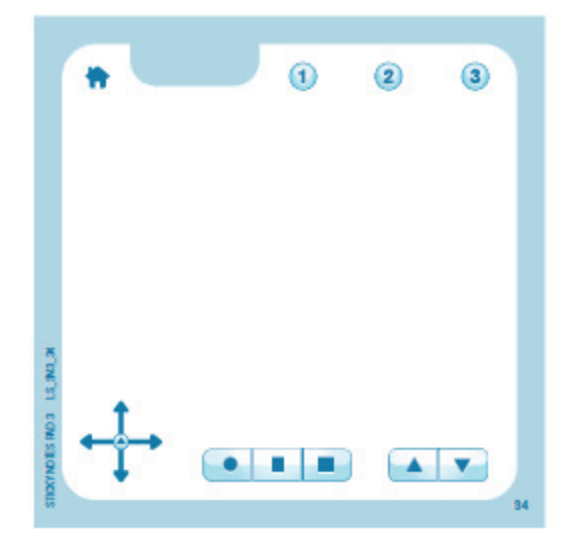

Sticky Notes 便笺簿有两种大小可供选择。 3"x3" Livescribe Sticky Note 如下所示:

3" x 5" Livescribe Sticky Note 如下所示:

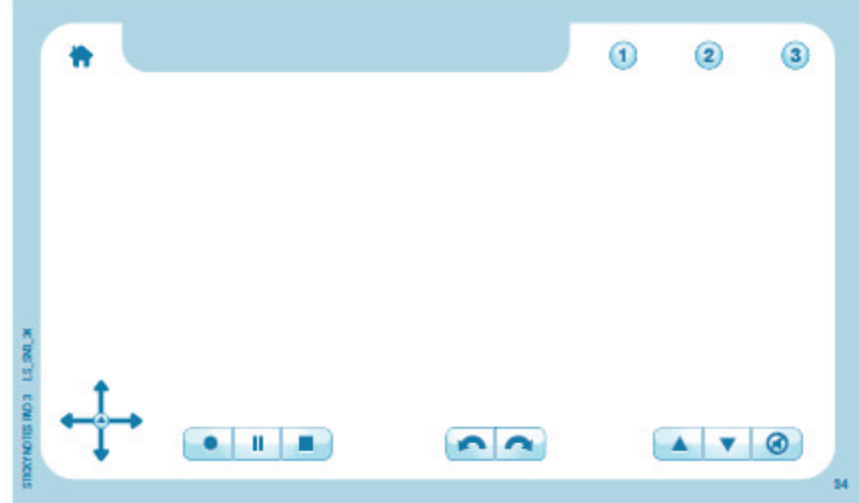

#### 包装与便笺簿

每本便笺簿含有 75 张 Livescribe Sticky Notes。便笺簿以 6 本为 1 包销售: 三本 3"x3", 三本 3"x5"。

一次只使用一包 *Livescribe Sticky Notes*。您应按照以下步骤使用:

**1.** 用完一包中的所有便笺簿。

- **2.** 将便笺簿存档。
- **3.** 打开新的一包。

smartpen 同时可携带最多 6 本便笺簿 (Sticky Notes 3"x3" 便笺簿 1、2、3 和 Sticky Notes 3"x5" 便笺簿 1、2、3)。当您用完所有6本便笺簿后,在打开新的一包 (6本)前,将其在 Livescribe Desktop 上 存档。请勿同时使用来自不同包装的同一款便笺簿,因为 smartpen 会将它们识别为相同的便笺簿。

要了解有关存档的更多内容,请参见[存档纸品](#page-117-1) 页面 *108*。

#### <span id="page-15-0"></span>新按钮

Livescribe Sticky Notes 随附沿底边打印的导航十字和 纸上重放 按钮。在顶边, Sticky Notes 有 Livescribe 纸产品系列的新功能按钮。

主页按钮 可停止当前的 smartpen 应用程序并返回至默认显示(显示当前时间)。

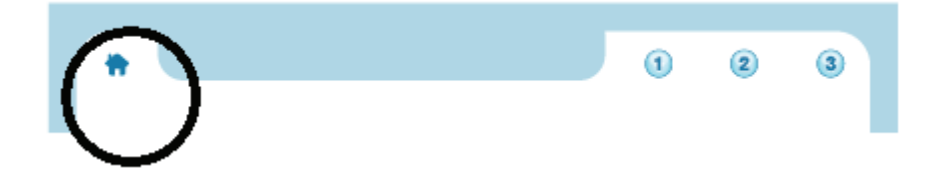

#### 三个快捷键按钮 具有您指定给它们的功能。

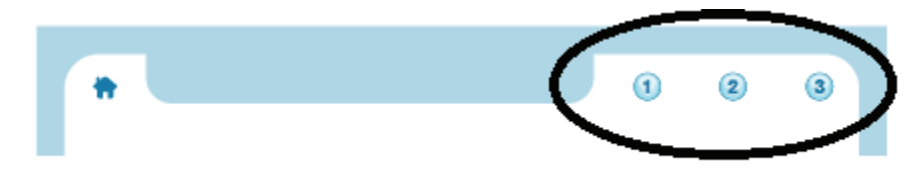

要了解更多内容,请参见[主页按钮](#page-16-0) 页面 *7* 和 [快捷键按钮](#page-19-0) 页面 *10*。

#### <span id="page-16-0"></span>主页按钮

点击主页按钮,即可停止当前运行的 smartpen 应用程序并返回至 smartpen 的默认模式: 当前的时间 显示在显示屏上, smartpen 准备好存储您写在 Open Paper 上的任何内容

#### 新旧 **Livescribe** 笔记本中的主页按钮

在 Livescribe Sticky Notes 和更新版的 Livescribe 笔记本和刊物中,主页按钮以房子图标表示。有关房 子图标的图解,请参见 [新按钮](#page-15-0) 页面 *6*。

虽然属于该版本的新功能,但主页按钮 功能在旧版 Livescribe 笔记本上也有提供。但是,它的形式不 是房子,而是在每页角落的预印导航十字右侧模糊印刷的圆圈。以下图解点中黑色箭头指向的圆圈就充 当 主页按钮。

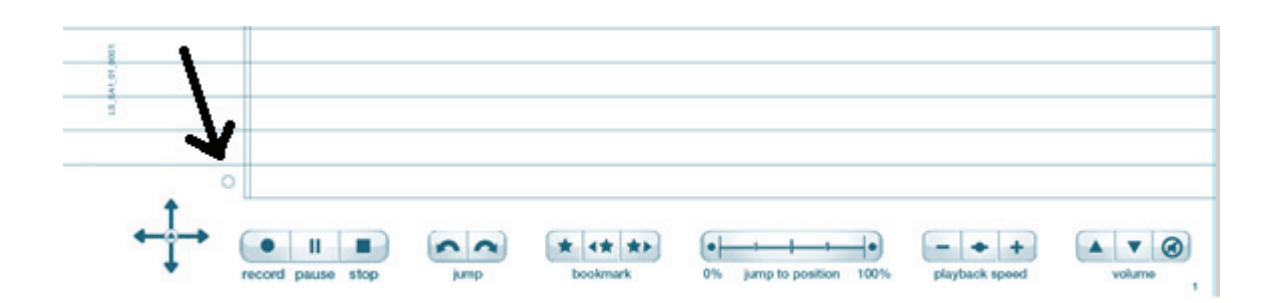

#### 可由您设置双击

主页按钮 除可单击外,您还可以双击。默认情况下,这两种操作具有相同的功能。但是,您可以对双 击 主页按钮 指定不同的功能。您可以指定任何 Open Paper smartpen 应用程序或快捷命令。例如, 如 果您需要进行大量计算,您可能希望通过双击 主页按钮 执行快速计算命令。

**Livescribe™ Smartpen** 用户指南 **8**

要设置 主页按钮 启动 Open Paper smartpen 应用程序或执行快捷命令,请执行以下操作:

**1.** 双击导航十字的中心点。双击是要连续快速点两下。

- **2.** 主菜单 将在 Livescribe smartpen 上显示。
- **3.** 点击导航十字的向下箭头可滚动浏览 Livescribe smartpen 上的应用程序列表。

**4.** 当显示 快捷方式 时,右击选中它。

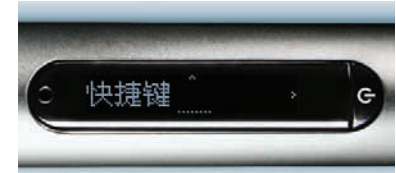

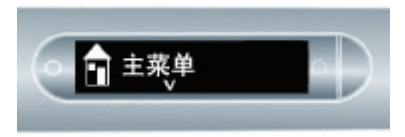

点两下中心点

点向下箭头

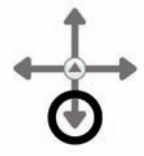

点向右箭头

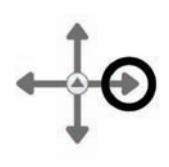

5. 显示将滚动: 指定主页按钮双击。右击。

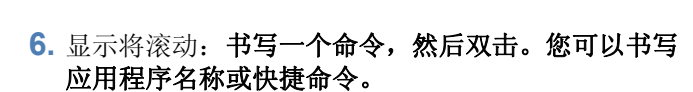

- **7.** 书写任何 Open Paper smartpen 应用程序名称或快 捷命令。例如,书写 **calc**
- 注意: 切勿双击导航十字的中心点或画上对折横线。只 书写组成快捷命令的字母。

**8.** 显示屏将迅速显示 smartpen 应用程序名称或快捷命 令。然后,它将确认该新任务。 例如,它将迅速显示快速计算命令。然后, 它将开始滚动: 主页按钮现在指定为 **[calc]**

**Livescribe™ Smartpen** 用户指南 **9**

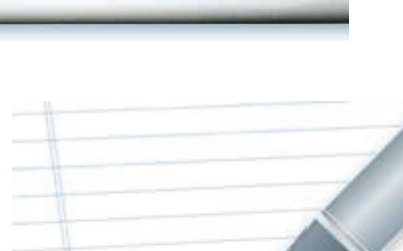

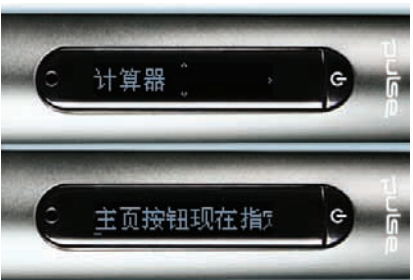

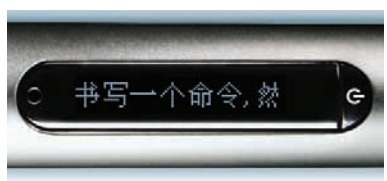

点向右箭头

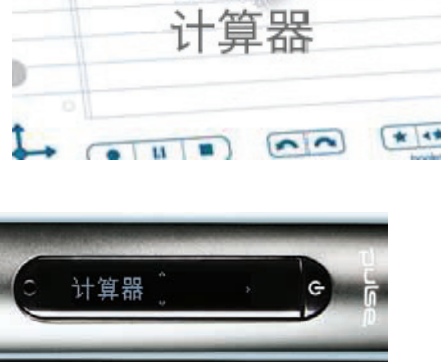

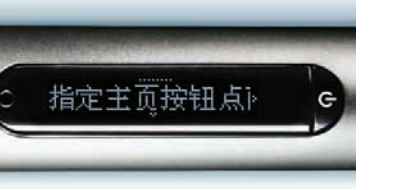

#### <span id="page-19-0"></span>快捷键按钮

快捷键按钮 出现在某些新版本的 Livescribe™ 点阵纸产品中, 如 Livescribe Sticky Notes。它们以连续 数字标记:1、 2、 3 等。

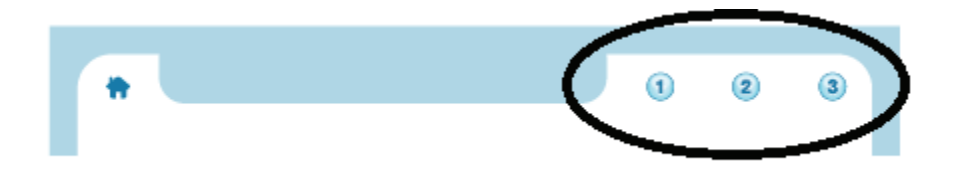

您可以给快捷键按钮 指定功能,正如给双击 主页按钮 指定功能一样。给快捷键按钮 指定任何 Open paper smartpen 应用程序或快捷命令。

若要设置 快捷键按钮 **1**,请执行以下步骤。我们会将 快捷键按钮 **1** 设为快速计算命令。

**1.** 双击导航十字的中心点。双击是要连续快速点两下。 点两下中心点

**2.** 主菜单 将在 Livescribe smartpen 上显示。

**3.** 点击导航十字的向下箭头可滚动浏览 Livescribe smartpen 上的应用程序列表。

点向下箭头

n

主菜单

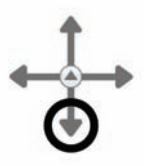

**4.** 当显示 快捷方式 时,右击选中它。

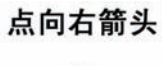

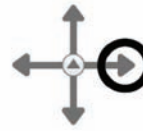

**5.** 显示将滚动:

#### 指定主页按钮双击。

快捷键

点向下箭头

点击向下箭头,直至显示 指定快捷方式 **1**。 (再次点击向下箭头,直至显示 指定快捷方式 2, 等)

c

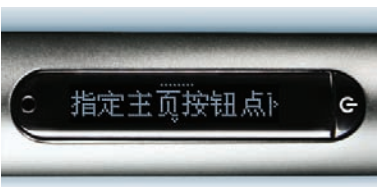

**6.** 当您看到要设置的快捷方式编号时,右击。

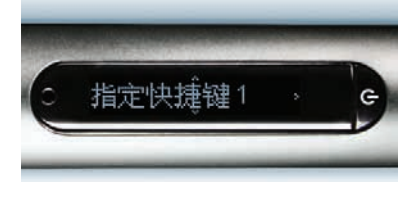

**7.** 显示将滚动:书写一个命令,然后双击。您可以书写 应用程序名称或快捷命令。

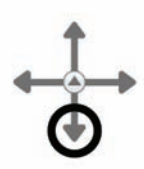

点向右箭头

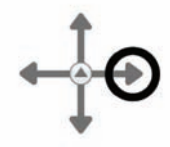

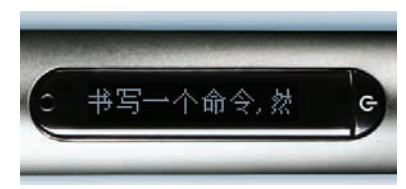

- **8.** 书写任何 Open Paper smartpen 应用程序名称或快 捷命令。例如,书写 **calc**
- 注意: 切 勿双击导航十字的中心点或画上对折横线。只 书写组成快捷命令的字母。

- 令。然后,它将确认该新任务。 例如,它将迅速显示快速计算命令。然后, 它将开始滚动: 快捷键按钮 **1** 现在指定为 **[calc]**
- **9.** 显示屏将迅速显示 smartpen 应用程序名称或快捷命

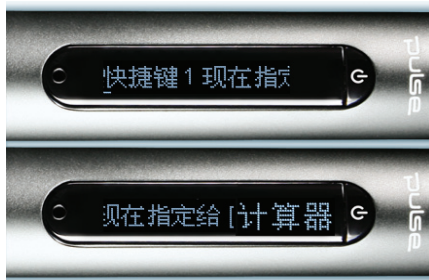

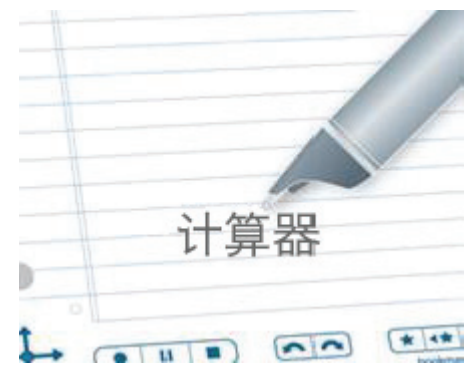

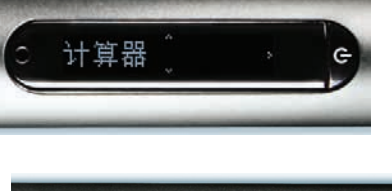

#### 点击未指定的快捷键按钮

与 主页按钮不同, 快捷键按钮 并无默认设置。如果您点击未指定的 快捷键按钮, smartpen 将显示以 下信息: 若要指定快捷键,点住该按钮,然后书写应用程序的名称或快捷命令。

若要通过直接点击设置未指定的快**捷键按钮**,请执行以下步骤。我们会将快捷键按钮1设为快速计算 命令。

1. 点住要设置的 快捷键按钮 3 秒, 例如, 点住 快捷键 按钮 **1**。

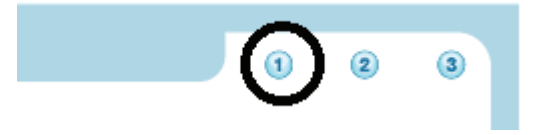

- 2. 显示将滚动: 书写一个命令, 然后双击。您可以书写 应用程序名称或快捷命令。
- **3.** 书写任何 Open Paper smartpen 应用程序名称或快 捷命令。例如,书写 **calc**
- 注意: 切 勿双击导航十字的中心点或画上对折横线。 只书写组成快捷命令的字母。

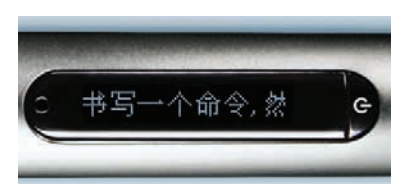

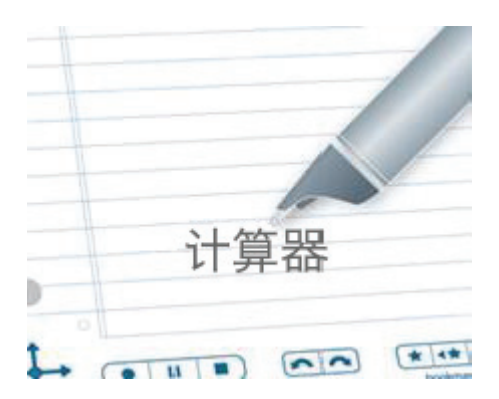

**4.** 显示屏将迅速显示 smartpen 应用程序名称或快捷命 令。然后,它将确认该新任务。 例如,它将迅速显示快速计算命令。然后,它将开始 滚动:

快捷键按钮 **1** 现在指定为 **[calc]**

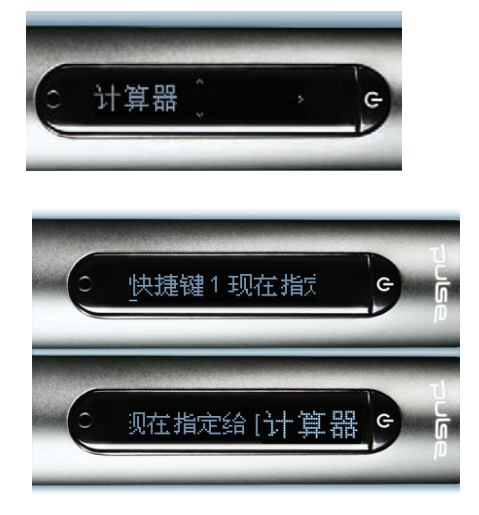

如果您无意间点击了未指定的快捷键按钮,但您此时不想设置它,请点击任何 Open Paper。

#### <span id="page-23-0"></span>改进的功能和更正的问题

Smartpen 的性能已通过多种方式优化。此外 smartpen 软件的多个功能已经优化, 以提高直观性和灵 活性。

#### <span id="page-23-1"></span>性能改进

- **•** 更快速启动:上电启动时, smartpen 可更快速加载软件,在更短的时间内即可准备就绪。
- **•** 更快的传输速度:以 smartpen 为目标及数据源的数据传输可更快速完成。
- **•** 更快速访问 Echo 中的文件:Echo smartpen 可更快捷地从它的文件系统读取数据和将数据写入文 件系统,改善了 smartpen 应用程序加载和操作的响应性。

#### <span id="page-24-0"></span>左击: 退出进入的模式

左击是在 smartpen 上退出的方式。您可左击导航十字上的指航误差退出 smartpen 应用程序或快捷命 令。您还可在绘制的启动线周围左击以退出。请参见[启动线和在周围点击](#page-75-1) 页面 *66*。

在这个版本的 smartpen 软件中, 在任何情况下的左击结果都已标准化, 以提高直观性和为用户提供帮 助。如果您感到好奇,规则就是:您可以退出所进入的模式。这表示,通过左击,您可以返回起点:

- 如果您通过点击导航十字和浏览**主菜单** 开始,左击能让您返回主菜单。
- **•** 如果您以在 Open Paper 上绘制启动线或快捷命令开始,我们会假设您当前并不在意 主菜单 : 将显 示当前时间。
- 在任一种情况, 您最终都处于相同的状态: 不会运行任何应用程序, smartpen 准备好存储您在 Open Paper 上书写的下一个项目。
- 注意: 从 smartpen 应用程序或快捷命令的子菜单左击, 可按照菜单层级逆向返回根层级。从根层级左 击,可跳至主菜单或当前的时间显示 (如上所述)。
- 注意:启动的应用程序的根层级是当您启动该应用程序时显示的初始菜单。运行的快捷命令的根层级是 当您执行快捷命令时显示的列表。若明确启动 " 纸上重放 ",根层级为包含 " 录制新片段 "、 " 播 放片段 " 等项目的初始菜单。播放快捷命令的根层级为 " 纸上重放 " 的 " 播放片段 " 列表。

# <span id="page-25-1"></span><span id="page-25-0"></span>*3* 了解 *Livescribe™ Smartpen*

本主题介绍了 Livescribe smartpen 的功能、安装详细步骤以及捕捉手写笔记和录制的音频的方法。

#### 装箱清单

- **•** Livescribe™ smartpen
- **•** Starter Livescribe 点阵纸笔记本
- **•** 交互式快速入门指南
- **•** 笔芯
- **•** 保修书 (请参见第 *113* 页的*"*[保修信息](#page-122-0)*"*)
- **•** 微型 USB 电缆 (仅限 Echo™ smartpen)
- **•** Smartpen 笔帽 (仅限 Echo™ smartpen)
- **•** 3D 录音耳机 (仅限 Pulse™ smartpen)
- **•** USB 充电座 (仅限 Pulse™ smartpen)
- **•** 保护软包 (仅限 Pulse™ smartpen)

您还可以获得其他项:

- **•** 免费下载 Livescribe™ Desktop for Windows 和 Livescribe™ Desktop for Mac OS X。
- **•** 免费注册 Livescribe Online 帐户,从而可以获得 500 MB 的在线空间来存储和共享您的 smartpen 内容。

## <span id="page-26-0"></span>识别 *Livescribe™ Smartpen* 款式

Livescribe smartpen 有两种款式: Echo™ smartpen 和 Pulse™ smartpen。请使用下表识别款式。

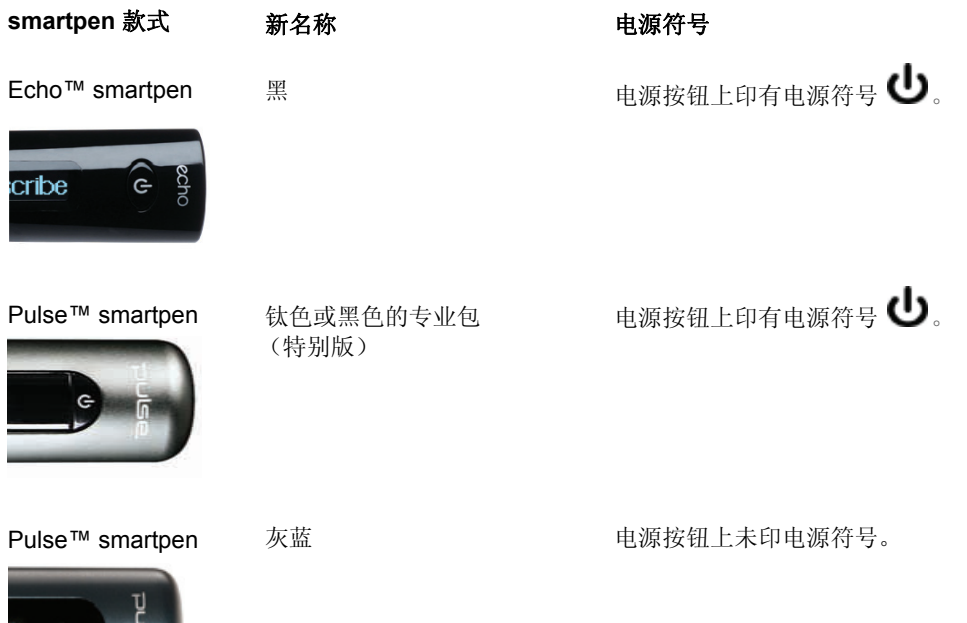

 $\overline{\phantom{a}}$ 

## <span id="page-27-0"></span>**Smartpen** 结构

如果您拥有 Echo™ smartpen, 请使用下图了解其组件。

- **•** 微型 USB 接口
- **•** 耳机/录音插座
- **•** 有机发光二级管 (OLED) 显示器
- **•** 内置麦克风
- **•** 内置扬声器
- **•** 防滚动设计
- **•** 软橡胶握柄
- **•** 可更换的笔尖
- **•** Echo smartpen 笔帽

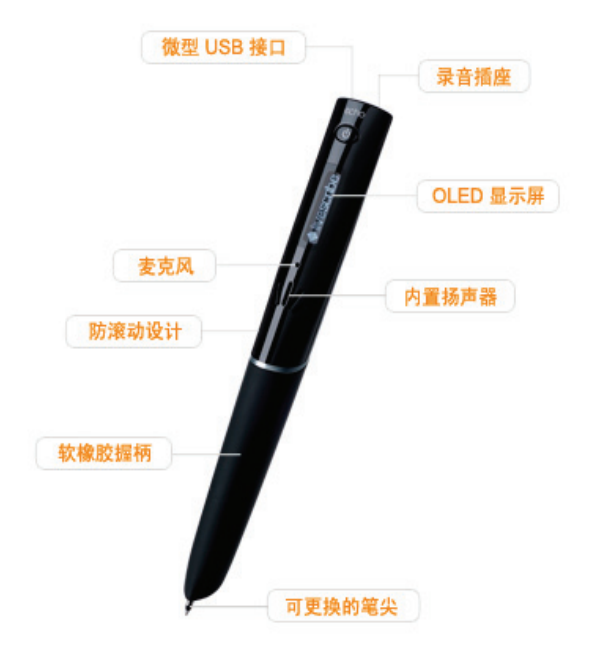

使用下图了解 Pulse™ smartpen 组件。

- **1.** 电源按钮
- **2.** 耳机/录音插座
- **3.** 内置麦克风
- **4.** 有机发光二级管 (OLED) 显示器
- **5.** 内置扬声器
- **6.** USB 接口
- **7.** 红外摄像头
- **8.** 可更换的笔尖
- **9.** 可充电锂电池 (不可更换)
- **10.** Pulse smartpen 笔帽 (单独购买)

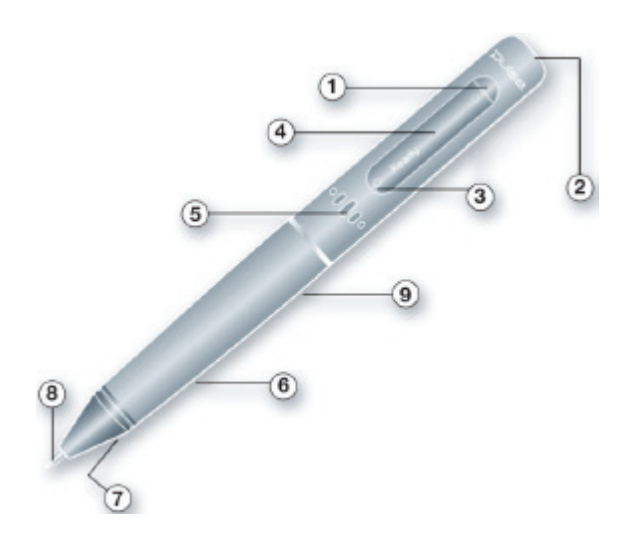

#### <span id="page-29-0"></span>打开 *Smartpen*

要使用 smartpen, 请首先将其打开。笔只有处于运行状态,才能捕捉书写笔记或启用音频录制或重放 功能。有关更多信息,请参见第 *68* 页的*"*使用 *[Paper Replay™](#page-77-1)* 应用程序*"*。

- **1.** 按电源按钮打开 smartpen。 smartpen 启动时, 显示器会显示"Livescribe"字样, 然后显示"正在 启动"。启动完成之后,显示器会显示 时间。
- 注意: 如果已使用 Livescribe Desktop 为 smartpen 命名,则 smartpen 在打开时将显示其名称。
- **2.** 第一次使用 smartpen 时, 您必须将 smartpen 设置为当前时间和日期。有关更多信息,请参见 第 *31* 页的*"*[设置日期](#page-40-1)*"*和第 *32* 页的*"*[设置时间](#page-41-1)*"*。
- 3. 使用完 smartpen 后, 请再次按电源按钮将其 关闭。

#### <span id="page-29-1"></span>书写和录制音频

Livescribe smartpen 有许多功能。其主要用途之一是捕捉笔记以及根据需要录制音频。

#### <span id="page-29-2"></span>捕捉不含录音的笔记

要使用 Livescribe smartpen 捕捉不含录音的笔记, 请执行下列步骤。

- **1.** 按 Livescribe smartpen 上的电源按钮将其打开。
- **2.** 如果需要,请移除 smartpen 笔帽。如果使用的是新笔芯,可能需要将笔芯尖上的塑料保护膜去除。 所有新的笔芯都有这样的保护膜以防止油墨挥发。
- **3.** 开始在任何 Livescribe™ 点阵纸产品 (如 Livescribe 笔记本、日记本或活页记事本)上书写。只要 smartpen 处于打开状态, 它就会捕捉书写的笔记和绘图。

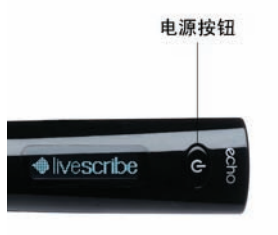

#### <span id="page-30-0"></span>捕捉含录音的笔记

要使用 Livescribe smartpen 捕捉笔记和录音,请执行下列步骤。有关 Paper Replay™ 的详细信息, 请参见第 *68* 页的*"*使用 *[Paper Replay™](#page-77-1)* 应用程序*"*。

- **1.** 按 Livescribe smartpen 上的电源按钮将其打开。
- **2.** 如果需要,请移除 smartpen 笔帽。如果使用的是新笔芯,可能需要将笔芯尖上的塑料保护膜去除。 所有新的笔芯都有这样的保护膜以防止油墨挥发。
- **3.** 启动 Paper Replay™ 应用程序在书写时录音。 要启动"纸上重放",请在任意 Livescribe™ 点阵纸制品 (如 Livescribe 笔记本、日记本或活页记事

本)上点击"Record"按钮 。请参见第 *69* 页的*"*[使用预先印好的](#page-78-2)*"Record"*按钮开始录音*"*。

还可以通过导航十字直接启动 Paper Replay™ 应用程序。有关更多信息,请参见第 *45* 页的*"*[使用导](#page-54-1) [航十字](#page-54-1)*"*。

- 4. 开始在任意 Livescribe™ 点阵纸制品上书写。只要 smartpen 处于开启动状态, 它就会捕捉任何书 写的笔记和绘图。
- 5. 当您完成记录笔记或录音时,请在任意笔记本上点击"Stop"按钮 。或者, 使用导航十字来停止 Paper Replay™ 应用程序。
- 注意: "Stop"按钮可结束"纸上重放"录音。如果在不进行"纸上重放"录音的情况下记录笔记,不需要使 用"Stop"按钮。
- **6.** 您可以点击书写的笔记来听录音的回放。

#### <span id="page-31-0"></span>仅录音

可以使用 smartpen 仅录音, 而不捕捉笔记。有关此功能的详细信息, 请参见第78 页的"[录制无纸](#page-87-2) (仅 [音频\)片段](#page-87-2)*"*。

- **1.** 按 Livescribe smartpen 上的电源按钮将其打开。
- **2.** 启动 Paper Replay™ 应用程序进行录音。要启动"纸上重放"录音,请使用下列方法之一:
	- **•** 使用"快速录音"功能 (请参见第 *70* 页的*"*使用*"*[快速录音](#page-79-2)*"*开始录音*"*)。按住电源按钮大约五秒 钟,直到显示屏指示录音已启动。

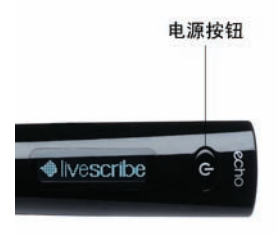

- **•** 在任意 Livescribe™ 点阵纸制品 (如 Livescribe 笔记本、日记本或活页记事本)上点击 "Record"按钮 。请参见第 *69* 页的*"*[使用预先印好的](#page-78-2)*"Record"*按钮开始录音*"*。
- **•** 通过导航十字直接启动 Paper Replay™ 应用程序。有关更多信息,请参见第 *45* 页的*"*[使用导航](#page-54-1) [十字](#page-54-1)*"*。
- 3. 当您完成录音时,请在任意笔记本上点击"Stop"按钮 。或者, 使用导航十字来停止 Paper Replay™ 应用程序。

#### <span id="page-32-0"></span>为 *Echo™ Smartpen* 充电

Echo™ smartpen 的 USB 接口位于顶部,耳机插座旁边。此接口为标准微型 USB 接口,与标准 USB 充电座兼容。按照以下步骤为 smartpen 充电:

- 1. 为 Echo™ smartpen 充电之前, 请从 *[http](http://www.livescribe.com/install)://www.livescribe.com/install* 下载 和安装 Livescribe Desktop 软件。
- **2.** 将微型 USB 电缆插入到计算机上的 USB 端口,并将电缆的另一端插入到 smartpen 上。
- 注意: 还可以使用通用 USB 墙式交流电话 配器,直接从电源插座为 Echo smartpen 充电。

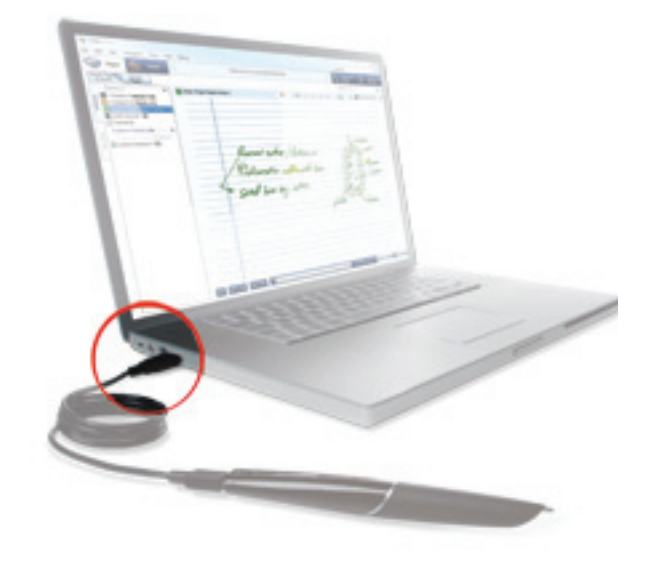

当 Livescribe smartpen 在充电时, smartpen 上会显示电池和闪电符号。 充满电需要最多 2.5 小时。要判断 Livescribe smartpen 是否已充满电, 请参见第 *36* 页的*"*[查看电池电量](#page-45-3)*"*。

提示: 电源插头和闪烁的电池指示符表示 Livescribe smartpen 需要充电。

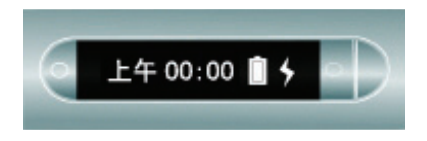

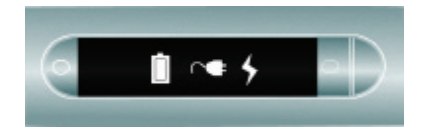

## <span id="page-33-0"></span>为 *Pulse™ Smartpen* 充电

Pulse smartpen 的 USB 接口位于侧面。该接口旨在适合可兼容的 Livescribe USB 充电座。按照以下 步骤为 smartpen 充电:

- 1. 为 Pulse™ smartpen 充电之前, 请从 *[www.](http://www.livescribe.com/install)livescribe.com/install* 下载和 安装 Livescribe Desktop 软件。
- **2.** 将 USB 充电座插入计算机上的 USB 端口。计算 机处于打开状态时, smartpen 将直接从计算机 的 USB 端口进行充电。 USB 连接端口 (位于 Pulse smartpen 的侧面)用于插接可兼容的 Livescribe USB 充电座。
- 注意: 还可以使用专业充电座或通用 USB 墙式交流 电适配器,直接从电源插座为 Pulse smartpen 充电。

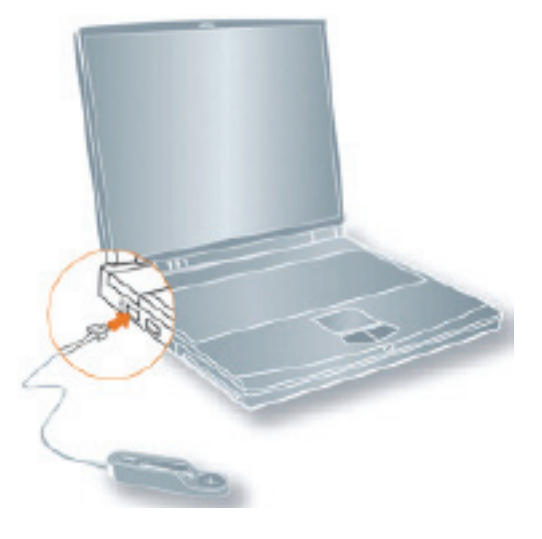

**3.** 将 Pulse smartpen 放到 USB 充电座上。

当 Livescribe smartpen 在充电时, smartpen 上会显示电池和闪电符号。 充满电需要最多 2.5 小时。若要判断 Pulse™ smartpen 是否已充满电, 请参阅*第36 [页的](#page-45-3)"查* [看电池电量](#page-45-3)*"*。

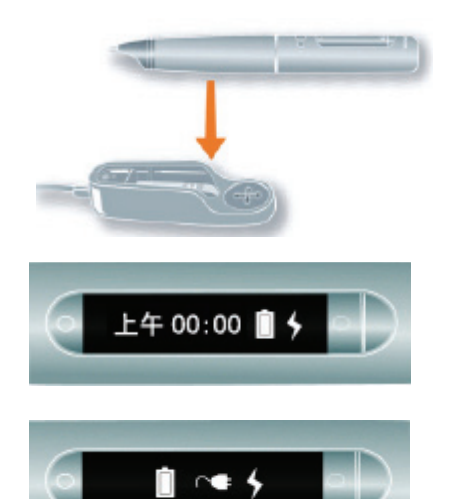

提示: 电源插头和闪烁的电池指示符表示 Pulse™ smartpen 需要充电。

#### <span id="page-35-0"></span>更换笔芯或铁笔芯

要更换笔芯,只需用手指抓紧并拔出旧笔芯,然后插入新笔芯。如果您拥有 Pulse smartpen和 USB 充 电座,可以使用该充电座按照如下操作帮助更换笔芯。

- **1.** 将 smartpen 笔尖插入到笔芯更换孔中。
- **2.** 使 smartpen 倾斜以便它紧紧地靠着更换孔并将 smartpen 提出更换孔。
- 3. 从充电座中取出 smartpen, 将安全地使笔芯与容纳它的 smartpen 中的磁体分离。
- **4.** 将新的笔芯插入 smartpen。在使用 smartpen 之前,请确保要将笔芯尖上的塑料保护膜去除。所 有新的笔芯都有这样的保护膜以防止油墨挥发。

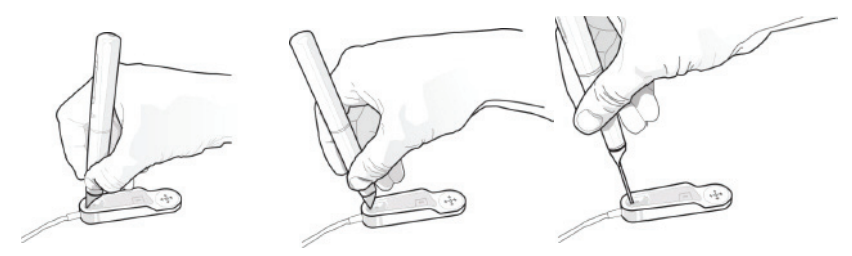

注意: 如果您在使用 smartpen 时不希望在纸面上留下墨迹, 请从 Livescribe 网店购买铁笔芯。要插入 铁笔芯,请按照上述步骤执行,但使用铁笔芯对更换笔心进行替换。

#### <span id="page-35-1"></span>使用 *3D* 录音耳机

您可以使用 Livescribe smartpen 的内置麦克风或者 3D 录音耳机来录音。 Livescribe 设计了内置麦克 风,可用于在较小的录音环境(例如会议室)中非立体声地录音。如果要在一个较大的空间录音,我们 建议用两个耳塞处各装有一个麦克风的 3D 录音耳机。利用双麦克风可以实现双声道录音,从而能够精 确地再现空间音响效果。
**1.** 左右扬声器

**2.** 左右麦克风

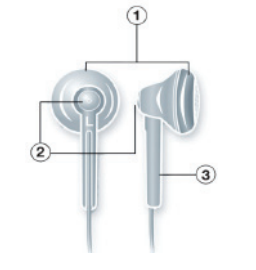

双声道录音是一种特殊的立体声录音方式,它用两个麦克风分别置于两耳处。这样录音能够提供最精确 的空间声音质量,因为麦克风的效果就相当于您的两只耳朵,当您重放双声道录音时,您从耳机听到的 声音就跟您在进行录音那个位置听到的声音一样。

一旦您录制音频,就可以使用立体声耳机重放双声道效果。您也可以将双声道效果作为普通的立体声录 音进行重放,用任何类型耳机或扬声器来播放。

随每个 Pulse smartpen提供的 3D 录音耳机都有定制的插座。这是双声道录音所必需的。但是,如果只 是要使用 3.5 毫米立体声耳机进行重放,请使用标准的 2.5 毫米到 3.5 毫米转换插头将 3.5 毫米耳机连 接到 smartpen。

如果您拥有 Echo™ smartpen, 可以使用任何标准的 3.5 毫米立体声耳机进行重放。对于双声道录音, 需要使用 Livescribe 3.5 毫米 3D 录音专用耳机。您可以从 Livescribe Online Store 单独购买此 耳机。

注意:您可以将耳机塞在耳朵上或吊在脖子上录制双声道音频,如下所示。确保标有"L"符号的耳机用 于左耳,标有"R"的耳机用于右耳。

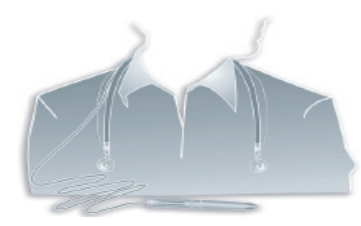

注意: 让两个耳机保持大约 6-8 英寸的距离以模拟您耳朵的位置。

# 在 *Livescribe™ Desktop* 中重命名 *Smartpen*

smartpen 有默认名称。您可以在 Livescribe™ Desktop 中重命名 Livescribe smartpen 以对其进行标 识, 从而与其他 smartpen 区分开。

要重命名 smartpen, 请执行下列操作:

- **1.** 安装并启动 Livescribe™ Desktop。(有关详细信息,请参见"Livescribe™ Desktop 用户指南")。
- **2.** 接入要重命名的 smartpen。
- **3.** 如果尚未选择,请使用 smartpen 选择器下拉列表选择要重命名的 smartpen。
- 4. 在 Mac 上, 选择"文件">"Rename Smartpen"。在出现提示时, 键入 smartpen 名称, 然后单击"重 命名"。

在 PC 上, 选择"工具">"Smartpen">"重命名"。在出现提示时, 键入新名称, 然后单击"确定"。

# 重新启动 *Livescribe™ Smartpen*

如果您的 Livescribe smartpen 因为某些原因出现无反应, 请按以下步骤操作:

- 1. 使用该 smartpen 的充电座为其充电至少五分钟。如果五分钟之后 smartpen 还是无反应, 您可能需 要将其重新启动。
- 2. 要重新启动 Livescribe smartpen, 请按住电源按钮并保持 10 秒钟。

# *4* 配置 *Livescribe™ Smartpen*

您可以按照自己的偏好配置 Livescribe smartpen。通常有两种方式可查看当前 smartpen 设置并可以有 选择地对这些设置进行更改:

- **•** 使用在 Livescribe 笔记本封面内页印好的"Status"和"Settings"区域中印好的按钮。第 *30* 页的*"*[使用](#page-39-0) 笔记本的*"SETTINGS"*和*"STATUS"*[区域中的按钮](#page-39-0)*"*
- **•** 使用 smartpen 上的"设置"菜单。第 *37* 页的*"*[使用设置菜单](#page-46-0)*"*
- 注意: 也可使用 Livescribe Desktop 查看和管理 smartpen 内容。有关详细信息, 请参见"Livescribe Desktop 用户指南"。

在 smartpen 中, 可以查看和更改下列设置:

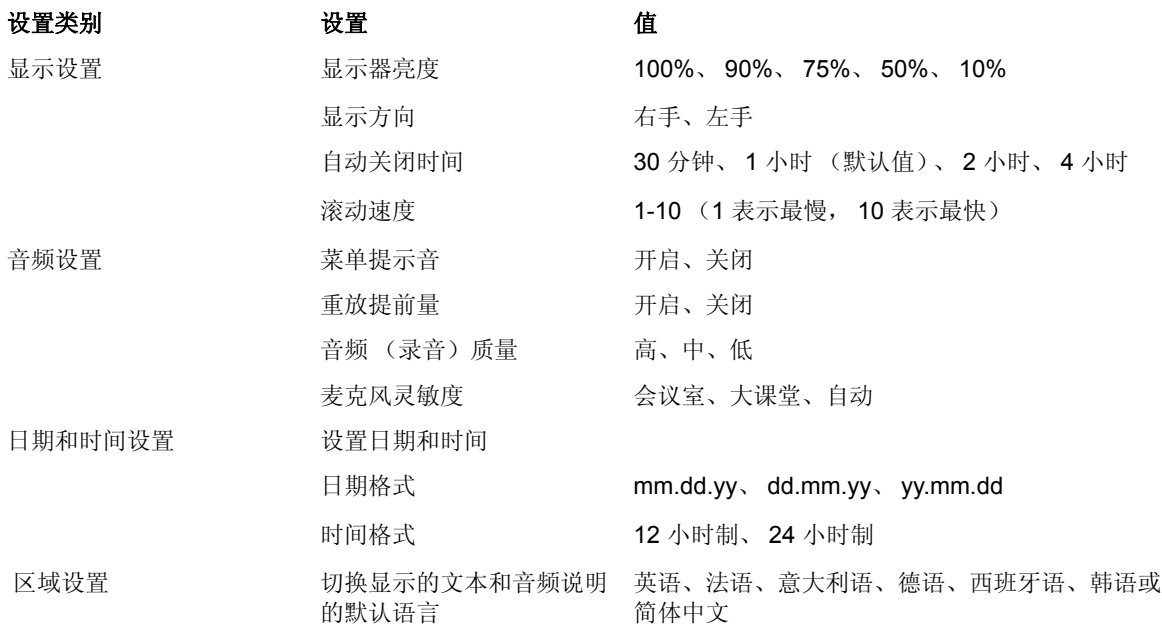

您还可以查看的 smartpen 状态如下:

- **•** 可用存储空间
- **•** 电池电量
- **•** 软件版本

# <span id="page-39-0"></span>使用笔记本的*"SETTINGS"*和**"***STATUS"*区域中的按钮

Livescribe 笔记本提供印好的按钮,您可以使用这些按钮查看和更改设置。在某些笔记本上,用于查看 和更改设置的印好的按钮比其他笔记本多。大多数笔记本都包括"Status"和"Settings"区域,这些区域带 有若干印好的按钮。

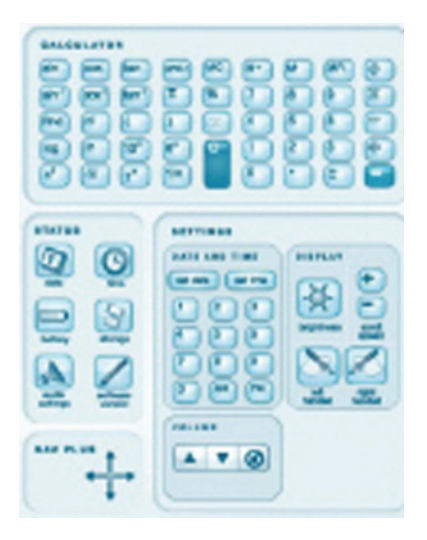

使用"Settings"区域上印好的按钮,可以更改一些 smartpen 设置,包含:

- **•** 日期和时间
- **•** 显示器亮度
- **•** 滚动速度
- **•** 显示方向
- **•** 音频音量和静音

"Status"区域提供的按钮可用于查看当前 smartpen 信息, 包括:

- **•** 日期和时间
- **•** 电池电量
- **•** 存储情况
- **•** 音频设置
- **•** 软件版本

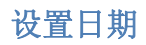

- 重要提示: 由于使用 smartpen 创建的"纸上重放"录音片段都是使用所创建的时间和日期来命名的,因此 正确设置 smartpen 上的时间和日期至关重要。另外,默认情况下, Livescribe smartpen 的 日期格式显示为 mm/dd/yy。您可在设置日期之前或之后的任何时间,更改此格式。要更改 日期格式,请参见第 *42* 页的*"*设置*/*[查看日期格式](#page-51-0)*"*。
- 1. 在 smartpen 处于打开的状态下, 打开 笔记本的封面内页。找到"Settings"区 域。

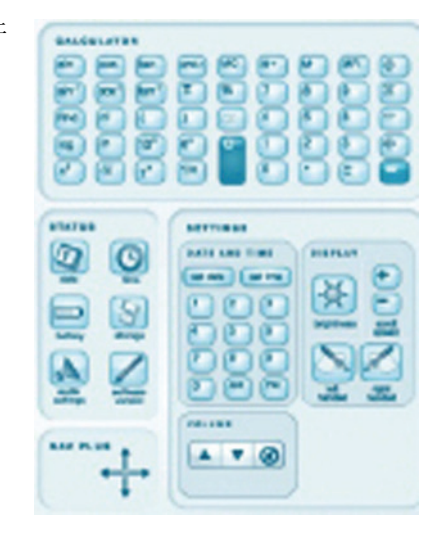

**2.** 使用 Livescribe smartpen 点击"Set

Date"按钮 <sub>set date</sub>

**3.** 点印好的键盘并键入当前日期。 例如:对于日期格式为 mm/dd/yy 的情况,点 101809 可将日期设置 为 2009 年 10 月 18 日星期日。 Smartpen 现在将显示您输入的日期。

#### 注意:

- **•** 如果您输入日期时出错,只要再次点 "set date"按钮便可以重新开始。
- **•** 要设置日期格式,请参见第 *42* [页的](#page-51-0)*"* 设置*/*[查看日期格式](#page-51-0)*"*。

#### 设置时间

**1.** 在 smartpen 处于打开的状态下,打开 笔记本的封面内页。找到"Settings"区 域。

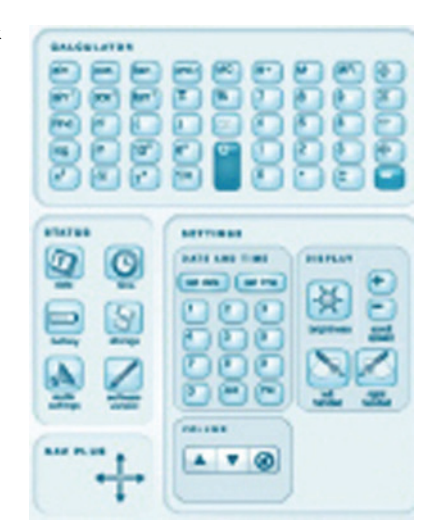

**2.** 在笔记本中, 使用 Livescribe smartpen

点击"set time"按钮

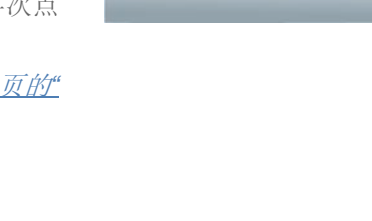

dd/mm/yy

星期日 2009 10 月 18

**3.** 点击印好的"Settings"键盘并以 "hh:mm"格式输入时间。点"AM"或 "PM"以选择上午或下午。例如,要输 入下午 12 点 01 分, 点 "1"、 "2"、 "0"、 "1"和"AM"按钮。 Smartpen 现在将显示您输入的时间。

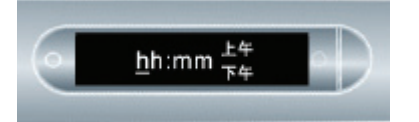

#### 注意:

- **•** 如果您输入时间时出错,只要再次点 "set time"按钮便可以重新开始。
- **•** 要设置时间格式,请参见第 *42* [页的](#page-51-1)*"* 设置*/*[查看时间格式](#page-51-1)*"*。

#### 设置显示器亮度

点笔记本封面内页上的"display bright"按钮 可在亮度设置之间进行选择。 点击多次可在显示器亮度设置之间进行滚动选择。值为 100%、 90%、 75%、 50% 和 10%。 注意:最低的亮度设置适合于较暗的房间环境,比如演讲者正在放幻灯片时。

或者,使用 smartpen 上的"设置"菜单更改显示器亮度。

#### 设置显示方向

可以设置 smartpen 显示以适合于左手或右手使用。点适当的按钮可配置显示方向。或者,使用 smartpen 上的"设置"菜单更改显示方向。

**1.** 在 smartpen 处于打开的状态下,打开笔记本的 封面内页。找到"Settings"区域。

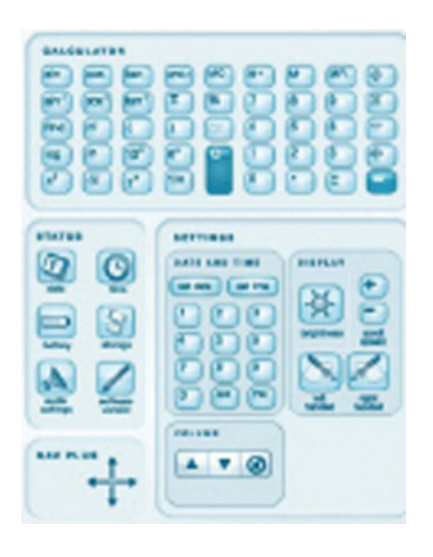

**2.** 在"Settings"区域下,点击左手或右手图标按钮来 设置显示方向以便适合于左手或右手使用。

#### 设置显示滚动速度

如果文本太长在 smartpen 显示器上无法完整显示时,将会在显示器上滚动显示。您可以使用"Scroll Speed"设置来增加或降低文本滚动速度。

- 要增加滚动速度,请点【+ 按钮。
- 要降低滚动速度,请点印好的 按钮。
- **•** 一直点到您所需要的滚动速度,介于 1 和 10 之间。

也可使用"设置"菜单查看和设置滚动速度。请参见第 *42* 页的*"*设置*/*[查看滚动速度](#page-51-2)*"*。

#### 查看重放提前量

要杳看当前重放提前量设置,请点笔记本的封面内页上的音频设置按钮 settings

也可使用"设置"菜单查看和设置重放提前量。请参见第 *41* 页的*"*设置*/*[查看重放提前量](#page-50-0)*"*。或者,使用快 捷命令查看当前设置。请参见第 *58* 页的*"*[通过快捷命令查看音频设置](#page-67-0)*"*。

#### 查看音频 (录音)质量设置

要查看当前音频 (录音)质量,请点笔记本的封面内页上的音频设置按钮 。

也可使用"设置"菜单查看和设置音频 (录音)质量。请参见第 *40* 页的*"*设置*/*查看音频 [\(录音\)质量](#page-49-0)*"*。 或者,使用快捷命令查看当前设置。请参见第 *58* 页的*"*[通过快捷命令查看音频设置](#page-67-0)*"*。

#### 查看麦克风灵敏度设置

要查看当前麦克风灵敏度,请点笔记本的封面内页上的音频设置按钮 settings

也可使用"设置"菜单查看麦克风灵敏度。请参见第 *41* 页的*"*设置*/*[查看麦克风灵敏度](#page-50-1)*"*。或者, 使用快捷命令查看当前设置。请参见第 *58* 页的*"*[通过快捷命令查看音频设置](#page-67-0)*"*。

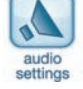

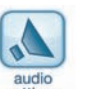

#### 查看日期和时间

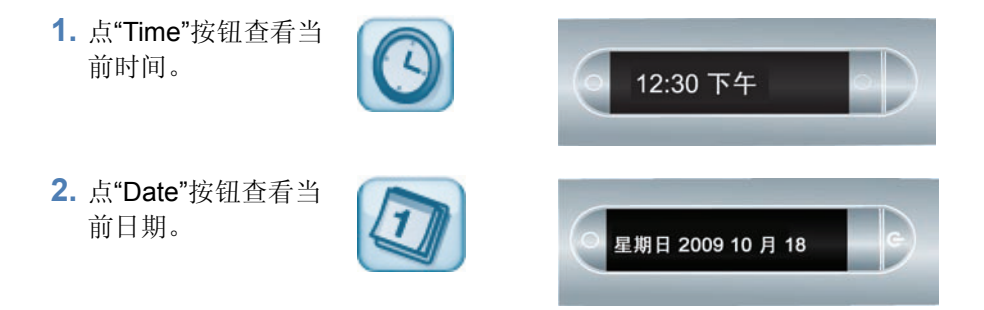

也可使用快捷命令查看日期和时间。请参见第 *64* 页的*"*[通过快捷命令查看时间和日期](#page-73-0)*"*。

#### 查看电池电量

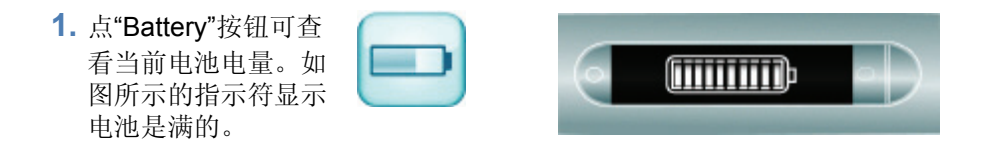

也可使用快捷命令查看电池电量。请参见第 *62* 页的*"*[通过快捷命令查看电池电量](#page-71-0)*"*。

#### 查看可用存储空间

**1.** 点一下"Storage"按钮可查看存储器 剩余空间还有多少 MB,再点一下 可查看在当前音频 (录音) 质量设置下还可录音多长时间。

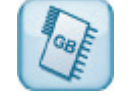

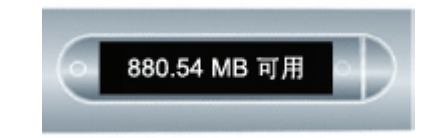

注意:如果可用空间小于 1 MB, smartpen 将以 KB 为单位显示 可用存储空间。

重要提示:如果您看到显示屏右侧出现 带圈的感叹号指示符,请 检查 Livescribe smartpen 的可用存储空间,因为存 储空间将要满了。

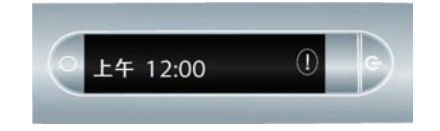

也可使用快捷命令查看可用存储空间。请参见第 *60* 页的*"*[通过快捷命令查看可用存储空间](#page-69-0)*"*。

#### 查看软件版本

点"Software version"按钮可查看在 smartpen 上安装的软件的当前版本。

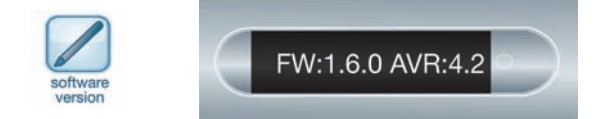

# <span id="page-46-0"></span>使用设置菜单

使用"设置"菜单,可以更改和查看 Livescribe smartpen 的下列设置:

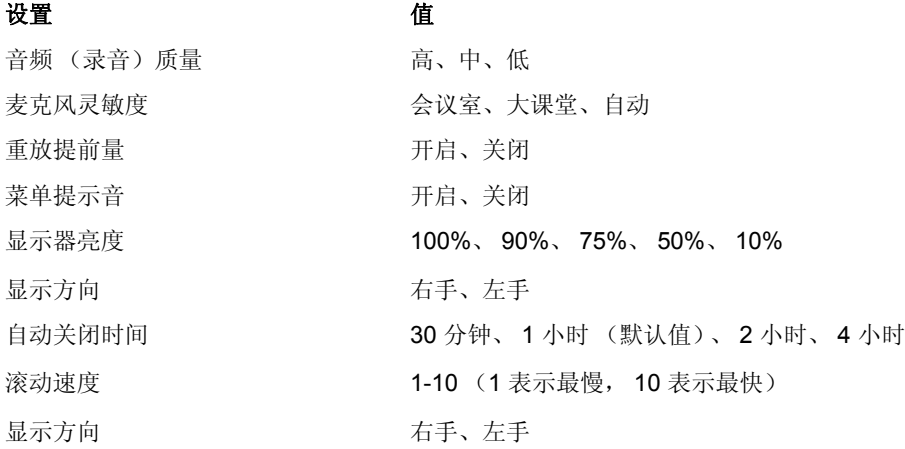

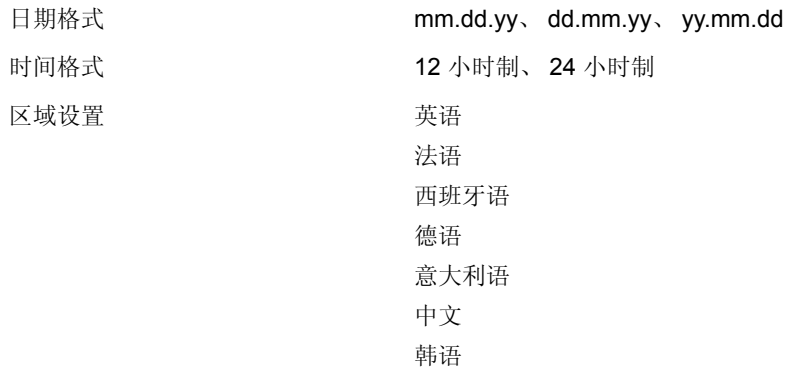

提示: 在"设置"菜单中,活动选项在显示屏上显示时会带有选中标记。

**1.** 点两下导航十字的中心点进入"主菜单"。

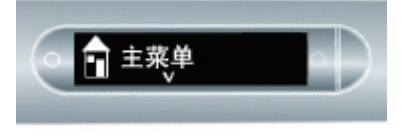

**2.** 点击向下箭头直到显示"设置"。

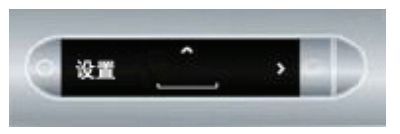

点两下中心点

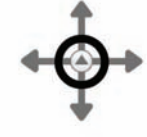

点向下箭头

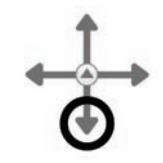

**3.** 点击向右箭头选择"设置"。

点向右箭头

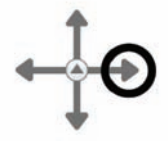

**4.** 点向下和向上箭头滚动浏览设置类型列表。

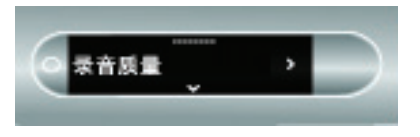

**5.** 点向右箭头选择设置类型。

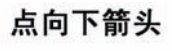

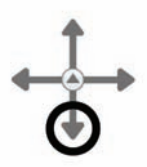

点向右箭头

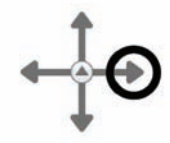

**6.** 点向下和向上箭头滚动浏览设置选项列表。

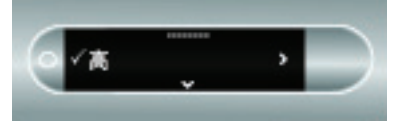

点向下箭头

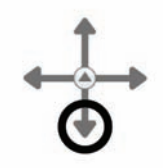

**7.** 点向右箭头选择某一选项。激活一个选项后, 确认消息将会在 smartpen 显示器上滚动显示, 活动选项旁边会显示有一个选中标记。

点向右箭头

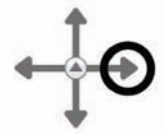

**8.** 点向左箭头可返回到选项设置列表以进行其他 选择。

点向左箭头

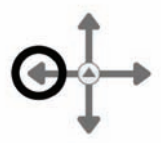

**9.** 再次点向左箭头可返回到选项列表以选择其他 选项。

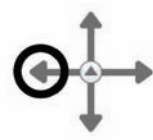

点向左箭头

#### <span id="page-49-0"></span>设置**/**查看音频 (录音)质量

使用音频 (录音)质量设置更改录制的 AAC 音频压缩比:音频质量越高,压缩比就越低。其结果是使 用最高音频质量设置录制的文件较大,因此需要更大的存储空间。

- **•** 使用"高"能够以最高音频质量进行录音。该设置需要最大的存储空间,适合于非常大的环境或需要 最高质量录音的场合。
- **•** 使用"中"可返回到推荐的默认音频质量设置。
- **•** 使用"低"能够以最低音频质量进行录音。这是一种节省存储空间的设置,它需要最小的存储空间, 适合于听写或者较小的较安静录音环境。

注意:在录音过程中您无法更改这些设置。在开始录音之前,总是选择适当的音频质量设置。

#### <span id="page-50-1"></span>设置**/**查看麦克风灵敏度

您可以设置 smartpen 麦克风灵敏度以适合于不同的录音情况。

- **•** 使用"会议室"设置麦克风灵敏度可适用于讲话者离麦克风较近的较安静环境。此设置适合于听写、办 公室或小型会议室。
- **•** 使用"大课堂"设置麦克风可在一个较宽广的开放空间中拾取声音。此设置适合于讲话者远离 smartpen 麦克风的大型房间。在这种类型的环境中录音时,我们还建议使用 3D 录音耳机。
- **•** 使用"自动"让 smartpen 根据环境噪声水平自动设置麦克风灵敏度。这是针对 Livescribe smartpen 推 荐的默认设置。
- 注意: 在 smartpen 进行录音时, 您无法更改设置。在开始录音之前, 总是选择适当的麦克风设置。麦 克风将保持您最后使用的设置。

#### <span id="page-50-0"></span>设置**/**查看重放提前量

当您点您的笔记来重放 Paper Replay™ 片段时,音频将从您实际写该笔记之前的 5 秒钟开始播放。这 样可以让您能够更精确地重放那一时刻的音频,因为从您听到某个重要内容到您开始写,这之间总会有 点延迟。

将"重放提前量"设置为"关闭"可关闭该提前量。如果您的音频与您所写达到完美同步,在重放录音时您 就可以这样做了。

#### 启用**/**禁用菜单提示音

Smartpen 具有语音菜单提示功能,特别是"主菜单"和"应用程序"菜单中的项目。将"菜单提示音"设置为" 关闭"可禁用该功能。

注意:关闭菜单提示音不会影响 Paper Replay™ 音频或其他 smartpen 声音。

#### 设置**/**查看显示器亮度

要更改 smartpen 显示屏的亮度,请使用"设置"菜单。值为 100%、 90%、 75%、 50% 和 10%。

注意:最低的亮度设置适合于较暗的房间环境,比如演讲者正在放幻灯片时。

#### <span id="page-51-2"></span>设置**/**查看滚动速度

要更改 smartpen 显示屏的滚动速度,请使用 smartpen 上通过导航十字获得的"设置"菜单。值为 1-10。 1 表示最慢, 10 表示最快。

#### 设置自动关闭时间

smartpen 具有自动关闭功能, 以在 smartpen 长时间处于不活动时节省电能。使用"自动关闭时间" 选项,可以设置 smartpen 自动关闭电源之前的时间长度。可以将自动关闭时间设置为 30 分钟、1 小时 (默认值)、 2 小时和 4 小时。

要设置自动关闭时间,请使用导航十字进入"设置">"自动关闭时间"。选择所需时间,然后点击向右箭 头。

注意: 该自动关闭时间设置将保持不变, 直到您对其更改或 smartpen 完全重新设置。

#### 设置**/**查看显示方向

要更改 smartpen 的显示方向, 请使用"设置"菜单。值为右手和左手。

#### <span id="page-51-0"></span>设置**/**查看日期格式

将日期格式更改为"mm/dd/yy"、 "dd/mm/yy"或"yy/mm/dd":

**•** 使用"设置"菜单并导航到"日期格式"选项,然后选择"mm/dd/yy"、 "dd/mm/yy"或 "yy/mm/dd"。

#### <span id="page-51-1"></span>设置**/**查看时间格式

在"12 小时制"或"24 小时制"之间更改时间格式:

**•** 使用"设置"菜单并导航到"时间格式"选项。选择"12 小时制"或"24 小时制"。

#### 查看 **Smartpen** 名称

如果使用 Livescribe Desktop 来命名 smartpen, 可以在以下两种情况下查看 smartpen 名称: 在 smartpen 启动时或随时使用导航十字进入"设置">"smartpen 名称"。

# 切换语言 (区域设置)

可以使用"设置"菜单中的"语言"命令将 Livescribe smartpen 显示和音频说明从一种语言更改为另一种语 言。切换为另一种语言时,您的 smartpen 将根据区域设置更改以下各项:

- **•** 文本资源的语言 (如菜单和其他屏幕上的提示)
- **•** 音频资源的语言 (如应用程序名称和指令)
- **•** 日期格式
- **•** 时间格式
- **•** 数字格式

Livescribe 还提供印刷在纸上的控制按钮,用于在语言之间切换。请参见第 *44* 页的*"*[为中文和韩语使用](#page-53-0) [语言切换卡](#page-53-0)*"*和第 *44* 页的*"*使用*"*快速入门指南*"*[控制按钮切换语言](#page-53-1)*"*。

若要使用"设置"菜单中的"区域设置"命令,请执行下列操作:

- **1.** 使用"设置"菜单并导航到"区域设置"选项。选择可用的区域设置之一。该列表包含:
- **•** 英语
- **•** 法语
- **•** 西班牙语
- **•** 德语
- **•** 意大利语
- **•** 中文
- **•** 韩语
- **2.** 出现提示时,再点一下向右箭头以重新启动您的 smartpen。 Smartpen 重新启动之后,它将使用选 定的语言作为默认语言运行。

# <span id="page-53-0"></span>为中文和韩语使用语言切换卡

可以使用语言切换卡将 Livescribe smartpen 从英语切换为中文或韩语。

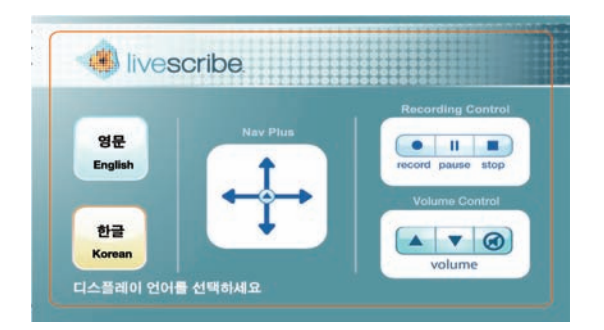

例如,要从英语切换为韩语,请执行下列操作:

한글 1. 点"Korean"按钮 **Korean** 

**2.** 再次点该按钮重新启动 smartpen。 Smartpen 重新启动之后,它将使用韩语作为默认语言运行。

#### <span id="page-53-1"></span>使用**"**快速入门指南**"**控制按钮切换语言

随 Livescribe smartpen 提供的"快速入门指南"具有印刷在纸上的控制按钮,可用于将 smartpen 从英语 切换为法语、意大利语、德语或西班牙语。

例如,若要从英语切换为德语,请执行下列操作:

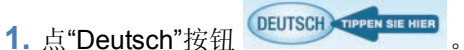

**2.** 再次点该按钮重新启动 smartpen。 Smartpen 重新启动之后,它将使用德语作为默认语言运行。

# *5* 导航*"*主菜单*"*

可以使用 Livescribe smartpen 的"主菜单"查找 Livescribe smartpen 的应用程序和设置。本主题介绍了如 何围绕"主菜单"导航,以及如何使用其他技术快速获取所需的应用程序和信息。包含的主 题有:

- 使用导航十字。请参见第 *45* 页的*"*[使用导航十字](#page-54-0)*"*。
- 使用"轻移轻拖"滚动。请参见第 *49* 页的*"*使用*"*[轻移轻拖](#page-58-0)*"*滚动*"*。
- 快捷命令。请参见第 *52* 页的*"*[使用快捷命令](#page-61-0)*"*。

# <span id="page-54-0"></span>使用导航十字

导航十字是基于纸面的五向导航器,可用于在 smartpen 的"主菜单"和应用程序菜单中进行导航。

#### 导航十字

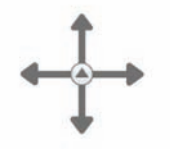

应用程序。

#### 使用预先印好的导航十字

您可以使用在任何 Livescribe™ 点阵纸产品 (比如随附的笔记本)上见到的印好的导航十字。要使用 印好的导航十字,请执行下列操作:

- **1.** 点两下导航十字的中心点。点两下是要连续快速点 两下。
- 注意:点两下导航十字的中心点,将退出当前的应用程序 或子菜单并进入"主菜单"。该规则唯一的例外就是 当您正在使用 Paper Replay™ 应用程序进行录音, 点两下该中心点能够让您回到"主菜单", 但是背景录音仍然继续。
- **2.** "主菜单"将在 Livescribe smartpen 上显示。
- **3.** 点击导航十字的向下箭头可滚动浏览 Livescribe smartpen 上的应用程序列表。

**4.** 当要用的应用程序名称显示时,点向右箭头可选择该

**5.** 点向下箭头可滚动浏览应用程序菜单。

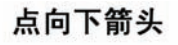

主菜鸟

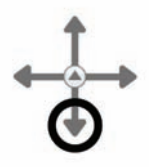

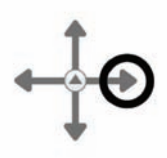

点向右箭头

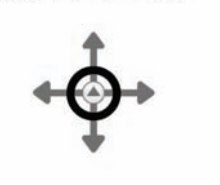

点两下中心点

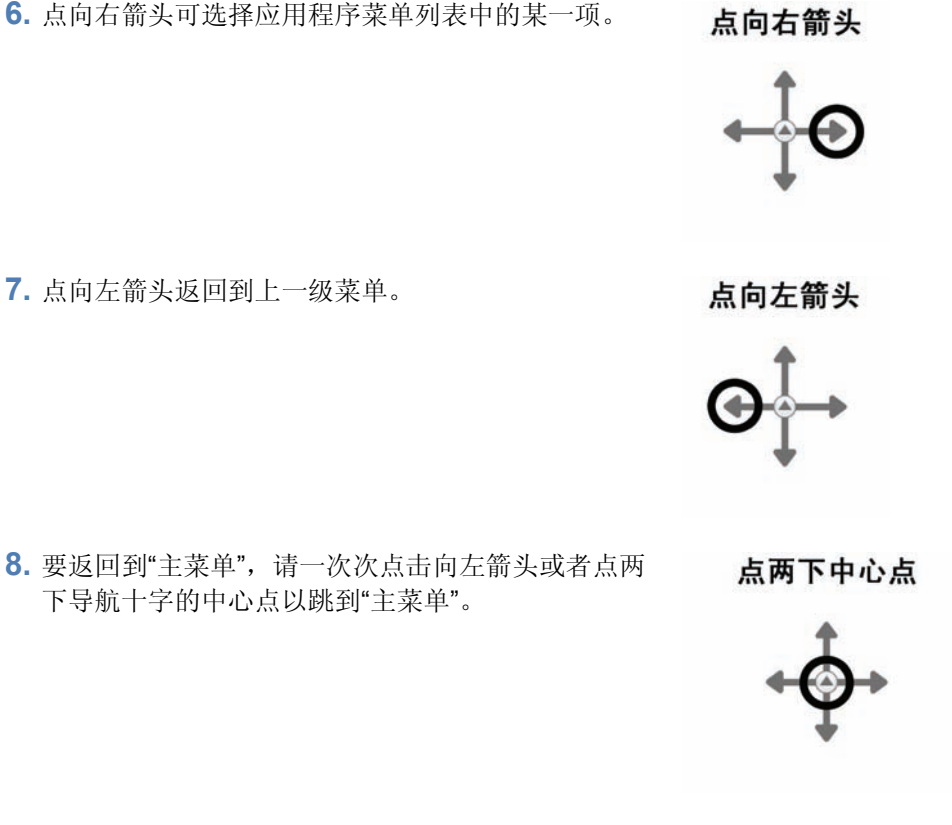

**6.** 点向右箭头可选择应用程序菜单列表中的某一项。

注意: Livescribe smartpen 会显示小的方向箭头来指示可以向哪个方向滚动浏览菜单。

#### 画一个导航十字

如果预先印好的导航十字不好用,就自己画一个。

要画一个导航十字,请执行下列操作:

- **1.** 使用任何 Livescribe™ 点阵纸产品 (比如随附的 Starter 笔记本), 画 一条横线和一条竖线形成一个交叉的 十字。您可以画按任一顺序画交叉十 字。线应该:
	- **•** 相当直
	- **•** 长度大约相等
	- **•** 在彼此中心点相交
- **2.** 在绘制线条的一秒内,点两下导航十 字的中心点。这将完成创建导航十字 的过程。
- 注意: 画导航十字之后, 它总是可供将来 使用。
- **3.** 当您成功创建了导航十字之后, "主菜 单"就会显示在 smartpen 上。

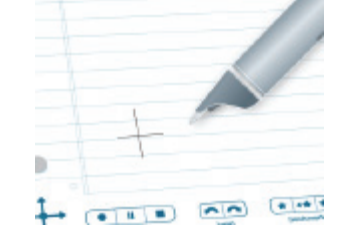

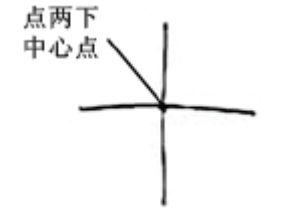

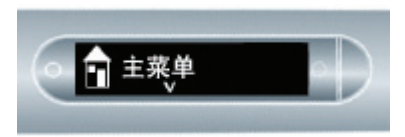

未正确画的导航十字:

线不直。

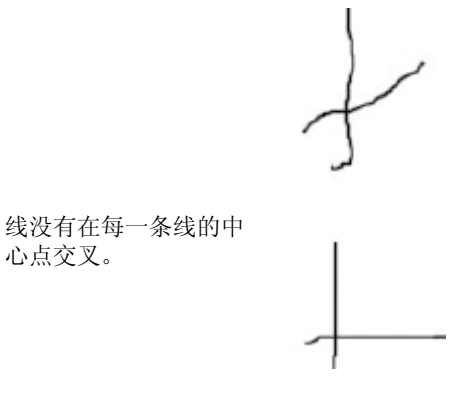

# <span id="page-58-0"></span>使用**"**轻移轻拖**"**滚动

"轻移轻拖"是 smartpen 中的一种快速滚动浏览方式,可用于快速滚动浏览菜单项以及其他显示的文本。当 应用程序显示的文本长度比显示器可以水平显示的文本长度长时,或在竖直显示多个菜单或选项时,该功 能非常有用。

轻移是指在纸面上快速拖动 smartpen, 然后提起 smartpen 离开纸面。基于 smartpen 提起时的速度, 屏 幕内容快速滚动。

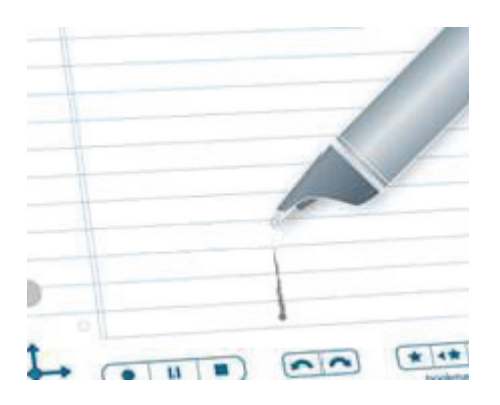

轻拖是指在纸面上拖动 smartpen。显示器上的内容将以 smartpen 移动时的相同方向和相同速度移动 和滚动。

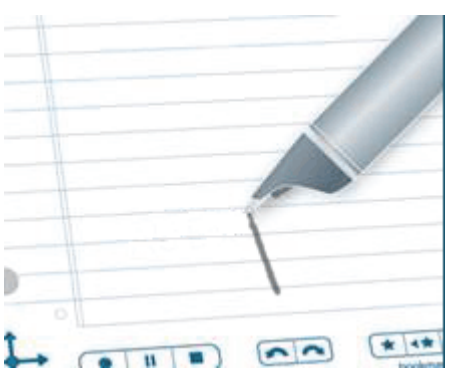

要使用"轻移轻拖"滚动,请执行下列操作:

- **1.** 导航到垂直菜单项列表,例如"主菜单"或其子菜 单之一,如"应用程序"或"设置"。
- **2.** 在任意未使用的纸面区域上,点按 smartpen 笔 尖半秒。
- 3. 等待, 直到听到一声短暂的嘟嘟声, 然后在不提 起 **smartpen** 离开纸面时,绘制水平或垂直线。 Smartpen 将您画的区域指定为任何应用程序的 "轻移轻拖"控制区域。
- 提示:您可以画一个矩形框 (而不是画一条线)作 为"轻移轻拖"控制区域。您会发现该框易于 使用,因为它比直线提供更宽的区域。

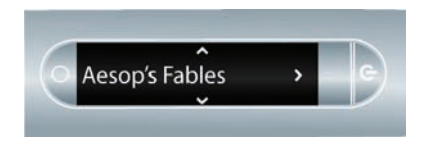

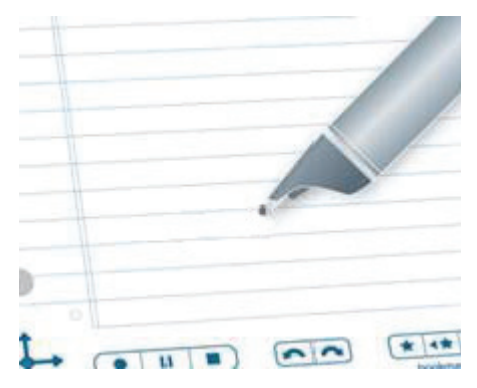

- **4.** 在您画的"轻移轻拖"控制区域上移动 smartpen 可滚动浏览应用程序的显示文本。 显示文本将上下滚动 (垂直控制)或左右滚动 (水平控制),取决于控件的绘制方向。
- 注意: 在同一控制区域上,可使用轻移和轻拖动 作。不必为轻移或轻拖绘制一个单独的区 域。但是,垂直和水平滚动需要有单独的 控制区域。
- 提示: 创建了"轻移轻拖"控制区域后, 可随时用于 滚动。创建后,这与重新使用手绘导航十字 的方式相似。 要返回使用"轻移轻拖"区域,不必再次按下 半秒钟 smartpen 笔尖。这仅在首次创建区 域时需要。

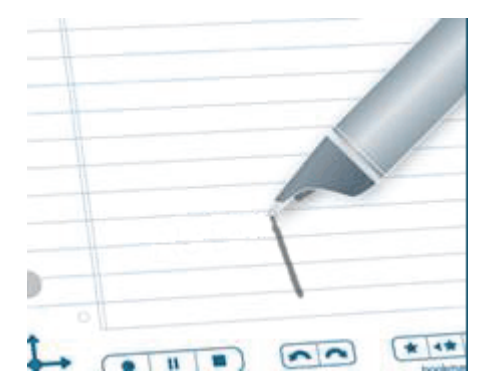

#### **"**轻移轻拖**"**显示指示符

使用"轻移轻拖"时,显示器将基于其他文本方向和所显示的文本相对于内容的位置,显示相应的指示 符。

垂直**"**轻移轻拖**"**滚动指示符。对于垂直"轻移轻拖",滚动指示符位于显示器的右侧。在此例中, 显示的文本靠近当前菜单列表顶部。因此,垂直滚动指示符靠近顶部。

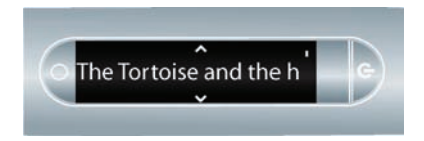

水平**"**轻移轻拖**"**滚动指示符。对于水平"轻移轻拖",滚动指示符位于底部。在下面的示例中,显示器滚 动浏览短语"there were two small children"。底部的滚动条显示当前屏幕显示器离短语有多远。第一个 屏幕在短语开头附近显示位置。

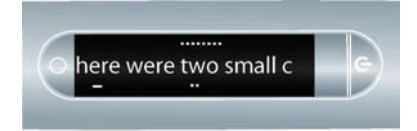

在水平滚动屏幕之后,第二个屏幕在短语的中间附近显示滚动条位置。

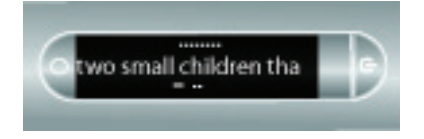

# <span id="page-61-0"></span>使用快捷命令

通过快捷命令,您可以使用 Livescribe smartpen 写一行命令,就可在您的 smartpen 显示屏上获得立 刻响应。当您不能使用 Livescribe 笔记本封面内页的"Status"按钮, 或者当您在书写的同时需要做一些 快速计算时,快捷命令非常有用。

下面是 Livescribe smartpen 上可用的快捷命令列表。

注意:快捷命令是不分大小写的。

- 启动应用程序。请参见第 *53* 页的*"*[使用快捷命令启动应用程序](#page-62-0)*"*。
- 显示 Paper Replay™"播放片段"列表中的顶部片段。请参见第54页的"[通过快捷命令定位和播放最](#page-63-0) [近片断](#page-63-0)*"*。
- 写和求解快速计算。请参见第 *56* 页的*"*[通过快捷命令进行基本数学运算](#page-65-0)*"*。
- 显示可用的电池电量。请参见第 *62* 页的*"*[通过快捷命令查看电池电量](#page-71-1)*"*。
- 显示音频 (录音)质量设置。请参见第 *58* 页的*"*[通过快捷命令查看音频设置](#page-67-1)*"*。
- 显示 smartpen 中的剩余存储空间。请参见第 *60* 页的*"*[通过快捷命令查看可用存储空间](#page-69-1)*"*。
- 显示当前时间或日期。请参见第 *64* 页的*"*[通过快捷命令查看时间和日期](#page-73-1)*"*。

#### <span id="page-62-0"></span>使用快捷命令启动应用程序

"快速启动"是一种可以用来启动 smartpen 应用程序的快捷命令。您可以使用"快速启动"启动在"主菜单" 及"主菜单"内的其他文件夹上可用的任何应用程序。

- 注意:对于某些 Livescribe smartpen 应用程序,您可以使用本地语言写"快速启动"命令。例如, 德语用户可以通过创建名为"Klavier"的"快速启动"命令来启动"钢琴"。
- **1.** 点两下导航十字的中心点。点两下是要连续快 速点两下。

#### 点两下中心点

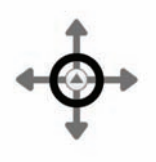

- **2.** Smartpen 将在"主菜单"上显示快捷命令指示符 (星号)。这表示正在等待您写快捷命令。
- 3. 在三秒之内, 写下要启动的应用程序的开头的几 个字母。例如,写"钢"会将显示滚动到"钢琴"应用 程序。写字母"纸"会滚动到"纸上重放"。写纸时, 将滚动到以纸开头的第一个应用程序。在此情况 下,要滚动到要启动的特定应用程序,请使用导 航十字或"轻移轻拖"。有关更多信息,请参 见第 *49* 页的*"*使用*"*[轻移轻拖](#page-58-0)*"*滚动*"*。
- 注意: 使用 smartpen 猜字功能, 您一边写, 它一 边寻找可能的应用程序并显示。一旦您看到 您要写的应用程序出现在显示器上,您就可 以停止写。

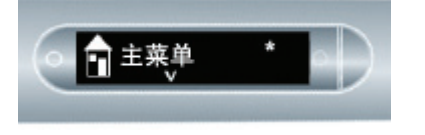

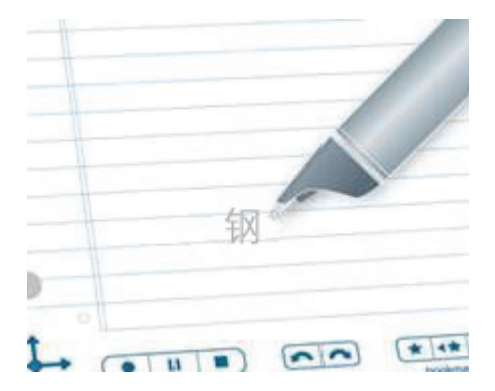

**4.** 点击导航十字的向右箭头,或者在任何打开的 纸张上点两下。

点向右箭头

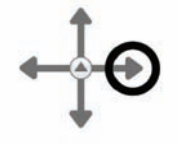

**5.** Smartpen 将允许"快速启动"并启动应用程序。

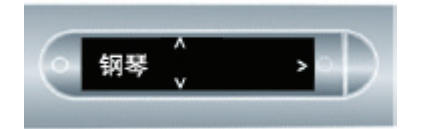

提示:一旦您写过一个快捷命令,您就可以点您写 该命令的位置来重复该命令。即,可通过点 "快捷命令"随时重启应用程序。

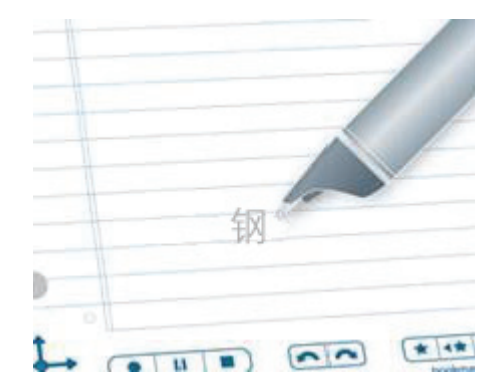

#### <span id="page-63-0"></span>通过快捷命令定位和播放最近片断

使用"播放"快捷命令快速访问保存的 Paper Replay™ 片断。要快速显示"播放片段"列表中的顶部片段:

**1.** 点两下导航十字的中心点。点两下是要连续快 速点两下。

#### 点两下中心点

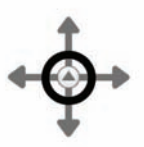

日主菜单

- **2.** Smartpen 将在"主菜单"上显示快捷命令指示 符。这表示正在等待您写快捷命令。
- **3.** 在 3 秒钟内,写单词"播放"。

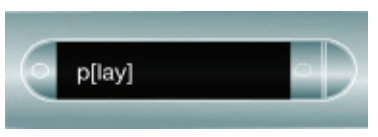

- 注意: 使用 smartpen 猜字功能, 您一边写, 它一 边寻找可能的命令并显示。在此情况下,您 一写完"播",它就立刻会显示"播放"。一旦 您看到您要写的命令出现在显示器上,您就 可以停止写。
- **4.** 点击导航十字的向右箭头,或者在任何打开的 纸张上点两下。

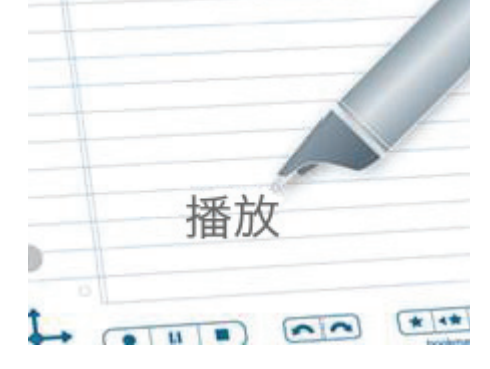

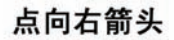

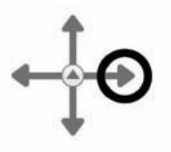

**5.** Smartpen 将显示"播放片段"列表的顶部片段。 使用导航十字点向下箭头滚动浏览片断,然后 点右侧开始重放。

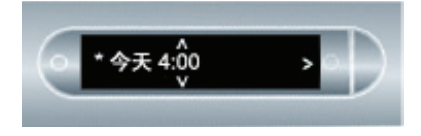

**6.** 一旦您写过一个快捷命令,您就可以点您写该 命令的位置来重复该命令。

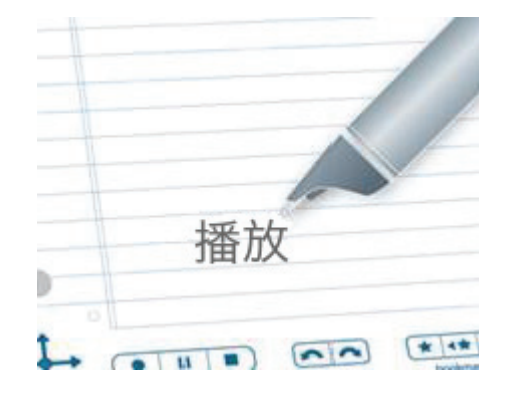

### <span id="page-65-0"></span>通过快捷命令进行基本数学运算

您可以使用计算器快捷命令来执行基本数学计算。

**1.** 点两下导航十字的中心点。点两下是要连续快 速点两下。

点两下中心点

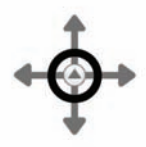

**2.** Smartpen 将在"主菜单"上显示快捷命令指示 符。这表示正在等待您写快捷命令。

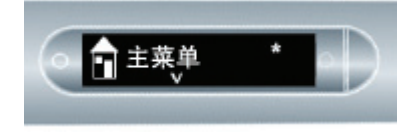

3. 在 3 秒钟内, 写单词"计算器"。

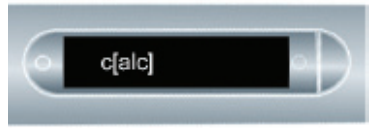

- 注意: 使用 smartpen 猜字功能, 您一边写, 它一 边寻找可能的命令并显示。在此情况下,您 一写完"计",它就立刻会显示计算器。一旦 您看到您要写的命令出现在显示器上,您就 可以停止写。
- **4.** 点击导航十字的向右箭头,或者在任何打开的 纸张上点两下。

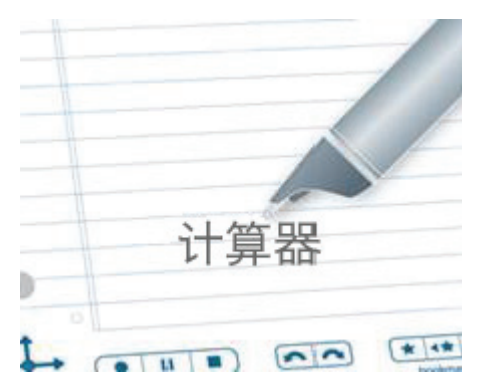

点向右箭头

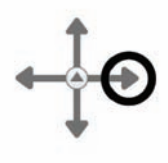

- **5.** Smartpen 将提示您写问题。
- **6.** 写一个基本数学问题,比如 51 x 3 =。
- **7.** Smartpen 将显示结果。

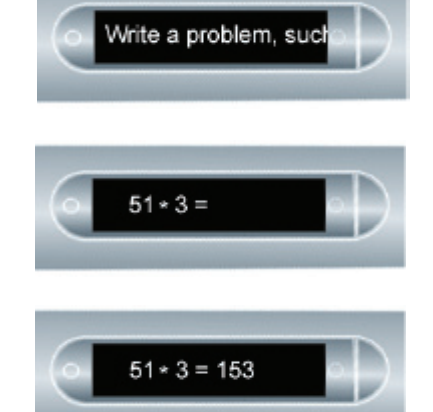

**8.** 一旦您写过一个快捷命令,您就可以点您写该 命令的位置来重复该命令。

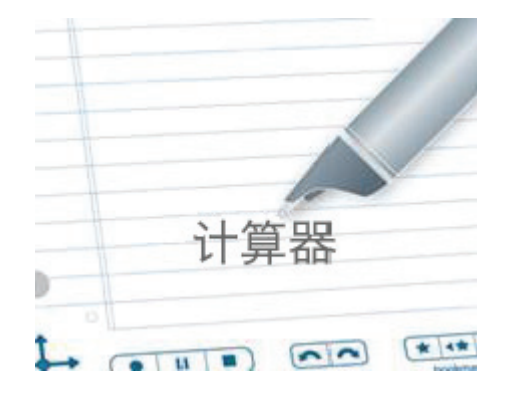

#### 写数学问题时要遵从以下规则:

- 数值最长可以包含 12 个字符,包括小数点。
- 运算符可以包括 +、 -、 ×、 \*、 / 和 ÷。
- 可以点两下,而不是写等号。
- 例如:52 14 后跟点两下操作是所接受的输入。

注意: 如果数学问题长度超过了屏幕尺寸, 随着右侧添加新字符, 问题开头将从屏幕左侧滚动移出。

#### <span id="page-67-1"></span><span id="page-67-0"></span>通过快捷命令查看音频设置

要显示 Livescribe smartpen 中的音频设置状态,包括:

- 音频 (录音)质量
- 麦克风灵敏度
- 重放提前量

**1.** 点两下导航十字的中心点。点两下是要连续快 速点两下。

点两下中心点

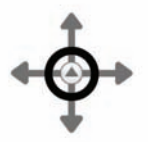

**2.** Smartpen 将在"主菜单"上显示快捷命令指示 符。这表示正在等待您写快捷命令。

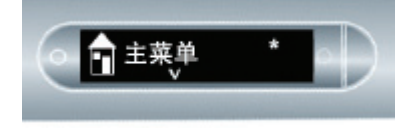

**3.** 在 3 秒钟内,写单词"音频"。

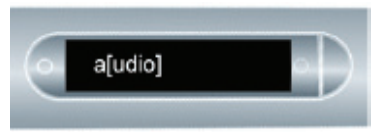

- 注意: 使用 smartpen 猜字功能, 您一边写, 它一 边寻找可能的命令并显示。在此情况下, 您一写完"音",它就立刻会显示音频。一旦 您看到您要写的命令出现在显示器上,您 就可以停止写。
- **4.** 点击导航十字的向右箭头,或者在任何打开的 纸张上点两下。

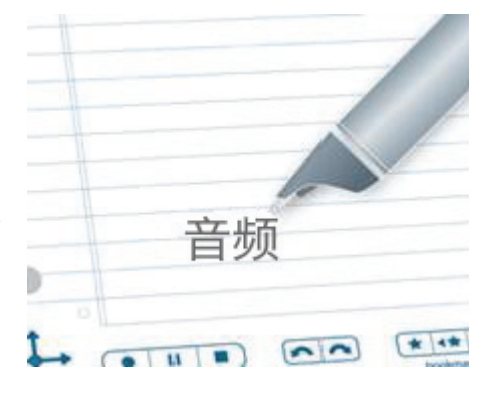

点向右箭头

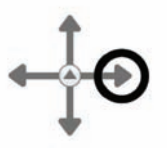

**5.** Smartpen 将显示它的音频设置。

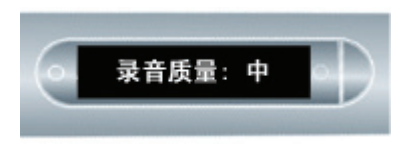

**6.** 一旦您写过一个快捷命令,您就可以点您写该 命令的位置来重复该命令。

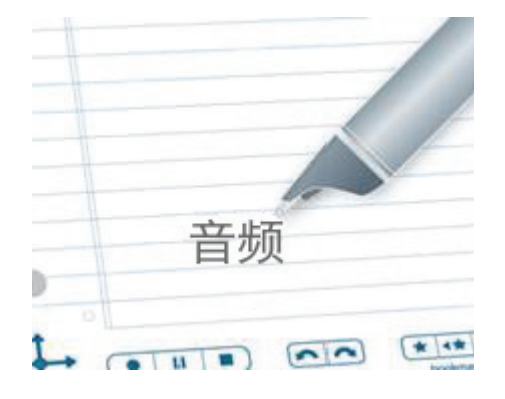

### <span id="page-69-1"></span><span id="page-69-0"></span>通过快捷命令查看可用存储空间

要显示 Livescribe smartpen 中的可用存储空间, 请执行下列操作:

**1.** 点两下导航十字的中心点。点两下是要连续快 速点两下。

点两下中心点

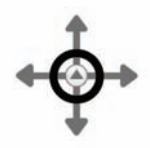

**2.** Smartpen 将在"主菜单"上显示快捷命令指示 符。这表示正在等待您写快捷命令。

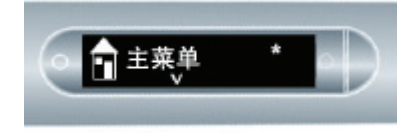

**3.** 在 3 秒钟内,写单词"存储"。

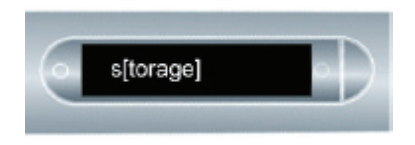

- 注意: 使用 smartpen 猜字功能, 您一边写, 它一 边寻找可能的命令并显示。在此情况下,您 一写完"存",它就立刻会显示存储。一旦您 看到您要写的命令出现在显示器上,您就可 以停止写。
- **4.** 点击导航十字的向右箭头,或者在任何打开的 纸张上点两下。

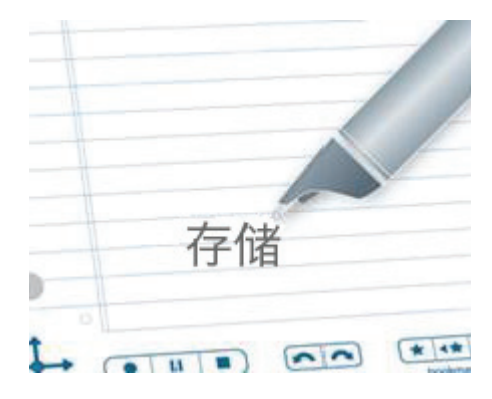

点向右箭头

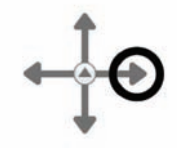

**5.** Smartpen 将显示可用存储空间。

#### 注意:

- 如果可用空间小于 1 MB, smartpen 将以 KB 为 单位显示可用存储空间。
- 如果您看到显示屏右侧出现带圈的感叹号指示 符, 请检查您的 Livescribe smartpen 的可用存 储空间,因为存储空间差不多要满了。 要了解如何管理 smartpen 存储空间, 请参见本 指南中的第 *82* 页的*"*删除 *[Paper Replay™](#page-91-0)* 录音 [片段](#page-91-0)*"*和"Livescribe Desktop 用户指南"中的"管 理 Smartpen"。

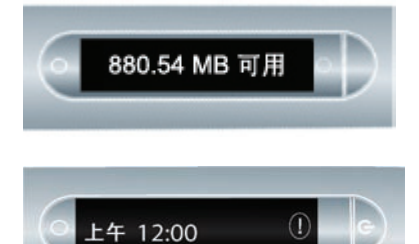

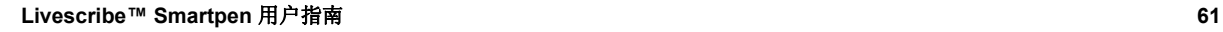

**6.** 一旦您写过一个快捷命令,您就可以点您写该 命令的位置来重复该命令。

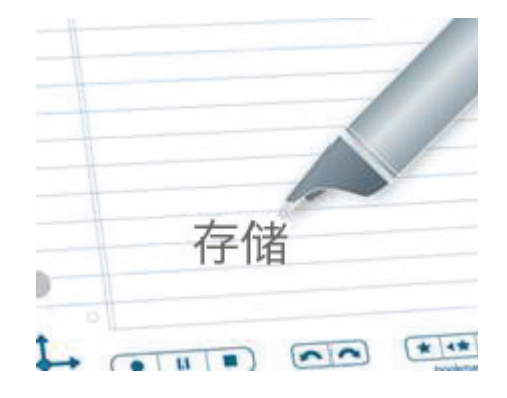

# <span id="page-71-1"></span><span id="page-71-0"></span>通过快捷命令查看电池电量

要查看 Livescribe smartpen 的当前电池电量,请执行下列操作:

**1.** 点两下导航十字的中心点。点两下是要连续快 速点两下。

点两下中心点

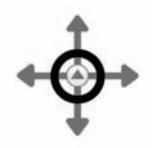

**2.** Smartpen 将在"主菜单"上显示快捷命令指示符 (星号)。这表示正在等待您写快捷命令。

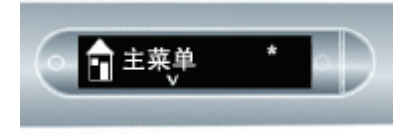
**3.** 在 3 秒钟内,写单词"电池"。

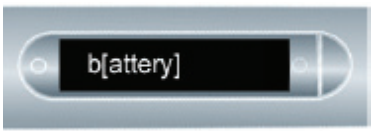

- 注意: 使用 smartpen 猜字功能, 您一边写, 它一 边寻找可能的命令并显示。在此情况下,您 一写完"电",它就立刻会显示电池。一旦您 看到您要写的命令出现在显示器上,您就可 以停止写。
- **4.** 点击导航十字的向右箭头,或者在任何打开的 纸张上点两下。

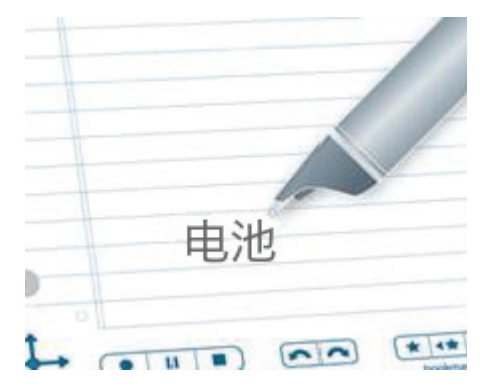

点向右箭头

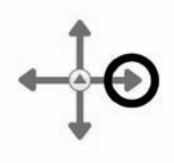

- **5.** Smartpen 将显示出剩余的电池电量。
- **6.** 一旦您写过一个快捷命令,您就可以点您写该 命令的位置来重复该命令。

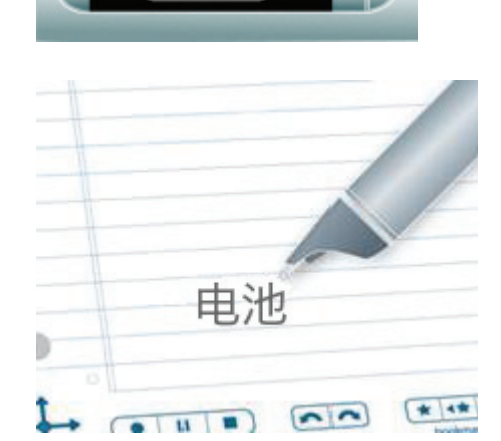

(**MULLER**)

## 通过快捷命令查看时间和日期

可以使用快捷命令查看时间或日期。或者,可以点击在笔记本的封面内页上的"Status"下印好的 "Time" 3 和"Date" **3 按钮来查看当前时间和日期。** 

**1.** 点两下导航十字的中心点。点两下是要连续快 速点两下。

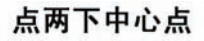

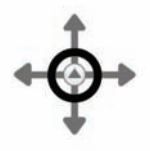

**2.** Smartpen 将在"主菜单"上显示快捷命令指示 符。这表示正在等待您写快捷命令。

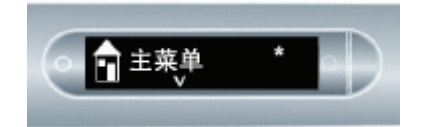

**3.** 在 3 秒钟内,写单词"日期"或"时间"。

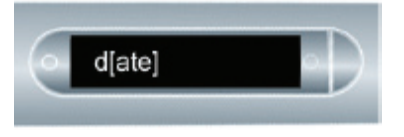

注意: 使用 smartpen 猜字功能, 您一边写, 它一 边寻找可能的命令并显示。在此情况下,您 一写完"日"或"时",它就立刻会显示 日期或 时间。一旦您看到您要写的命令出现在显示 器上,您就可以停止写。

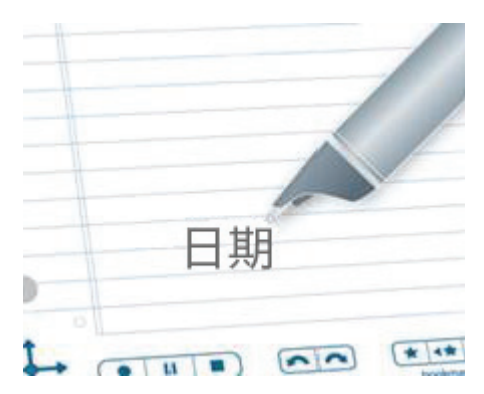

**4.** 点击导航十字的向右箭头,或者在任何打开的 纸张上点两下。

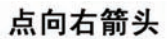

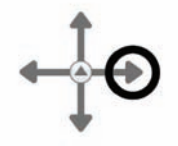

**5.** Smartpen 将显示日期或时间。

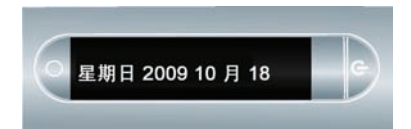

**6.** 一旦您写过一个快捷命令,您就可以点您写该 命令的位置来重复该命令。

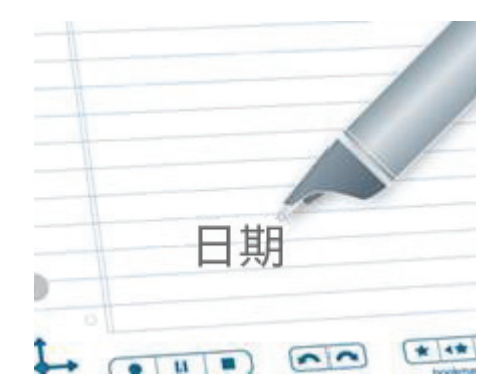

# 启动线和在周围点击

"启动线"的用途类似于"快速启动"。可以使用"启动线"快速启动在 smartpen 上安装的任何 Open Paper 应 用程序。 Open Paper 应用程序是不需要预印在纸面上的控制按钮就可以运行的应用程序。这些应用程 序示例如下:"钢琴"、 "翻译演示"以及在 Livescribe Online Store 上的大多数应用程序。

"在周围点击"是"启动线"的功能,是使用导航十字导航应用程序菜单的替代方法。包围"启动线"的临近区 域功能类似于导航十字控制按钮:"点击向上箭头"、"点击向下箭头"、"点击向左箭头"、"点击向右箭头" 和"点击中心点"。

"在周围点击"区域与导航十字的功能和区域对应,但以下情况除外:

- "在周围点击"仅控制相应应用程序中的菜单和导航。
- 无法使用"在周围点击"控制按钮启动其他应用程序。

要创建和使用"启动线"和"在周围点击",请执行下列操作:

- **1.** 在未运行其他应用程序的情况下,在笔记本上画一条 水平线 (从右或从左开始), 然后在 smartpen 笔尖 不离纸面的情况下,立即沿原线返回到靠近开始位置 的线端。
- **2.** 立即在该线上方书写目标应用程序的名称。
- 注意: 使用 smartpen 猜字功能, 您一边写, 它一边寻 找可能的命令并显示。

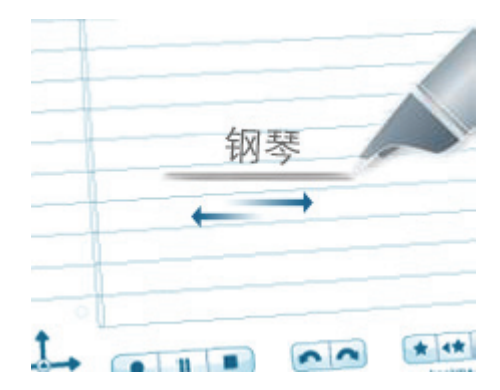

钢琴 \* 4\*  $-11$ 

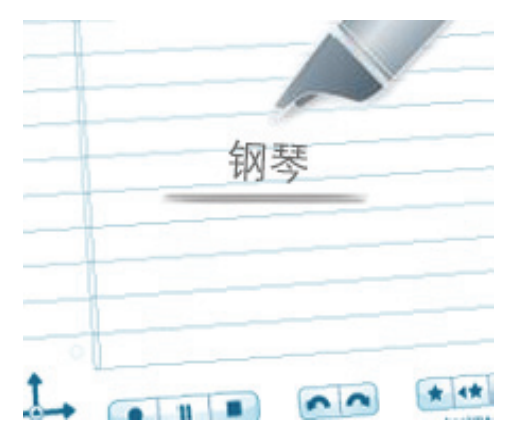

- **3.** 要启动应用程序,请点击所书写的应用程序名称。
- 注意:如果所书写的文字只与某一应用程序相匹配, 则该应用程序将自动启动。

**4.** 可以使用"在周围点击"功能导航应用程序:只需在名 称的上方 (如图所示)、下方、左侧、右侧点击, 即 可执行导航十字的相应功能。

# *6* 使用 *Paper Replay™* 应用程序

使用 Paper Replay™, 您可以使用 smartpen 录制音频, 并且将音频同您所写的内容链接起来。 以后,您点任何笔记就可听到在那个时刻录制的音频。

无论何时您打开 Livescribe smartpen, 它都将捕捉笔记的数字备份, 也不管是否选择了录制音频。

在笔记本每一页的底部印好的 Paper Replay™ 控制条可以让您开始、停止录音以及重放录音。

注意: 印刷的 Paper Replay™ 控制按钮与页码无关的。您可以点击一张纸上的"Record"来开始录音, 然后点击另一张纸上的"Stop"来停止 Livescribe smartpen 录音。

## 关于 *Paper Replay™* 片段

您使用 Livescribe smartpen 开始录音时, smartpen 会自动将音频与在 Livescribe™ 点阵纸上写的内容相 链接。录制的音频 (和任何关联的所写笔记)称为"Paper Replay™ 片段"。当您开始录音时,一个片段 就开始了,当您停止录音,该片段就结束了。暂停的录音仍然是一个片段。会话总是包含录音,也可选 择包含关联的书写笔记 (页面)。

一个片段可以是任何时间长度,也不必等于一个单页的时间长度。例如,您在一页纸上开始和停止录音 若干次,就在这张页面上产生若干个 Paper Replay™ 片段。相反地,您也可以有一个跨越几个页面的 Paper Replay™ 片段。

Paper Replay™ 重放控制按钮 (例如跳转、位置条和书签)都是在一个 Paper Replay™ 片段中起作 用的。换句话说,您每次只能在一个 Paper Replay™ 片段中向前跳转、向后跳转或加速聆听。如果您 在一个页面上创建了几个 Paper Replay™ 片段,您就得先点与您需要的特定录音相关联的笔记来开始 重放。当重放开始后,您才能用重放控制按钮或者书签控制按钮来听这个片段。

如果您还没有点页面上的任何笔记就先点了重放控制按钮,则**会重放出您最近访问过的录音**,不管这段 录音或者笔记是否在当前这个页面上。这个功能能够让您快速地重放出您最后的录音,哪怕您忘记在纸 上留下笔记。

# 录音片段

重要提示:请不要在未经许可的场合录音。使用 Livescribe 产品和服务时, 您必须遵守与录音有关的所 有法律规定。

Livescribe smartpen 可以有三种方式来开始录音:

- **•** 第 *69* 页的*"*[使用预先印好的](#page-78-0)*"Record"*按钮开始录音*"*
- **•** 第 *70* 页的*"*使用*"*[快速录音](#page-79-0)*"*开始录音*"*
- **•** 第 *70* 页的*"*[使用导航十字开始录音](#page-79-1)*"*
- 提示: 当您用 Paper Replay 录音时, 您可以用导航十字来执行任何常规的功能, 比如滚动浏览菜单和 启动应用程序。

## <span id="page-78-0"></span>使用预先印好的**"Record"**按钮开始录音

- 1. 使用 smartpen 的笔尖点击笔记本底部的"Record"按钮
- **2.** 当您的 smartpen 开始录音时,能看到显示器中出现的计时器的数字在增加。

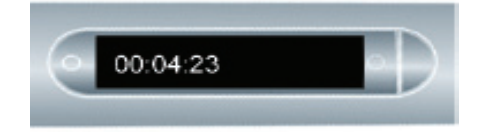

注意: 开始录音之后, 还可以使用 Livescribe smartpen 中的其他应用程序, 比如计算器。此时, 显示 器的右下角会出现一个闪烁的"录音"图标提示您录音还在进行。要了解更多内容,请参见 第 *85* 页的*"*[使用背景录音](#page-94-0)*"*。

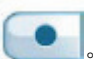

## <span id="page-79-0"></span>使用**"**快速录音**"**开始录音

- **1.** 按电源按钮打开 smartpen。
- **2.** 按住电源按钮大约五秒钟,直到显示屏指示录音已启动。

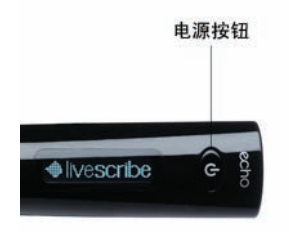

注意: 如果 smartpen 未打开, 请按住电源按钮, 直到完成启动并且显示屏中出现"正在录音..."字样。 另外,如果您在使用"快速录音"启动录音之后在 Livescribe™ 点阵纸上写时, smartpen 会将笔记 与音频链接。

## <span id="page-79-1"></span>使用导航十字开始录音

**1.** 点两下导航十字的中心点进入 smartpen"主 菜单"。

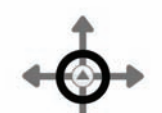

点两下中心点

- n 主菜单
- 
- **2.** 点击向下箭头直到显示 Paper Replay™。

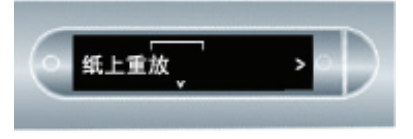

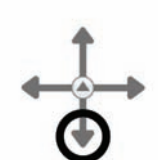

点向下箭头

**3.** 点向右箭头启动 Paper Replay™ 应用程序。 您将看到"录制新片段"选项。

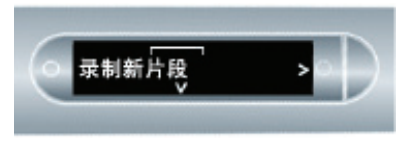

**4.** 点向右箭头选择"录制新片段"。显示器将指 示已开始录音。

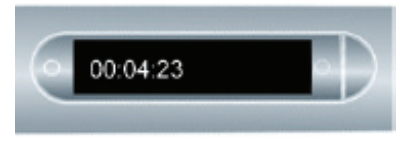

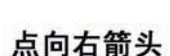

点向右箭头

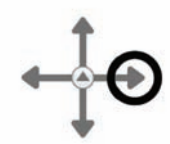

# 停止录音或片段重放

有三个方法可停止录音或片段重放:

- **•** 点笔记本底部的"Stop"按钮 。
- **•** 关闭电源。
- **•** 使用导航十字标签停止录音。
- **1.** 在录音期间,点一下导航十字的中心点。 Smartpen 将显示"停止录音"。

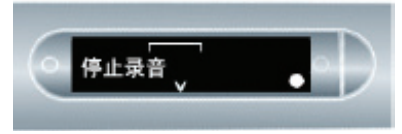

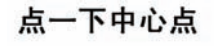

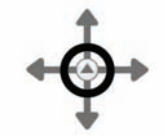

**2.** 点击向右箭头停止录音。

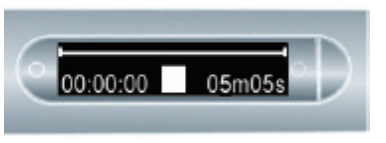

点向右箭头

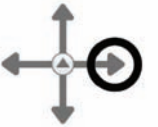

# 暂停**/**继续录音或片段重放

您可以用在每一笔记本页面底部印好的"Pause"按钮 Napta 来暂停录音或录音片段重放。要继续录音 或重放,仅需要再次点"Pause"。当您的 smartpen 暂停时, "暂停"图标会出现在显示器中。

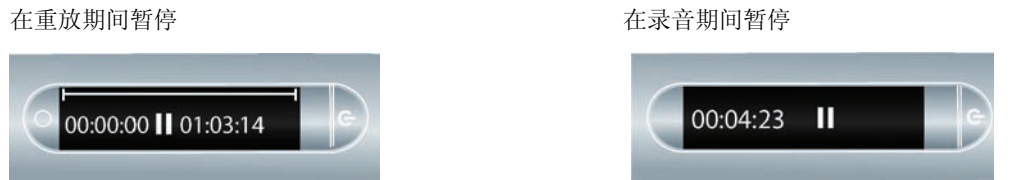

当您的 smartpen 处于暂停状态时,还会继续捕捉您的数字笔记副本。点"Pause"后您所写的所有笔记 都会与您点"Pause"之前那一时刻的音频关联。当您在暂停之后点所写的笔记时,您的 smartpen 将正 好从您点"Pause"之前那一时刻开始重放录音。

# 播放片段

有三个方法来回放片断:

## 通过点笔记播放片段

点在您使用 Paper Replay™ 应用程序录制时所写的任何笔记。录音将从您写该笔记的时刻开始重放。 在重放期间, smartpen 显示器会指示录音的当前位置以及录音的剩余时间。

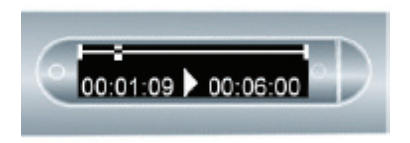

提示:录音时,请记住在笔记本上写一些内容,以便您可以通过点这些笔记开始重放。如果您忘了写, 您仍可用导航十字来浏览您的 smartpen 中存储的音频片段列表。

## 通过点笔记本按钮播放片段

点笔记本上的以下印好的任意按钮可以访问最近录制的或重放的片段。

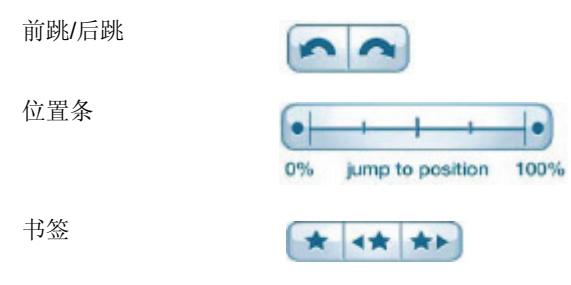

## 使用导航十字播放片段

纸上重放

利用导航十字来浏览音频片段列表并根据时间标记来选择音频文件:

**1.** 点两下导航十字的中心点进入 smartpen"主菜单"。

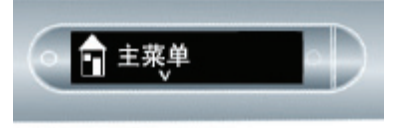

**2.** 点击向下箭头直到显示 Paper Replay™。

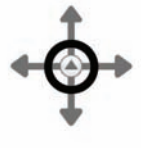

点两下中心点

点向下箭头

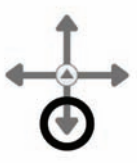

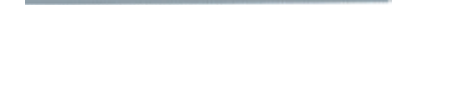

**3.** 点击向右箭头选择 Paper Replay™ 应用程序菜单。 列表中的第一项为"录制新片段"。

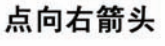

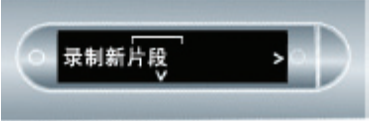

**4.** 点击向下箭头找到"播放录音"。

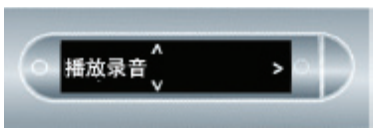

点向下箭头

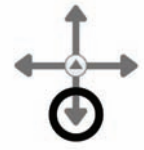

今天 4:00

**5.** 点击向右箭头查看按时间戳排序的录音列表。

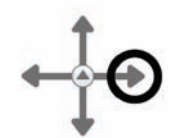

点向右箭头

**6.** 点击向下箭头滚动浏览录音列表。

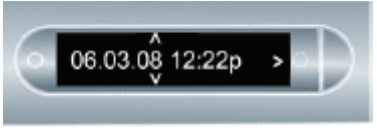

**7.** 点击向右箭头选择要打开的录音。播放将开始。

点向下箭头

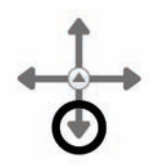

点向右箭头

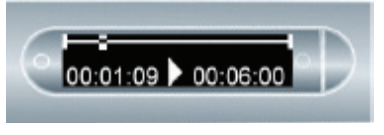

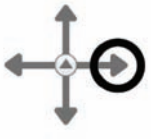

# 控制片段重放

您可以用好多种方法来控制您的 smartpen 中的音频文件的重放,并且可以快速定位到音频文件的任何部 分。以下提到的所有控制按钮都在您的笔记本每一页的底部。

#### 更改重放音量

使用"Volume"控制按钮 ▲ ▼ ● 可提高或降低重放音量或将重放完全静音。在对重放静音之后, 再点"mute"按钮可以取消静音。

#### 前跳和后跳

点击"Jump"控制按钮 **1** 

#### 快速跳转

持续点击"Jump Back"或"Jump Forward"按钮 <>>
同一 可以在一个录音文件中持续倒退或前进。当 继续快速跳转时,每次跳过的长度会逐渐增加。

#### 跳转到某一位置

如果您想在一个音频片段中快速跳到开始、结尾或者当中任何位置,请使用位置跳转条。

۰ + 0% jump to position 100%

- **•** 点在位置条上的任意位置就跳转到音频文件的相应位置。
- **•** 点 0% 按钮可直接跳到当前音频片段的开头。

#### 更改重放速度

如果您想要快速听一个录音文件, 或者放慢重放某个特定时刻的音频片段, 请使用"Playback Speed"控 制按钮 - +

- **•** 要从正常速度降低音频速度,请点击"Slow Down Audio"按钮 。反复点可以不断降低音频速 度。
- **•** 要从正常速度提高音频速度,请点击"Speed Up Audio"按钮 。反复点可以不断增加重放速度。
- **•** 要返回到正常速度 (录制音频时使用的速度),请点击"Normal Audio Speed"按钮 。
- 注意:快放或慢放的音频不再以立体声播放。音频以单声道播放直到返回到正常速度。

## 设置片段书签

通过书签,您可以为音频片段设置标志,以后可以很快捷地跳到那里。您可以在录音时添加书签,或者 以后在听录音时添加书签。

#### 添加书签

**•** 在录音或重放期间点"Bookmark"按钮 。书签将放置在音频文件中的相应点。

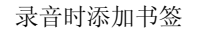

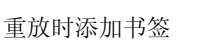

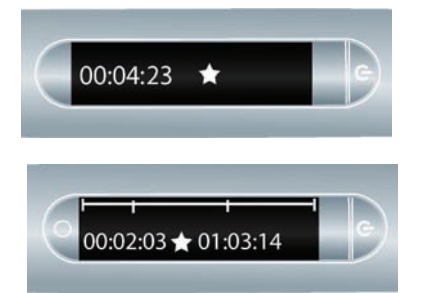

#### 浏览书签

您在音频片段中添加了书签之后,您就可以通过"Previous" <★ 或"Next" ★▶ 书签按钮来浏览 书签。

在重放期间, smartpen 显示器将在音频时间刻度中显示书签。

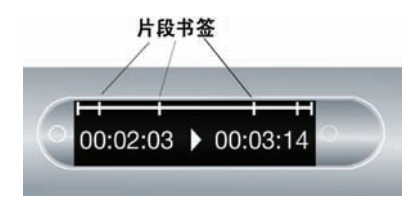

# <span id="page-87-0"></span>录制无纸 (仅音频)片段

如果您要录一段音频但是又不能或不愿在 Livescribe™ 点阵纸上写, 您可以创建一个"无纸"或"无页面" 的 Paper Replay™ 片段。

#### 注意:

- **•** 录制无纸片段时,您可以随时通过在 Livescribe™ 点阵纸上进行写将录音与所写的笔记相链接。此时, 无纸片段将与笔记相关联并且不再是无纸。
- **•** 同样,如果以前录制了无纸片段,您可以重放该片段并在 Livescribe™ 点阵纸上开始写。无纸片段 将与您的笔记相关联并且不再是无纸。请参见第79页的"编写注释 - [将笔记与先前录制的录音片段](#page-88-0) [相链接](#page-88-0)*"*。

要创建无纸录音片段,请在开始录音时不记录任何笔记。可以通过不同的方式开始无纸录音片段:

- **•** 在任意笔记本上点击"Record"按钮 (请参见第 *69* 页的*"*[使用预先印好的](#page-78-0)*"Record"*按钮开始录音*"*)。
- **•** 使用"快速录音"功能 (请参见第 *70* 页的*"*使用*"*[快速录音](#page-79-0)*"*开始录音*"*)。
- **•** 使用导航十字 (请参见第 *70* 页的*"*[使用导航十字开始录音](#page-79-1)*"*)。

新的无纸片段将出现在 Paper Replay™ 片段列表中。

要访问无纸录音片段,请使用导航十字浏览存储在 Livescribe smartpen 中的 Paper Replay™ 录音片段。 Smartpen 在"选择片段"列表中文件名旁使用星号 (\*) 指示无纸片段。

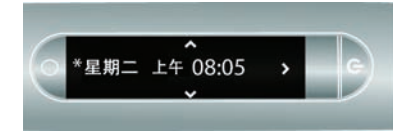

注意: 如果录制无纸录音片段是使用 Livescribe smartpen 执行的最后一项操作, 您还可以通过点击纸 面控制位置条上的 0% 位置来访问这个录音片段。

## <span id="page-88-0"></span>编写注释 **-** 将笔记与先前录制的录音片段相链接

您可以通过一边重放音频录音一边在点阵纸上写的方法将写新的笔记并将这些笔记与先前录制的音频文 件相链接。您录制的音频可以已经与您的笔记相链接或者为无纸 (请参见*第78 页的"[录制无纸](#page-87-0) (仅音* [频\)片段](#page-87-0)*"*)。在您以后需要澄清或扩展笔记时,该功能非常有用。例如,您可能需要回到笔记以更正 或澄清会议或演讲中的要点。这些所写更正会与原始录制的音频相链接。

要将笔记与先前录制的音频相链接,请执行下列操作:

- **1.** 通过点您写了一部分的笔记或者使用导航十字来播放先前录制的的片段,启动音频重放。
- 2. 开始重放后,使用 Livescribe smartpen 开始写。 Smartpen 会自动将新笔记与您先前录制的音频相 链接。
- **3.** 停止重放。
- **4.** 点您新写的笔记来重放您写新的笔记的时候所链接的音频。

# 浏览 *Paper Replay™* 片段

**1.** 点两下导航十字的中心点,进入"主菜单"。

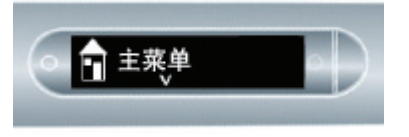

**2.** 点击向下箭头滚动浏览 smartpen 上的应用 程序,直到显示 Paper Replay™。

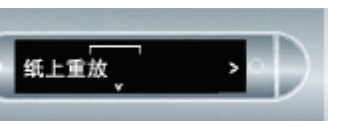

**3.** 点向右箭头启动 Paper Replay™ 应用程序 菜单。 "录制新片段"将为第一项。

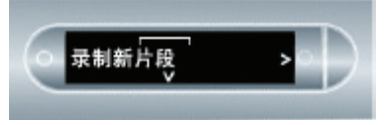

**4.** 点向下箭头直到找到"播放录音"。

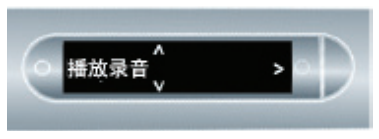

点两下中心点

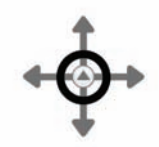

点向下箭头

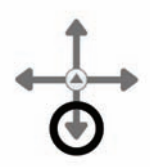

点向右箭头

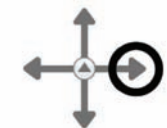

点向下箭头

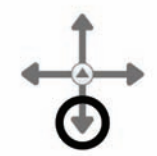

**5.** 点向右箭头浏览片段。

点向右箭头

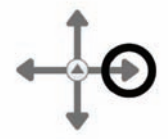

**6.** 点向下箭头滚动浏览片段列表。

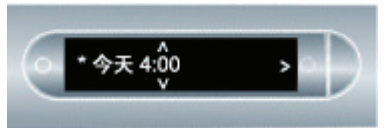

Paper Replay™ 片段都是基于创建日期和时 间来命名的。例如,如果片段是在 2008 年 6 月 3 日下午 12 点 22 分开始的,则它会被 命名并显示为 06.03.08 12:22p。

- 注意: Smartpen 按与在正常片段之前出现的无 纸片段最近的顺序显示 Paper Replay™ 片段。
- **7.** 点击向右箭头选择要播放的录音片段。

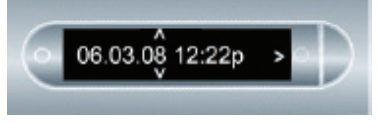

点向下箭头

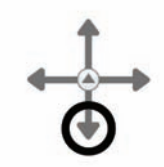

点向右箭头

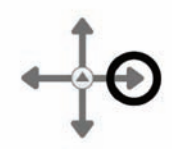

# 删除 *Paper Replay™* 录音片段

如果无论任何原因 (比如管理存储空间)您希望从 smartpen 中删除录音片段,我们都建议您先将笔记 传到 Livescribe Desktop, 然后再从 smartpen 中删除 Paper Replay™ 录音片段。

从 Livescribe smartpen 中删除一个录音片段后,与该文件关联的纸面笔记就再也不能用来重放与笔迹 关联的 Paper Replay™ 音频了。当然,只要您事先将您的笔记传到了 Livescribe Desktop, 您还是可以 通过您的电脑来继续重放您的笔记。

注意: 从 Livescribe smartpen 和 Livescribe Desktop 中删除某一录音片段后, 您就不能再找回它了。 删除录音片段不会影响 Livescribe smartpen 上的笔记, 这些笔记将保留在 Livescribe smartpen 中, 直到您存档笔记本。要了解如何存档纸品, 请参见位于 Livescribe Desktop"帮助"中的 "Livescribe™ Desktop 用户指南"。

可以通过几种方式从 Livescribe smartpen 中删除 Paper Replay™ 录音片段:

- **•** 使用 Windows Livescribe Desktop"从 smartpen 中删除片段"选项或使用 Mac Livescribe Desktop"从 smartpen 中删除录音…"选项。有关更多信息,请参见"Livescribe™ Desktop 用户指南"中的"管理 Smartpen"。
- **•** 将您的笔记本、日记本或其他纸品存档,删除 smartpen 中该纸品的所有 Paper Replay™ 片段。 有关更多信息,请参见"Livescribe™ Desktop 用户指南"中的"管理 Smartpen"。
- **•** 使用 Livescribe smartpen 上的"主菜单"。请参见第 *83* 页的*"*从 *Smartpen"*主菜单*"*[删除录音片段](#page-92-0)*"*。
- **•** 使用"删除当前录音"快捷方式删除最近访问过的录音片段。请参见第 *85* 页的*"*使用*"*[删除当前录音](#page-94-1)*"*快 [捷方式](#page-94-1)*"*。

### <span id="page-92-0"></span>从 **Smartpen"**主菜单**"**删除录音片段

要使用"主菜单"从 smartpen 中删除 Paper Replay™ 录音片段, 请执行下列操作:

**1.** 点两下导航十字,进入"主菜单"。

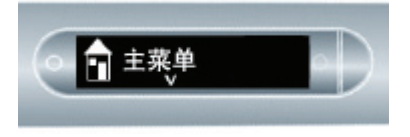

**2.** 点击向下箭头滚动浏览 smartpen 上的应用 程序,直到显示 Paper Replay™。

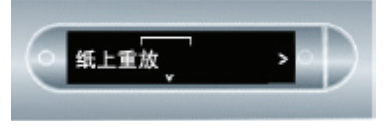

**3.** 点向右箭头启动"录音重放"。

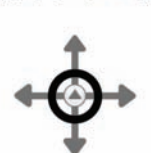

点两下中心点

点向下箭头

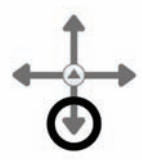

点向右箭头

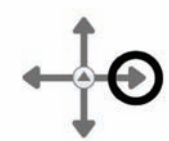

**4.** 点击向下箭头从菜单中选择"删除会话"。

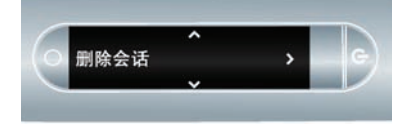

点向下箭头

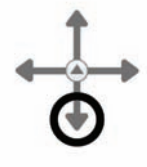

**5.** 点向右箭头浏览片段。

点向右箭头

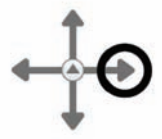

点向下箭头

**6.** 点向下箭头滚动浏览片段列表。

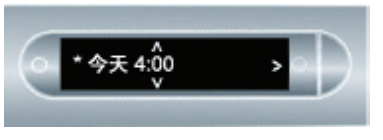

**7.** 找到要删除的录音片段,然后点击向右箭头将 其选中。

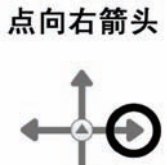

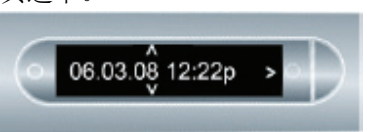

**8.** 再点一下向右箭头确认删除。 Smartpen 将指示 已删除录音片断。

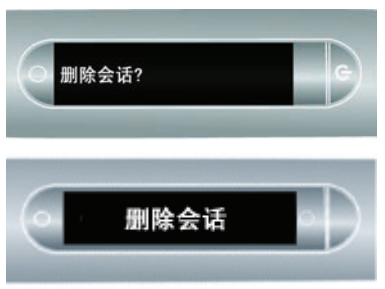

点向右箭头

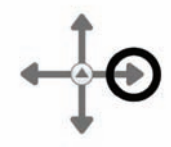

### <span id="page-94-1"></span>使用**"**删除当前录音**"**快捷方式

可以使用快捷方式删除当前录音片段。在此情况下,当前录音片段是最近访问过的录音片段。这是播放 或录制的最后录音片段。

要激活"删除当前录音"快捷方式,请执行下列操作:

- **1.** 在任何纸上重放的"Stop"按钮上,点击并保持 三秒钟。 Smartpen 将提示您再次点击可删除当前 录音片段。
- **2.** 再次点击"Stop"确认删除操作。

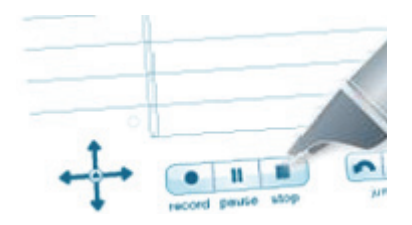

# <span id="page-94-0"></span>使用背景录音

在使用背景录音的情况下,您可以启动和运行其他 Livescribe smartpen 应用程序 (例如计算器),同时 可以继续运行 Paper Replay™。 Paper Replay™ 将继续背景录音。但是, smartpen 不会在其他应用程 序运行时将笔记与音频**链接**。这是因为新的应用程序接收 smartpen 输入 (笔记和笔画)。新启动的应 用程序将会占用 Livescribe smartpen 的资源, 并控制显示和音频输出。

如果要停止或暂停录音,或者向录音中添加新的索引点,则您必须重新激活 Paper Replay™ 作为主导 应用程序。可以通过几种方式将 Paper Replay™ 应用程序重新激活 (也称为"快速恢复"), 以从 Livescribe smartpen 接收输入:

- **•** 点印好的任意 Paper Replay™ 控制按钮,或者点您写的任意 Paper Replay™ 笔记。
- **•** 使用任何正常启动 Paper Replay 的方法,比如说点某一片段区域或者使用导航十字启动 Paper Replay™ 应用程序。
- **•** 让 smartpen 静置 5 秒钟。

Smartpen 显示器会在显示器右下角显示一个闪烁的录音圆点来表示正在进行背景录音。

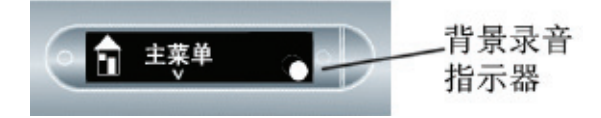

#### 重要提示:关闭或插接 **SMARTPEN** 将停止录音。

## 纸上重放密码

可以使用"纸上重放密码"设置"纸上重放"录音片段的密码。设置密码可以防止其他人听您的 smartpen 上 的录音。 "纸上重放"处于保护状态时,需要输入密码才可以播放录音。密码为四位数字。

要使用"纸上重放密码",请执行下列操作:

- **1.** 从"主菜单"点击向下箭头找到"纸上重放"。
- **2.** 点向右箭头启动"纸上重放"。
- **3.** 点击向下箭头直至显示"密码保护"。
- **4.** 点击向右箭头设置密码。
- **5.** 在笔记本上,写四个数字作为密码。
- **6.** 完成密码输入之后,点击导航十字的向右箭头。
- **7.** 在笔记本上,写四个数字作为密码。 为了伪装所书写的密码, Livescribe 建议使用下列 方法之一:
	- **•** 按照不同的顺序书写数字,例如逆向书写。
	- **•** 在页面的不同位置书写数字。
	- **•** 书写和确认密码之后,请返回并在密码上书写 其他数字以伪装密码。

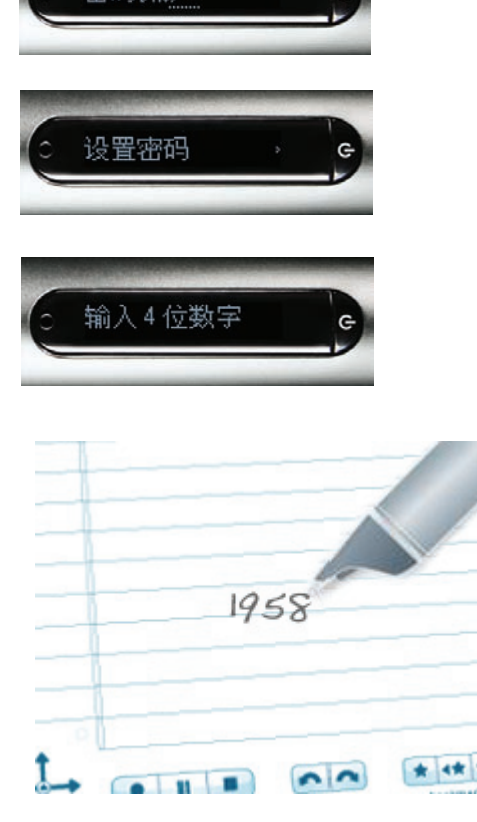

密码保护

纸上重放密码

- **8.** 完成密码输入之后,请点击导航十字的向右箭头。 Smartpen 将确认密码是否已设置。
- **9.** 设置密码后,在每次尝试播放录音片段时 smartpen 都会出现提示。要听录音片段,请在 smartpen 提示 您时在笔记本上写密码。 Smartpen 将确认密码是否 正确。

#### 取消**"**纸上重放密码**"**

要取消"纸上重放密码"并删除密码,请执行下列操作:

- **1.** 使用导航十字导航到"纸上重放">"密码保护">"删除密 码"。
- **2.** 点击导航十字的向右箭头,删除密码和取消密码保护。
- **3.** 在出现提示时,请写出要删除的当前密码。
- 注意:密码保护处于关闭状态时,不会保存密码。以前 的密码会被永久删除。重新激活密码保护时,将 需要设置新密码。您可以重新使用密码。它们在 使用过程中不会被跟踪。

**4.** Smartpen 将确认密码是否已删除。

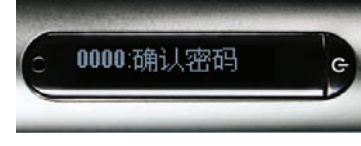

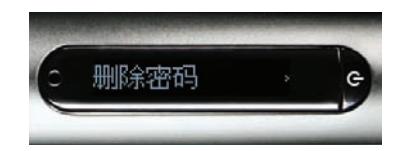

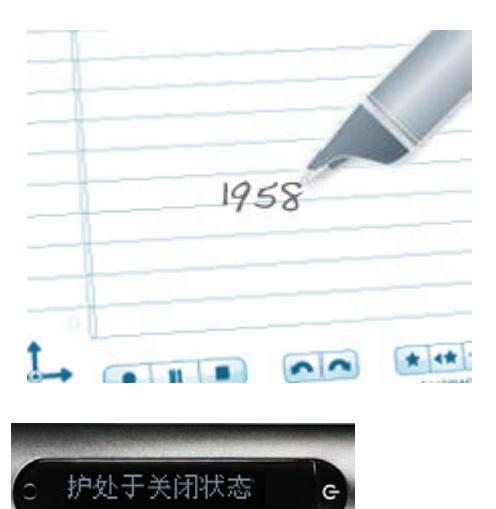

注意: 也可以使用 Livescribe Desktop 取消密码保护和删除纸上重放密码。如果您忘记了密码并需要重 新获取对纸上重放录音片段的访问权限,该操作非常有用。取消密码时使用的 Livescribe Desktop 必须与 smartpen 注册为相同的帐户。也必须接入 smartpen, 才能删除密码。有关说明, 请参见 "Livescribe Desktop 用户指南"。

# *7* 其他应用程序

除了纸上重放之外, Livescribe smartpen 还有其他的应用程序, 其中包括:

- 印好的计算器。请参见第 *89* 页的*"*[使用印好的计算器](#page-98-0)*"*。
- 翻译演示。请参见第 *92* 页的*"*[使用翻译演示](#page-101-0)*"*。
- 钢琴。请参见第 *96* 页的*"*使用*"*[钢琴](#page-105-0)*""*。

您还可以从 Livescribe Online Store 购买其他应用程序。请参见第 *101* 页的*"*[获取新的应用程序](#page-110-0)*"*。

# <span id="page-98-0"></span>使用印好的计算器

位于您的笔记本封面内页的计算器可以用于基本数学函数以及其他许多有用的科学函数。只要用 Livescribe smartpen 笔尖点那些印好的按键就可使用计算器了。

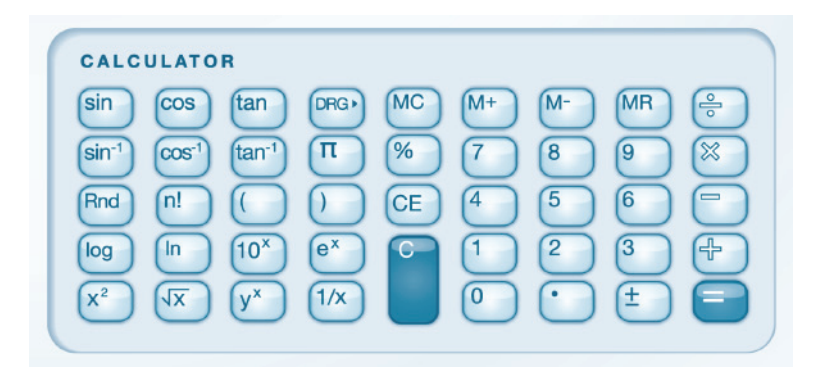

注意:可从 Livescribe 网店购买铁笔芯。使用铁笔芯,而非笔芯,使计算器免于墨迹污染。有关使用铁 笔芯的信息,请参见第 *26* 页的*"*使用 *3D* [录音耳机](#page-35-0)*"*。

#### 基本数学函数

计算器可显示结果,接受最长 11 个字符的数值输入。如果结果多于 11 个数字,计算器会以指数计数 法显示。您可点 型键以在正数和负数之间切换。

#### 使用基本数学运算符

基本数学运算符的功能与典型的桌面计算器的功能类似。点一个数值、一个运算符、另一个数值及等号 可看到显示的答案。

如果在运算符后直接点等号,计算器将针对点的初始数值执行运算。

例如: 点"6 x ="。显示的结果为 36。

如果在一行中点多个运算符,则只保留最后的运算符。

例如:点"6 x + 4 ="。结果为 10。 "+"替换"x"。

如果连续分别点等号,将重复前面的计算。

例如:点"3 + 4 = ="。初始结果为 7。然后, 4 与 7 相加等于 11。

#### 在表达式中使用括号

通常计算器对于扩展表达式按标准运算顺序进行运算。但是,您可以在表达式中使用括号来控制执行顺 序。您可以嵌套括号以进一步控制计算顺序。每当您点右括号时,计算器将计算并显示括号内的表达式 的结果。

#### 使用清除输入 **(CE)** 和清除 **(C)** 键

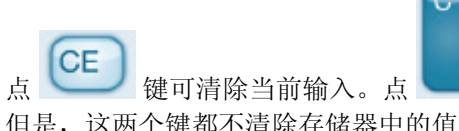

点 键可清除当前输入。点 键可清除整个表达式 (包括任何未执行的运算符)。

但是,这两个键都不清除存储器中的值。

#### 使用存储器键

您可以在存储寄存器中存储数值。值在存储器中存在时,将显示 M 指示符。存储器中的值发生变化 时, smartpen 上指示器将闪烁显示。存储器中的值为零时, 存储器指示符将消失。

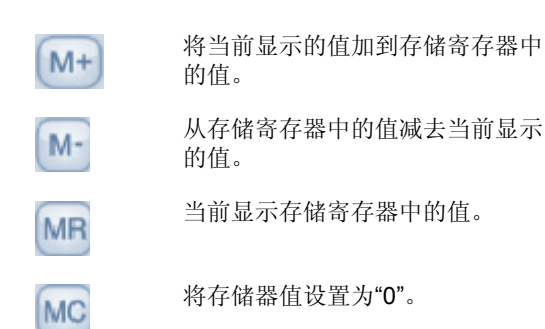

#### 使用科学函数

计算器的"科学"部分包括几个特殊运算符和函数。

#### 使用特殊数学运算符

对于某些科学计算,只需要输入一个数值并后跟运算符,就可以获得结果。这些包括: <sup>96</sup>、  $\mathcal{L}$   $\left[\sqrt{\mathbf{x}}\right]$ ,  $\left[1/\mathbf{x}\right]$ ,  $\left[1/\mathbf{e}^{\mathbf{x}}\right]$ ,  $\left[1/\mathbf{e}^{\mathbf{x}}\right]$ ,  $\left[1/\mathbf{e}^{\mathbf{x}}\right]$ ,  $\left[1/\mathbf{e}^{\mathbf{x}}\right]$ ,  $\left[1/\mathbf{e}^{\mathbf{x}}\right]$ ,  $\left[1/\mathbf{e}^{\mathbf{x}}\right]$ ,  $\left[1/\mathbf{e}^{\mathbf{x}}\right]$ ,  $\left[1/\mathbf{e}^{\mathbf{x}}\right]$ 的结果。例如: 要计算 7 的平方, 请点"7  $\left(x^2\right)$ "。结果为 49。 您可以使用 y 按计算数值 y 的 x 次方。例如: 要计算 2 的 3 次方, 请点"2 3 ="。结果为 8。 您可以使用 Rnd 键生成介于 0 和 1 之间的随机数。

#### 使用三角函数

三角计算 (例如正弦、余弦和正切)必须以角度、弧度或梯度模式进行。默认情况下计算器处于角度 模式, 并且每次关闭 smartpen 时都会返回到角度模式。

DRG > 键可用于在角度、弧度和梯度模式之间进行切换。如果使用三角函数,或使用 模式时,将显示当前模式的指示符。

DRG<sup>\*</sup> 注意:您无法使用 键转换完成的计算。使用它可以在开始计算之前设置模式。

## <span id="page-101-0"></span>使用翻译演示

利用翻译演示功能,您可以将一小组单词以及从 0 到 9 的数字从英语翻译成西班牙语、瑞典语、阿拉 伯语或汉语。在笔记本上写一个英语单词,通过 Livescribe smartpen 可以看到和听到准确的翻译。

#### 翻译演示单词表

下列单词当前为翻译演示功能进行了定义:

- Zero、 One、 Two、 Three、 Four、 Five、 Six、 Seven、 Eight、 Nine、 Ten
- Hello、 Goodbye
- Please, Thanks, Thank you
- Chocolate、 Banana
- Water、 Coffee、 Beer

#### 启动翻译演示

使用下列方式可以启动翻译演示功能:

- 使用导航十字。请参见第 *93* 页的*"*[使用导航十字启动翻译演示功能](#page-102-0)*"*。
- 使用写的单词作为按钮。请参见第 *95* 页的*"*[使用写的单词作为按钮启动重新翻译演示功能](#page-104-0)*"*。

### <span id="page-102-0"></span>使用导航十字启动翻译演示功能

**1.** 点两下导航十字的中心点进入"主菜单"。

- **2.** 点击向下箭头滚动到"翻译演示"。 翻译:
- **3.** 点向右箭头启动"翻译演示"菜单。

点两下中心点

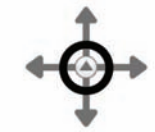

点向下箭头

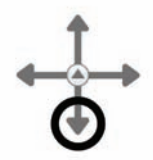

点向右箭头

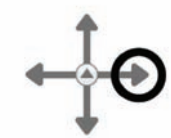

**4.** 点向下箭头滚动浏览可用的语言。

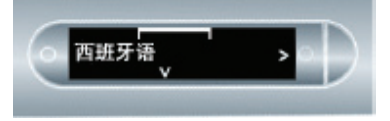

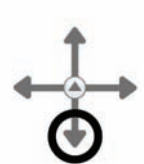

点向下箭头

- **5.** 点向右箭头选择语言。
- 注意:当 smartpen 在其显示屏幕上显示一种语言 时,翻译演示就会自动切换到这种模式,不 论您是否点向右箭头。

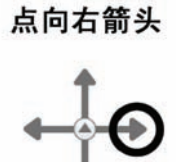

- **6.** 写要翻译的单词。您可以随便使用大小写字母 进行写。 在此示例中,您所写的英语单词"hello"被翻译成 了西班牙语"Hola"。
- **7.** 点击该单词查看并听其翻译。

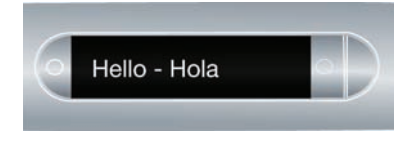

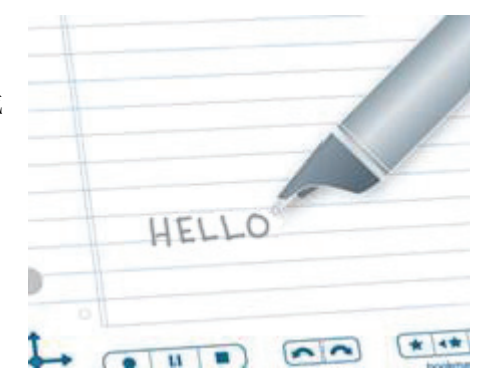

## <span id="page-104-0"></span>使用写的单词作为按钮启动重新翻译演示功能

一旦您在翻译演示中写了一个单词,该单词就成为一个激活了的"按钮"。您可以随时单击该单词来启动 翻译演示。一旦启动,翻译演示可以使用它所支持的任何语言来翻译这个单词。

**1.** 点一下您在启动翻译演示时所创建的单 词按钮。

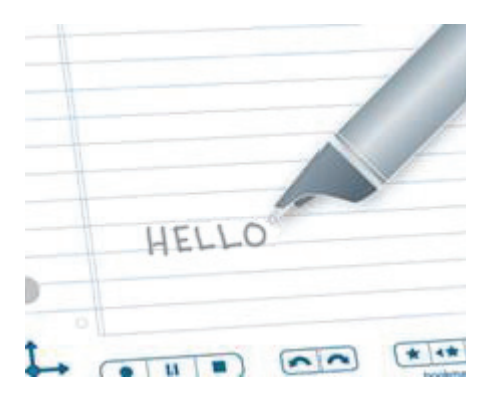

**2.** 点向下箭头滚动浏览可用的语言。

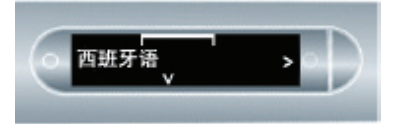

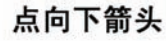

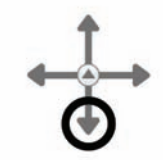

- **3.** 点向右箭头选择语言。
- 注意:当 smartpen 在其显示屏幕上显示一 种语言时,翻译演示就会自动切换到 这种模式,不论您是否点向右箭头。
- 4. 例如, 如果您为单词"hello"选择中文, 您将看到并听到 Hello 的中文翻译。

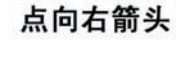

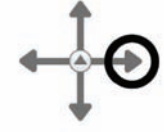

# <span id="page-105-0"></span>使用**"**钢琴**"**

使用"钢琴",您可以用 Livescribe smartpen 在点阵纸上画一个钢琴并演奏音乐。您可以改变钢琴的音 色、增加节奏以及增加升降调号。

## 启动**"**钢琴**"**

**1.** 点两下导航十字的中心点进入"主菜单"。

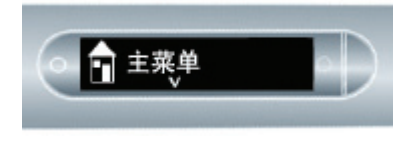

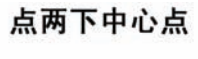

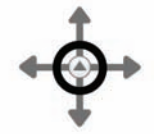

**2.** 点击向下箭头滚动浏览 Livescribe smartpen 菜 单直到显示"钢琴"。

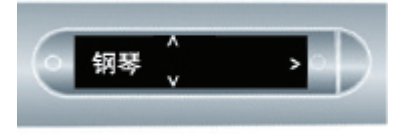

**3.** 点向右箭头选择"钢琴"。

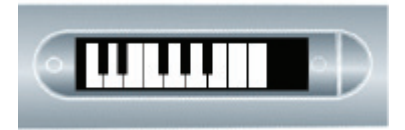

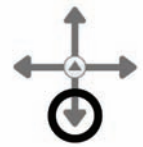

点向下箭头

点向右箭头

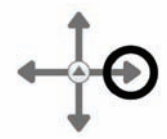

#### 绘制钢琴

1. 从左到右, 绘制 9 条平行竖线。 Livescribe smartpen 显示屏将显示闪烁的线以指示您 接下来应该绘制哪一条线。

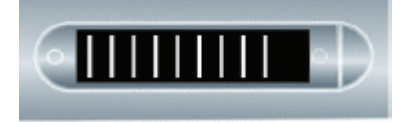

**2.** 用上下两条横线将 9 条平行竖线连在一起。

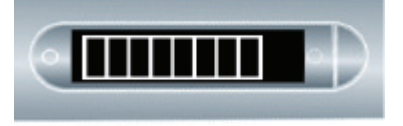

**3.** 写字母"i"并在它附近点两次。这就是您的乐 器按钮。

重复点"i"按钮以选择以下七种乐器之一:大 钢琴、电颤琴、卡林巴琴、钢鼓、提琴、长 笛或钢片琴。

在您要演奏的乐器的第一个字母显示在 Livescribe smartpen 显示屏上时, 点击 您的键盘。

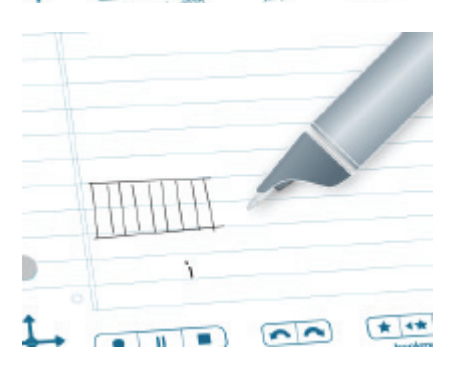

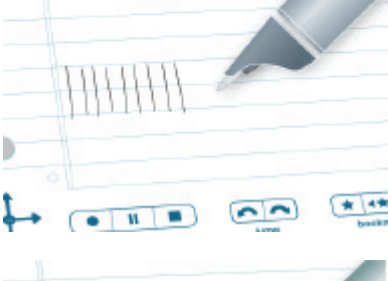

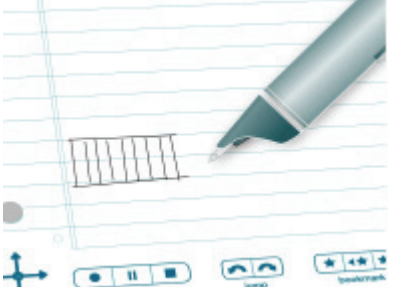

- **4.** 写字母"r"并在它附近点两次。这就是 您的节奏按钮。
- **5.** 重复点"r"按钮可以从 5 种节奏中循环 选择。

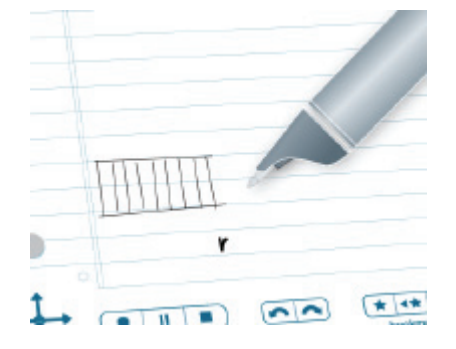

**6.** 接下来,将升降调号添加到钢琴键盘。设置 乐器和节奏按钮之后,点导航十字的向左箭 头。 Livescribe 将显示"关闭节奏"。

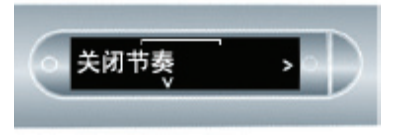

**7.** 点击向下箭头找到"添加升降调号"。

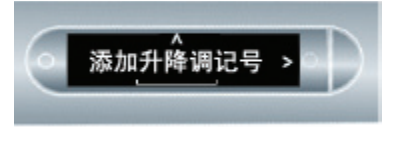

**8.** 点向右箭头激活"添加升降调号"。

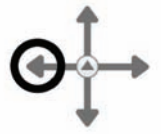

点向左箭头

点向下箭头

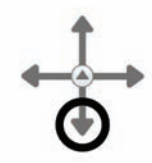

点向右箭头

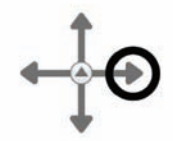
**9.** Livescribe 将在钢琴上显示闪烁的矩形。在 第二条、第三条、第五条、第六条和第七条 钢琴键线后绘制矩形,如显示屏中所示。

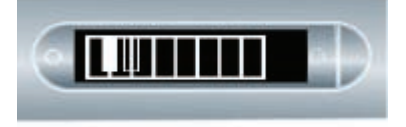

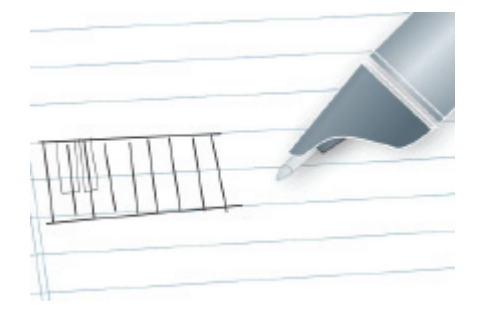

**10.**点纸面上的钢琴键演奏钢琴。点乐器和节奏 按钮以更改它们的值。请参见第 *[100](#page-109-0)* 页的*"* 选择乐器 [\(钢琴音色\)](#page-109-0) *"*和第 *[100](#page-109-1)* 页的*"*选 [择背景节奏](#page-109-1)*"*。

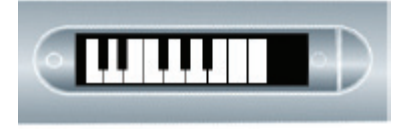

注意:可从 Livescribe 网店购买铁笔芯。在钢琴上您可以使用铁笔芯,而不使用笔芯。这样将使纸面免 于墨迹污染。有关使用铁笔芯的信息,请参见第 *26* 页的*"*使用 *3D* [录音耳机](#page-35-0)*"*。

## <span id="page-109-0"></span>选择乐器 (钢琴音色)

- **1.** 重复点"i"乐器按钮循环选择您的钢琴可以演 奏的乐器音色。可用的音色如下:
	- 大钢琴
	- 电颤琴
	- 卡林巴琴
	- 钢鼓
	- 提琴、长笛
	- 钢片琴
- **2.** 点钢琴键盘选择音色。您要演奏的乐器的 第一个字母将显示在 Livescribe smartpen 显示屏上。

## <span id="page-109-1"></span>选择背景节奏

• 重复点"r"节奏按钮可从可用的背景节奏中进 行循环选择。

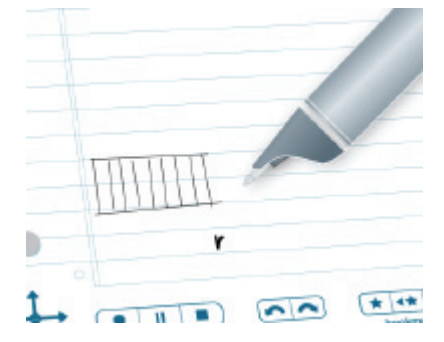

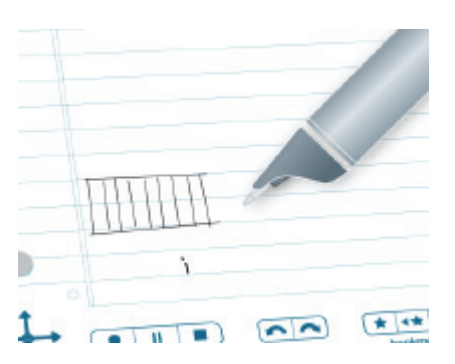

### 关闭节奏

有两种方式可关闭节奏:

• 点导航十字的向左箭头。 Livescribe 将显示" 关闭节奏"。点导航十字的向右箭头可停止节 奏。

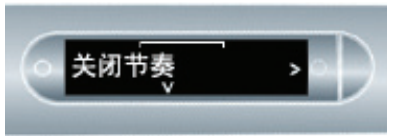

• 点"r"按钮轮换节奏,直到不播放节奏。

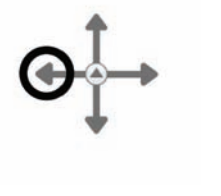

点向左箭头

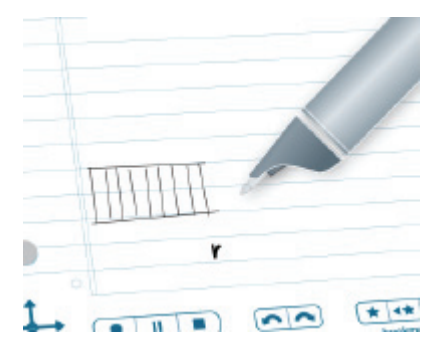

## <span id="page-110-0"></span>获取新的应用程序

Livescribe 和其他公司为 Livescribe smartpen 提供了新的应用程序。您可以从 Livescribe Online 商店 下载这些应用程序。只需访问 www.livescribe.com/store, 然后浏览可用的应用程序即可。一些应用程 序是免费的,而一些应用程序必须购买后才可使用。这些应用程序的工作方式类似于随 Livescribe smartpen 提供的内置应用程序。请经常访问商店查看新的更新。

下载新的应用程序后,可以使用 Livescribe™ Desktop 将其添加到已注册到您的 Livescribe 帐户的任何 Livescribe smartpen。

所有的应用程序都通过 Livscribe Desktop 来安装。 Livescribe Desktop 将下载的应用程序安装到 smartpen 中的一个新的"应用程序"菜单下。此菜单是"主菜单"下的第一个菜单项,且在安装了第一个下 载的应用程序后即可用。有关如何购买、下载和安装应用程序的更多信息,请参见"Livescribe Desktop 用户指南"。

要在 smartpe 中启动所购买的应用程序,请执行下列操作:

**1.** 点两下导航十字的中心点进入"主菜单"。

点两下中心点

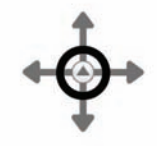

**2.** 点击向下箭头滚动到"应用程序"菜单。

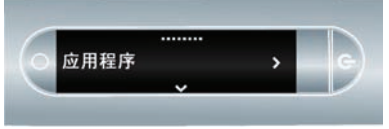

**3.** 点击向右箭头查看第一个购买的应用程序。

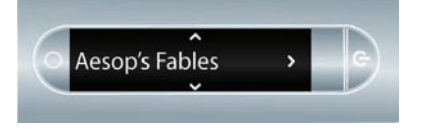

$$
\overrightarrow{\Theta}
$$

点向下箭头

点向右箭头

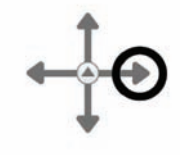

**4.** 点向下箭头可滚动浏览其他应用程序,并查找 您想要启动的程序。

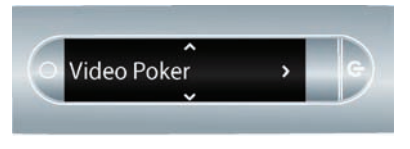

- **5.** 点向右箭头启动应用程序。
- 注意: 使用"快速启动"来启动应用程序。请参见[第](#page-62-0) *53* 页的*"*[使用快捷命令启动应用程序](#page-62-0)*"*。

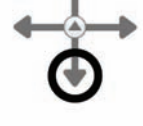

点向下箭头

点向右箭头

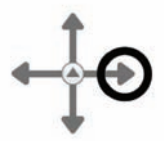

# *8 Livescribe™ Desktop* <sup>和</sup> *Livescribe™ Online*

## 关于 *Livescribe™ Desktop*

Livescribe*™* Desktop 是安装在计算机中的软件,可用于存储和访问 Livescribe smartpen 内容。 通过 Livescribe Desktop,可以搜索和查看所写的笔记以及听录制的音频。还可以导出笔记和录制的音 频,并将其保存为 pencast 以及在计算机上保存为文件,以便与其他人共享。 Livescribe Desktop 还将 smartpen 更新和应用程序安装到 smartpen 中。要了解有关 Livescribe Desktop 的更多信息,请参见 Livescribe Desktop"帮助"菜单中提供的"Livescribe™ Desktop 用户指南"。

## 关于 *Livescribe™ Online*

通过 Livescribe™ Online, 可以连接到您在 livescribe.com 上的个人 Web 空间和资料。可以将笔记的 副本和所录制的音频作为 pencast 上传到 Livescribe Online, 以与其他人共享。还可以使用 Livescribe Online 管理您的个人 myLivescribe 空间以及访问 Livescribe Online Store。在该商店中, 您可以购买 Livescribe smartpen、笔记本以及附件。您还可以购买 Livescribe smartpen 的其他应用程序。有关更 多信息,请参见第101 页的"[获取新的应用程序](#page-110-0)"。要了解有关 Livescribe Online, 以及如何购买应用程 序的更多信息, 请参见《Livescribe™ Desktop 用户指南》。

# *9* 使用点阵纸制品

Livescribe 印制一系列的笔记本、日记本、活页记事本及其他一些 Livescribe™ 点阵纸制品用于 Livescribe smartpen。 Livescribe™ 点阵纸品用的纸张中没有任何特殊的成分。但是,每一页 Livescribe™ 点阵纸上 都印有几千个几乎看不见的小点排列成特殊的图样。 Livescribe smartpen 通过这些点来识别不同的页面以 及 smartpen 点击或书写的准确位置。利用这些信息,您的 smartpen 就能够捕捉您的笔记、关联到声音、 执行跟纸有关的功能操作。

Livescribe™ 纸品有时会重复使用点阵图样。一般而言,不要同时与相同的点阵图一起使用 **Livescribe™** 点阵纸。这可避免在 Livescribe™ Desktop 中查看笔记本时出现潜在问题。当您在两个具有相同点阵图的 笔记本上书写并在 Livescribe™ Desktop 上浏览您的笔记时,您在第二个本子上写的笔记会被添加到第一 个本子里。

因为 Livescribe™ 点阵纸制品对 Livescribe smartpen 的使用很重要, 因此您应该对它们的管理和存档 有所了解。

## 管理纸制品的规则

了解 Livescribe smartpen 与 Livescribe™ 点阵纸的互动方式可以说是有挑战性的。所幸的是, 您不必了解其工作的全部细节。只需按下列准则操作:

- **•** 使用新的纸品之前,用笔尖点击笔记本状态标签。如果准备好使用同一编号的笔记本,请确保利用 Livescribe™ Desktop 对旧的进行存档。请参见第 *106* 页的*"*[查看纸品使用情况](#page-115-0)*"*。
- 购买 Livescribe™ 点阵纸时,购买跟您现在使用的具有不同编号的笔记本或日记本。要了解 Livescribe™ 点阵纸编号,可参见第 *106* 页的*"*关于 *[Livescribe™](#page-115-1)* 点阵纸命名*"*。
- **•** 要了解笔记本包的使用,请参见第 *107* 页的*"*[使用成包的笔记本和日记本](#page-116-0)*"*。
- **•** 如果您自己的笔记本具有相同的名称和编号,可按顺序使用它们。请参见第 *107* 页的*"*[使用具有相同](#page-116-1) [名称和编号的笔记本](#page-116-1)*"*。
- **•** 用完后,请将笔记本和日记本归档。有关详细信息,请参见第 *108* 页的*"*[存档纸品](#page-117-0)*"*。

# <span id="page-115-0"></span>查看纸品使用情况

每一个 Livescribe™ 点阵纸产品都有一个笔记本状态标签。使用笔记本状态标签是了解您现在用的 Livescribe™ 纸品具有相同点阵图样的最好的方式。

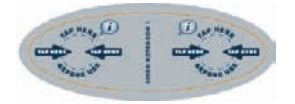

使用笔记本的状态标签:

- 1. 打开新的 Livescribe™ 点阵纸制品时,用 Livescribe smartpen 点击笔记本的状态标签。
- **2.** 您的 Livescribe smartpen 显示屏会显示是否正在使用另一个具有相同点阵图的 Livescribe™ 点阵纸 制品。如果使用,在使用新的之前,将较旧的 Livescribe™ 点阵纸产品归档。请参见*第108 页的"存* [档纸品](#page-117-0)*"*。
- 3. 在某些情况下, Livescribe smartpen 需要更新才可使用新的纸制品。如果需要更新, 那么在点 "笔记本状态标签"时 smartpen 显示器上将显示所有提示。要使用新的纸制品,请运行 Livescribe™ Desktop,接入 Livescribe smartpen,然后接受更新 smartpen 固件和软件的选项。

## <span id="page-115-1"></span>关于 *Livescribe™* 点阵纸命名

Livescribe 以组别 (如横格笔记本)和编号 (1~8)来辨识 Livescribe™ 点阵纸制品。任何两个具有 相同组别和编号的 Livescribe™ 点阵纸的点图都相同。

每个 Livescribe™ 点阵纸按规格 (如横格纸、无横格纸、方格纸)和分类 (如笔记本、日记本、活页 纸等) 讲行分组。

此外, Livescribe 用一个编号识别每个纸品。在一个组内, 具有相同编号的纸品的点阵图都相同。具有 不同编号的纸品的点阵图不同。当前,组内的编号从 1 至 8。

## <span id="page-116-1"></span>使用具有相同名称和编号的笔记本

如果您自己具有两个相同组相同编号的 Livescribe™ 点阵纸制品 (例如两本 2 号横格笔记本), 则应 遵循下列规则:

- **•** 每次,只使用其中一个 Livescribe™ 点阵纸产品。不同同时使用两个纸品。
- **•** 在使用新的之前,要用 Livescribe™ Desktop 将旧的存档。

例如,不同同时使用两个横格笔记本 1 纸品。相反,应使用不同编号的另一个横格笔记本,如横格笔 记本 2 或横格笔记本 3。

如果已使用同组所有编号的笔记本,您可能希望开始使用另一个未使用的横格笔记本,如横格笔记本 1, 这时,要先对已使用过的横格笔记本 1 进行存档, 然后在新的横格笔记本 1 使用 Livescribe smartpen。

## <span id="page-116-0"></span>使用成包的笔记本和日记本

一个包装的笔记本或日记本包含同一组的 Livescribe™ 点阵纸品。例如:横格笔记本是一包四本 (笔 记本 1-4 和 5-8)。当购买两包或两包以上横格笔记本时,要检查笔记本封面上的编号是否与前一包不 同。例如,购买和使用笔记本 1-4 和笔记本 5-8,然后再购买另一包 1-4 或 5-8。

如果购买了具有相同编号的两个包,则此包将具有相同的点阵图。此时您应当按如下方法处理:

- **•** 先用完第一包中的所有 Livescribe™ 点阵纸制品后,再使用第二包。
- **•** 启用第二包前,将第一包已用完的纸制品存档。

# <span id="page-117-0"></span>存档纸品

用完一本 Livescribe™ 纸品后,应当将其存档于 Livescribe™ Desktop 系统中。要了解如何存档 Livescribe™ 点阵纸品,请参见"Livescribe™ Desktop 用户指南"。Livescribe™ 点阵纸制品存档有如下 效果:

- **•** 释放 Livescribe smartpen 的存储空间。
- **•** 可使您能够使用与已存档纸品点图相同的 Livescribe™ 纸品。相同点阵图的 Livescribe™ 点阵纸具 有相同的名称。
- **•** 将 Livescribe™ 纸品的笔记和录音移到存档文件夹 (在导航视窗中的"库视窗"中)。这可区分当前使 用的 Livescribe™ 点阵纸品和已存档的纸品。您的笔记和录音保持与 Livescribe™ Desktop 的互动, 如同非存档的 Livescribe™ 点阵纸品。
- **•** 从 Livescribe smartpen 中删除笔记 (笔迹数据)和录音。由此, Livescribe smartpen 与已存档的 实体 Livescribe™ 点阵纸制品不再保持互动性。也就是说,这时点击存档的实体笔记,则不再回放 任何录音。

#### 重要提示:

- **•** 除非您把一本笔记本完全用掉并决定把它放在一边不用,否则不要将它存档。
- **•** 一旦您将一本笔记本存档了,就再也不要在它上面写任何东西了。除非它上面有还没用过的页而且 您要把他们看作是一个新本子的一部分来用。例如,您可以对一个只用了一部分的笔记本存档,然 后把没用过的部分作为第二个本子来用。
- **•** 如果要使用多台计算机管理 smartpen 数据,请确保在所有计算机上将笔记本存档。

# *10* 限制信息

# 美国 *FCC* 声明

此产品符合 FCC 规定的第 15 部分。其操作应符合下列两项条件: (1) 该设备不得产生有害干扰, 以及 (2) 该设备必须接受收到的任何干扰,包括可能产生非预期操作的干扰。

根据 FCC 规定的第 15 部分, 此设备已经过测试, 且符合 B 类数字设备限制。这些限制旨在对住宅安 装中的有害干扰提供合理防护。此设备可产生、使用并可放射射频能,如果不按说明安装和使用,可能 造成无线电通讯的有害干扰。但是,不保证在特殊安装中不会发生干扰。如果此设备确实对无线电或电 视接收产生有害干扰 (可通过开关设备确定),建议用户通过下列一项或多项措施纠正干扰:

- 重定向或重新安置接收天线。
- 增加设备和接收器之间的间隔。
- 将设备连接到不同于接收器所连接的电路上的插座。
- 咨询经销商或经验丰富的无线电/电视技术人员获取帮助。
- 在将此设备连接到任何及所有可选外设或主机设备时,要求使用屏蔽的 I/O 电缆。未能实现时可能违 反 FCC 规定。屏蔽的 I/O 电缆可通过 Livescribe 用于 Livescribe smartpen。

未包含在此指南中的更改或修改必须经过生产商的法规工程部的书面批准。未经书面批准的更改或修改 可能会使用户对此设备的操作权无效。

责任方: Livescribe Inc 7677 Oakport Street, 12th Floor Oakland, CA 94621 United States of America (510) 777-0771

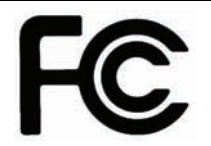

## 加拿大工业部 *ICES-003* 声明

此 B 类数字设备符合"加拿大干扰发生设备规则"的所有要求。

Cet appareil numérique de la classe B respecte toutes les exigences du Réglement sur le matériel brouilleur du Canada.

## *CE* 符合性声明

生产商及 EU 责任方:

Livescribe Inc. 7677 Oakport Street, 12th Floor Oakland, CA 94621 United States of America (510) 777-0771

CE

此产品已经过 Livescribe Inc. 测试,且符合"EMC 指令 2004/108/EC"及"LVD 指令 2006/95/EC"的所有 要求。

此设备符合下列标准:

EN 55022 (1998) ; CISPR 22 (修定版), (B 类放射和传导发射)

EN 55024 (1998) ; CISPR 24 (修定版), (干扰和抗干扰, 如适用)

EN60950-1 和 IEC 60950-1,信息技术设置。安全。

## *ROHS* 符合性声明

Livescribe 已确定此产品符合"危害物质禁限用指令 (ROHS) 2002/95/EC"及其修订版的要求。有关其他 信息, 请按上面的地址联系 Livescribe。

## *UL*

只用于列出的 ITE。

此设备符合下列标准:UL60950-1,第一版

## 电池使用须知

#### 警告:禁止毁伤、刺破或在火中处置电池。电池可能爆裂或爆炸,并释放有害化学物质。根据生产商的 说明和当地的法规处理用过的电池。

**VARNING: EKSPLOSIONSFARA VID FELAKTIGT BATTERIBYTE.ANVÄND SAMMA BATTERITYP ELLER EN EKVIVALENT TYP SOM. REKOMMENDERAS AV APPARATTILLVERKAREN. KASSERA ANVÄNT BATTERI ENLIGT FABRIKANTENS INSTRUKTION.**

**ADVARSEL! LITHIUMBATTERI—EKSPLOSIONSFARE VED FEJLAGTIG HÅNDTERING. UDSKIFTNING MÅ KUN SKE MED BATTERI AF SAME FABRIKAT OG TYPE.LEVÉR DET BRUGTE BATTERI TILBAGE TILLEVERANDØREN.**

**VAROITUS: PARISTO VOI RÄJÄHTÄÄ, JOS SE ON VIRHEELLISESTI ASENNETTU. VAIHDA PARISTO AINOASTAAN VALMISTAJAN SUOSITTELEMAAN TYYPPIIN.HÄVITÄ KÄYTETTY PARISTO VALMISTAJAN OHJEIDEN MUKAISESTI.** **ADVARSEL: EKSPLOSJONSFARE VED FEILAKTIG SKIFTE AV BATTERI. BENYTT SAMME BATTERITYPE ELLER EN TILSVARENDE TYPE ANBEFAIT AV APPARATFABRIKANTEN. BRUKTE BATTERIER KASSERES I HENHOLD TIL FABRIKANTENS INSTRUKSJONER.**

**WAARSCHUWING! BIJ DIT PRODUKT ZIJN BATTERIJEN GELEVERD. WANNEER DEZE LEEG ZIJN, MOET U ZE NIET WEGGOOIEN MAAR INLEVEREN ALS KCA.**

## 静电、 *ESD* 和 *Livescribe™ Smartpen*

如果对设备放电,静电放电 (ESD) 可对电子设备造成损害,因此您应该采取步骤避免此类情况发生。

#### **ESD** 说明

静电是由材料表面上多余电子的累积引起的电荷。对多数人来讲,静电和 ESD 只不过是令人烦恼的东 西。例如,拖着脚在地毯上行走后,就会在您的身体里积累电荷,那么当您接触金属门把手时,可能会 受到静电冲击,即放电效应。这个小冲击会释放积累的静电。

## 易受 **ESD** 影响的设备

即使是少量的 ESD 也可毁坏电路,因此当使用电子设备时,应采取措施帮助保护电子设备不受 ESD 毁 坏,包括 Livescribe smartpen。虽然 Livescribe 已建立起其产品的 ESD 防护, 如果遗憾的是 ESD 存 在于产品中,除非中和掉,否则会累积到毁坏设备的程度。包含额外的接入点(从电缆插入到扩展坞任 何东西)的任何电子设备易受 ESD 进入的影响。您所携带的设备,例如手持设备,会以特殊的方式积 累 ESD, 因为可能已经在体内积累的静电会自动传给设备。那么, 当设备连接到另一个设备时, 例如 扩展坞,会发生放电事件。

#### **ESD** 预防措施

在接触电子设备或连接一台设备到另一台之前,确保释放您体内及电子设备所积累的静电。 Livescribe 建议您在将 smartpen 连接到计算机前采取预防措施,将 smartpen 放在插座里, 或将其连接到其他任 何设备。您可以以多种方式进行这项操作,包括如下方式:

- 当您持有移动设备时,通过同步接触接地的金属表面对自己进行接地放电。例如,如果您的计算机 是金属机箱,电源为标准的三叉接地插座,则接触机箱应会释放您体内的 ESD。
- 提高周围环境的相对湿度。
- 安装 ESD 特定防护设备,如接地垫。

#### 提高 **ESD** 发生率的条件

可以加速环境中的静电积累的条件包括下列内容:

- 相对湿度较低。
- 材料类型。(可聚集静电的材料类型。例如,人工合成 (绝缘)材料比天然纤维 (如棉花)更容易 积累静电。)
- 您触摸、连接或取消连接电子设备的速度。
- 您应当总是采取适当的预防措施释放静电,如果您处于有 ESD 事件发生的环境中,那么您可能需要 采取其他预防措施保护您的电子设备不受 ESD 的毁坏。

## 保修信息

有限保修。 Livescribe 保证,自 Livescribe smartpen 直销或零售之日起一年期间内,在正常的使用情 况下,在材料和制造上不存在瑕疵。对于因为事故或不合理的使用、浸泡在水中、疏忽、滥用、不合理 的维护及其他不是由于产品工艺或材料瑕疵的原因造成产品的损害,此担保不起作用。所有保修索赔以 下列条款为条件:(1) 您在保修期内告知 Livescribe 保修索赔, (2) Livescribe 验证产品有瑕疵及 (3) 有 效购买凭证收据及购买日期。您将在 Livescribe 的选择下具有如下排他性补救方式: 修复瑕疵产品或者 收到更换的 Livescribe smartpen。在返还 Livescribe smartpen 之前, 请联系 Livescribe 客户服务部门 获取相关指导信息。

如果要维修或更换处于维修期的产品,则替换品将隶属于原始维修期或维修期为 30 天, 以较长者为准. 根据此担保,维修或替换是您唯一的补救办法, Livescribe 的独家责任。

本担保下的有限质保是我们对您作出的唯一担保,且是对任何文件或包装上所包含的其他担保条款的代 替。本有限质保赋予您特定的法律权利。

质保放弃。您明确确认并赞同使用 LIVESCRIBE DESKTOP 软件、 LIVESCRIBE SMARTPEN 和其他 产品及服务的风险以及有关质量、表现、准确和强度的一切风险都由您承担。除了上述有限担保以及 现行法律所允许的最大范围内, LIVESCRIBE DESKTOP 软件、 LIVESCRIBE SMARTPEN、产品及 服务皆为按现状并连同本身具有的一切瑕疵来提供,不再具有任何其他形式的担保,且 LIVESCRIBE 和 LIVESCRIBE 的许可方 (合称为"LIVESCRIBE") 在此不承诺任何其他担保或陈述。无论明示或 暗示还是法定,包括但不限于以下暗含的担保:可购性,合格质量,适合某特定目的,具有准确性,平 静享受权,不侵犯第三方权利。LIVESCRIBE 并不针对 LIVESCRIBE DESKTOP 软件、LIVESCRIBE SMARTPEN、产品或服务的使用冲突作出如下保证:LIVESCRIBE DESKTOP 软件、 LIVESCRIBE SMARTPEN、产品或服务包含的作用符合您的要求, LIVESCRIBE DESKTOP 软件、 LIVESCRIBE SMARTPEN、产品或服务的运行不会中断或发生错误, LIVESCRIBE SMARTPEN 或者该等瑕疵会被 改正。 LIVESCRIBE或其授权代表作出的任何口头或书面信息或建议不构成一项担保。如果 LIVESCRIBE DESKTOP 软件、 LIVESCRIBE SMARTPEN 或者服务被证明有瑕疵, 您承担所有必要 的服务、维修或者改正的费用。

责任限额。在法律不禁止的前提下,任何情况 LIVESCRIBE 都不承担人身损害或任何相关的偶然的、 特定的、间接性损害责任,包括但不限于盈利损失、数据损失、业务中断或任何其他由您的使用或无法 使用 LIVESCRIBE DESKTOP 软件、 LIVESCRIBE SMARTPEN 或服务带来的商业性损失, 无论基于 何种责任理论 (合同、侵权或其他)甚至在 LIVESCRIBE 已经告知该等损害可能性的情况下。任何情 况 LIVESCRIBE 承担的对您损失的责任 (除非在现行法律规定下, 对于涉及人身损害的情况) 不超过 50 美元。前述限额即使在上述补救失败但未能实现基本用途的情况下也将适用。

# *11* 产品安全和维护

#### 警告:如果不遵照下列安全指示,可能会导致火灾、触电或者其他伤害或损坏。

不恰当地使用或者保存 Livescribe smartpen 可能会造成损坏。不要跌落、扔抛、弯折、挤压、扭曲、 刺戳或者打开 Livescribe smartpen。如果不遵照这些指示,可能会导致触电、火灾、人身伤害、财产 损坏或 smartpen 损坏, 以及使有限保修失效。一般来说, 如果您正确使用您的 Livescribe smartpen, 可以延长它的使用寿命。下面是一些延长使用寿命的提示:

- **•** 不要跌落或猛烈撞击 smartpen,否则将会导致严重损坏或者不能正常工作。
- **•** 不要将 smartpen 放在任何可能遭到挤压的地方 (比如裤子后袋、背包底部等)。
- **•** 不要将 smartpen 存放在极高或极低的温度下。将它存放在阴凉、干燥的地方。
- **•** 不要将 smartpen 放入水或其他任何液体中。也不要放在潮湿的环境中,它是不防水的。
- **•** 不要将 smartpen 放入火中,因为电池可能会爆炸并起火。
- **•** 只能使用经 Livescribe 认证的笔芯。
- **•** 不用的时候记住将 smartpen 放入保护包中。
- **•** 使用软布进行整体清洁。
- **•** 经常将您的重要笔记以及 Paper Replay™ 片段从 smartpen 传到 Livescribe Desktop 以保证计算机 中存有备份。此外,要经常备份计算机中的文件。
- **•** 保持 smartpen 充满电。

重要提示: 不要试图用在 smartpen 的包装盒中提供的 USB 移动充电座以外的方式给 smartpen 充电, 也不要使用专业充电座给 smartpen 充电。

#### 警告:不要自己进行任何修理。

不要试图打开 Livescribe SMARTPEN, 不要拆卸它, 不要取出电池或者试图自己更换电池。这些 做法可能会导致触电、火灾、人身伤害、财产损坏或 **SMARTPEN** 损坏,以及使有限保修失效。内 部没有任何用户可维修的组件,任何尝试打开 SMARTPEN 都将使保修失效。

不要试图拆卸电池。该可充电电池是不可以拆卸、更换或碰触的。电池内的物质是有害物质,如 果吞食,危险极大。电池技术使用是易燃物,因此只能使用化学灭火剂或沙子灭火。不要使用水 灭火。如果电池漏液,不要让液体碰到皮肤或眼睛。如果确实碰到了皮肤或眼睛,请用大量清水 冲洗相关部位并且立即寻求医疗帮助。

## 清洁 *Livescribe™ Smartpen*

如果在使用印好的互动控制按钮时 smartpen 表现迟钝或者没反应, 笔尖处的红外摄像机镜头可能脏了。 用酒精棉签来清洁镜头。

用干净软布沾一点点水来清洁 smartpen 的外表。

## 处置

不要将此产品放入垃圾箱。像含有电池的其他产品一样,咨询本地废品回收公司,以便确定正确的处置 方法和地点。

## 听力保护

长时间用大音量聆听高响度的录音重放会导致听力永久损伤。当使用耳机时,建议用适度的音量来听录 音。将音量设置在一个安全的水平。基本原则是声音不要大到让您听不见旁边人对您的说话。

# *12* 常见问题解答

## 录制笔记和音频

## 不进行录音是否可以捕捉笔记?

是。要捕捉笔记,只需打开 smartpen, 然后开始在 Livescribe™ 点阵纸上书写即可。要录制音频, 请点击随附笔记本中的录音按钮。

### 没有 **Livescribe** 点阵纸是否可以录音?

是。按住 smartpen 电源按钮, 直到看见显示屏上显示的录音计时器。完成录音后, 只需关闭 smartpen 即可。要重放录音,请转至 smartpen "主菜单",选 Paper Replay™,然后选择 "播放录音 片段 "。重放录音时,可在点阵纸上写下笔记,录音将自动链接到该笔记。

#### 是否可以将新笔记添加到已完成的录音?

是。您随时都可以听已完成的录音并添加其他笔记。点击原始笔记可开始重放录音。然后在点阵纸上书 写以将新笔记与现有录音链接。

#### 如何更改录音质量?

要调整录音质量,请转至 smartpen 的"主菜单",向下滚动至"设置",选择"录音质量",然后选择" 高"、"中"或"低"。较高质量的录音将占用较多的 smartpen 内存空间。

## *Smartpen* 附件

## 如何更换笔芯?

用手指抓住笔芯头,并将其拽出。笔芯移除后,再轻塞进一个新笔芯。

## *Livescribe Desktop*

#### 如何组织我的笔记 **?**

可以在 Livescribe™ Desktop 中创建自定义笔记本,以组织和更好地管理页面。自定义笔记本类似于音 乐播放列表或数码照片相册,但它不指向用户选定歌曲或照片,而是指向 (链接到) 在源笔记本中用 户选定的页面。

#### 在 Windows 系统:

- **1.** 选择文件 > 自定义笔记本 > 创建。或者,在 " 库 " 选项卡中的 " 自定义笔记本 " 下,单击 " 创建新 的自定义笔记本 " 链接。
- **2.** 在 " 笔记本名称 " 对话框中,键入新笔记本的名称。单击确定。
- **3.** Livescribe Desktop 将创建并打开该新笔记本,并将其放到 " 库 " 选项卡中的 " 自定义笔记本 " 标题 下。
- **4.** 将页面拖放到 " 库 " 窗格中的自定义笔记本名称上。选择的页面将显示在自定义笔记本中。
- **5.** 可以组织自定义笔记本中的页面,只需按新顺序拖动、移动和放置这些页面即可。
- **6.** 将鼠标光标悬停在某页面上,可以查看有关该页面源的信息。源信息包括与该页面相关联的 smartpen、笔记本和源页码信息。

在 Mac 系统:

- **1.** 选择文件 > 自定义笔记本。 Livescribe Desktop 将创建空的自定义笔记本,并将其放到 " 自定义笔 记本 " 标题下的 " 导航 " 窗格中。
- **2.** 要将页面添加到自定义笔记本,在 " 页面视图 " 中选择一或多个页面,并将其拖放到 " 导航 " 窗格 中的自定义笔记本上。
- 3. 要从"录音视图"添加页面, 选择具有关联页面的一或多个片段, 并将其拖放到自定义笔 记本上。
- **4.** 可以组织自定义笔记本中的页面,只需按新顺序拖动、移动和放置这些页面即可。

### 我可以共享什么 **?**

使用 Livescribe Desktop, 可以共享页面、纸上重放录音片段或两者。 Livescribe Desktop 提供了用于 导出此内容的多种选项,包括:

- .pencast 文件:一种专用于 Livescribe 内容的可移植格式,能够在 Livescribe Desktop 中导入和使 用。
- Adobe® Flash® 影片 (仅用于 Livescribe Online 上传)
- Adobe® PDF 格式
- 标准的音频格式
- 标准的图像格式

#### 我如何以 **.pencast** 文件共享智能笔发布 **?**

共享智能笔发布的其中一种方法是将 smartpen 内容 (音频、页面或两者) 上传到 Livescribe Online 上的 myLivescribe 帐户。可以将其保留为隐私状态、与其用户共享或与 Livescribe 社区 共享。

共享智能笔发布的另一种方法是将其导出为 .pencast 文件。 .pencast 文件是专用于 Livescribe 内容的 专有文件格式。拥有 Livescribe Desktop 的任何人士都可以直接将这种类型的文件导入到 Livescribe Desktop。

在 Windows 系统:

- **1.** 在 " 页面 " 视图中,选择一个或多个要共享其内容的页面。注意:还可以从 " 录音视图 " 导出 .pencast 文件。在"录音"视图中,选择或播放要共享的录音片段。
- **2.** 单击主工具栏上的 " 共享 " 按钮。
- 3. 使用级联菜单, 选择要共享的数据类型以及共享这些数据的方式。要共享的选项包括: 与选定页面 相关联的整个当前笔记本。
- **4.** 选定的特定页面。
- 5. 使用级联菜单, 选择: 作为 Pencast。
- **6.** 在 " 为智能笔发布选择数据 " 对话框中,选择要共享的内容:页面和录音、仅页面或仅录音。
- **7.** 优化共享选项: 如果要共享页面, 请使用复选框分别选择页面或选择所有页面。
- **8.** 如果要共享录音和页面或仅共享录音,请从 " 选择要共享的录音 " 下拉列表中选择要导出的一或多 个录音片段。

在 Mac 系统:

- 1. 在"页面"视图中, 选择一个或多个要共享的页面。或者, 在"录音"视图中, 选择一个或多个要 共享的录音片段。
- **2.** 单击 " 主工具栏 " 上的其中一个共享按钮,或右击并选择 " 共享 " 。这将打开共享对话框。选择共 享选项。
- 3. 单击"导出智能笔发布"按钮,导出 .pencast 文件。 .pencast 文件是专用于 Livescribe 内容的可移 植格式。拥有 Livescribe Desktop 的任何人士都可以直接将这种类型的文件导入到 Livescribe Desktop。每个 .pencast 文件仅允许一个录音文件。您的计算机。
- **4.** 使用共享对话框指定要共享的内容。
- **5.** 为要共享的内容命名,必要时提供登录信息。
- **6.** 单击"共享", 共享内容。

#### 我如何能够使用 **MyLivescribe** 帐户共享智能笔发布 **?**

注册 smartpen 之后,可通过 MyLivescribe 帐户共享高达 500MB 容量的内容。

私人共享:所有已上传的 pencast 默认设置为 " 私有 " 状态 - 只有您自己可以访问。您可以将特定人员 添加到"Access List"中,赋予其查看您的私有 pencast 的权限,然后将链接发送给他们以进行查 看。 "Access List" 中的人员必须创建一个 Livescribe 帐户,才能查看 pencast。

公开共享: 将 pencast 公开之后, 任何人都可以访问, 即使没有 Livescribe 帐户也可以访问。您可以发 送 pencast URL、在 Facebook™ 上共享或将其嵌入到网站中。

## 如何以 **PDF** 格式共享我的笔记 **?**

在 Windows 系统:

- 1. 在 Livescribe™ Desktop 的"页面视图"中, 选择要共享的一或多个页面。
- **2.** 单击主工具栏上的 " 共享 " 按钮。
- 3. 使用级联菜单, 选择要共享的数据类型以及共享这些数据的方式。要共享的选项包括:
	- 与选定页面相关联的整个当前笔记本。
	- 选定的特定页面。
- 4. 使用级联菜单, 选择: 作为 PDF...
- **5.** 在 " 保存 PDF" 对话框,输入 PDF 文件名,并为该文件选择文件夹。

#### 在 Mac 系统:

- **1.** 在 " 页面视图 " 中选择一或多个页面。
- 2. 单击"打印"按钮, 或选择文件 > 打印。打印对话框打开。
- 3. 在打印对话框,单击 PDF 按钮并选择"另存为 PDF"。
- **4.** 单击 " 打印 "。

#### 如何将录音共享进音频文件?

在 Windows 系统:

- 1. 在"Livescribe Desktop 录音"视图中,选择要共享的录音片段。
- **2.** 单击主工具栏上的 " 共享 " 按钮。
- 3. 使用级联菜单,选择"作为音频"文件。
- **4.** 在 " 导出片段 " 对话框,输入音频文件名,并为该文件选择文件夹。
- **5.** 选择音频文件格式。
- **6.** 单击 " 保存 "。

#### 在 Mac 系统:

- 1. 在"录音"视图中,选择要导出为文件的片段。
- **2.** 选择文件 > 导出为 AAC,或使用 Ctrl 键并单击选择上下文菜单项。保存对话框打开。
- **3.** 选择一个要保存至的目的地。
- **4.** 以原来的片段名称保存,或键入一个新名称。
- **5.** 单击 " 保存 "。您的音频文件保存到指定的位置,并可在您的计算机上收听或导出。
- **6.** 在 QuickTime 中双击要播放的项目,或将其拖进 iTunes 库,或者拖到 iTunes 图标上, 以在 iTunes 中播放。

#### 如何获得最新的软件更新?

无论何时启动 Livescribe Desktop, 它都会自动检查是否有可用更新。如果存在可用的 smartpen 更新 和 / 或 Livescribe Desktop 更新, 它会向您发出通知。请确保载并安装所有更新, 这样您将会始终拥有 最新、最强大的功能。还可以通过 Livescribe Desktop 手动检查是否有更新。单击"帮助"菜单,然后 选择 " 检查更新 "。

#### 是否可将手写笔记转换为文本?

是。您可以购买并下载一款名为 MyScript® for Livescribe 的软件。该软件与 Livescribe Desktop 一起 使用时,可将易识别的手写笔记转换为可编辑的文本。有关更多信息,请访问: *www.visionobjects.com*。

#### 是否可以在多台计算机上使用 **smartpen**?

是。如果使用多台计算机,请确保定期将 smartpen 连接到每台计算机并传输数据。确保对于所安装的 每个 Livescribe Desktop 都使用相同的用户名 (电邮地址) 和密码。每次在某一台计算机上存档笔记 时,请确保也将其存档在其他计算机上。

### 如何打印自己的点阵纸?

要打印您自己的点阵纸, 需要安装 Livescribe Desktop 2.0 版本或更高版本, 并使用打印分辨率不低于 600 dpi 的 Adobe PostScript 兼容彩色激光打印机。

- 1. 在 Livescribe Desktop 中,单击"页面",以便您可以查看笔记。在菜单中,选择"工具"。
- 2. 在 Mac<sup>®</sup>,中, 选择" 打印您的笔记本"。如果使用的是 Windows<sup>®</sup>, 则选择" 可打印 笔记本 "。
- **3.** 选择要打印的笔记本和要使用的打印机,然后单击 " 打印 "

### 是否可以更改日期和时间格式?

是。您可以将 smartpen 设置为以 "12 小时制 " 或 "24 小时制 " 显示时间,并以多种格式中的任何一种 显示日期。您可以在 smartpen 上按以下步骤找到格选项: 主菜单 > 设置 > 时间格式, 或者主菜单 > 设 置 > 日期格式。

## **Smartpen 快捷方式**

无论您是初级用户、中级用户还是高级用户,以下快捷方式都可帮助您充分利用 smartpen。

#### 点两下

当 smartpen 要求输入时 (如画按钮或书写要翻译的单词), 要表明已完成书写, 可快速在点阵纸上的 同一点处点两下。

#### 画您自己的导航十字

使用两条约一英寸长的线画一个十字,然后在中心点快速点两下。此时 smartpen 显示屏应该显示"主 菜单 "。点击导航十字可查看和选择菜单项。

#### 轻移轻拖 (快速滚动浏览菜单项)

在点阵纸上,点按 smartpen 笔尖半秒,直到听到一声短暂的嘟嘟声。然后,在 smartpen 笔尖不提离 纸面的情况下,画一条水平线或垂直线。 smartpen 会自将此线条识别为轻移轻拖控件。随时都可以回 描该线条以滚动浏览菜单项或显示文本。

#### 快速启动 (跳转到某一应用程序并将其快速启动)

点两下导航十字控件的中心点。然后开始书写该应用程序名称的前几个字母,继续写直到该名称出现在 显示屏上为止。点击导航十字的向右箭头启动应用程序。可以在以后点击所写的名称以重新启动该应用 程序。

#### 启动线

可以使用 " 启动线 " 快速启动在 smartpen 上安装的任何 Open Paper 应用程序。Open Paper 应用程序 是不需要预印纸控制就可以运行的应用程序。

- 1. 在未运行其他应用程序的情况下, 在笔记本上画一条水平线 (从右或从左开始), 然后在 smartpen 笔尖不离纸面的情况下,立即沿原线返回到靠近开始位置的线端。
- **2.** 立即在该线上方书写目标应用程序的名称。
- **3.** 要启动应用程序,请点击所书写的应用程序名称。可以在以后点击所写的名称以重新启动该应用 程序。

可以使用 " 在启动线周围点击 " 功能导航应用程序。只需在名称的上方、下方、左侧、右侧点击,即可 执行导航十字的相应功能。

## **Paper Replay™ 密码**

将所录制的 Paper Replay™ 片段保持私隐。要设置 Paper Replay 密码保护,请执行下列操作:

- **1.** 打开 smartpen 电源。
- **2.** 点击 Livescribe 点阵纸底部导航十字的中心,转到主菜单。
- **3.** 点击向下箭头直至找到 Paper Replay。
- **4.** 点击向下箭头直至找到密码保护,以设置 4 个数字的密码。
- **5.** 在点阵纸笔记本上写下该 4 个数字的密码。您可使用以下任一种方法伪装您的密码:
	- 按照不同的顺序书写数字,例如逆向书写。
	- 在页面的不同位置书写数字。
	- 书写和确认密码之后,请返回并在密码上书写其他数字以伪装密码。
- **6.** 设置密码后,在每次尝试重播录音片段时 smartpen 都提示输入密码。一旦您关闭密码保护,所有 先前设定的密码将永久删除。

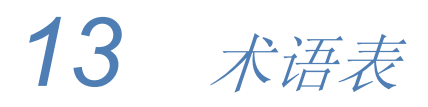

请参考下面的列表,了解 Livescribe 术语及其定义。

**3D** 录音耳机。带有内嵌式麦克风的耳机,可捕捉多方位、远场音频,并可在您周围声境内放置对象。

活动笔迹。使用 Livescribe smartpen 在 Livescribe™ 点阵纸上书写的笔记、其他标记或绘制的图形, 它们与录音相关联。默认情况下,活动笔迹在 Livescribe™ Desktop 中显示为绿色。请参见"*非活动笔* 迹"。

存档。将 Livescribe™ 点阵纸产品的笔记和录音转移到"导航"面板中的"存档笔记本"文件夹的过程。另 外,此过程还从 Livescribe smartpen 中删除笔记 (笔迹数据) 和录音。由此, Livescribe smartpen 与 已存档的实体 Livescribe™ 点阵纸制品不再保持互动性。

录音。由 Livescribe smartpen 的麦克风捕捉的任何类型的声音。

**"**录音**"** (或**"**会话**"**)视图。以文件列表 (包含每个文件的详细信息)显示的会话。

浏览。笔记本的翻页。

插接。将 Livescribe smartpen 连接到个人电脑, 方法是将 smartpen 插入到其充电座 (通过 USB 电缆 连接到计算机)上。

下载。从远程位置接收数据。

**Echo™ smartpen**。由 Livescribe Inc. 生产的 smartpen 的款式。

固件。管理 smartpen 的内部操作的软件。

闪存。计算机文件的稳定存储器,不依赖于充电器。有时指内存。

轻移轻拖。"轻移轻拖"是 Livescribe smartpen 中的一种快速滚动浏览方式, 可用于快速滚动浏览菜单项 以及其他显示的文本。当应用程序显示的文本长度比显示器可以水平显示的文本长度长时,或垂直显示 多个菜单、选项或项目时,该功能非常有用。

非活动笔迹。使用 Livescribe smartpen 在 Livescribe™ 点阵纸上书写的笔记、其他标记或绘制的图形, 它们与录音不关联。默认情况下,非活动笔迹在 Livescribe™ Desktop 中显示为黑色。请参见"活性墨 迹"。

笔迹。留在点阵纸上的 Livescribe smartpen 圆珠笔标记。请参见*活性笔迹和非活性笔迹*。

启动线。"启动线"的作用类似于"快速启动"。可以使用"启动线"快速启动在 smartpen 上安装的任何 Open Paper 应用程序。 Open Paper 应用程序是不需要预印在纸面上的控制按钮就可以运行的应用程 序。请参见"在周围点击"。

链接。将 Livescribe smartpen 与计算机中安装的 Livescribe™ Desktop 关联起来。

**Livescribe™ Desktop**。Livescribe™ 平台的计算机组件。通过 Livescribe™ Desktop,您可以传输、 存储、搜索和重放计算机中的笔记。您也可将内容上传到网上,管理 Livescribe smartpen 上的应用程 序和内容。

Livescribe™ 点阵纸。印有微点图的普通纸。由 Anoto AB 发明, 经 Livescribe 许可使用。人眼几乎看 不见这些微点。这些微点使 Livescribe smartpen 能够识别页面上的区域 (比如 Paper Replay™ 的印 好的录音按钮),并将手写的笔记与录制的音频相关联。

**Livescribe™ Online**。Livescribe Web 社区。 Livescribe smartpen 所有者在 Livescribe Online (在此 会员可存储高达 500 MB 的录音片段) 拥有免费会员资格。另外, 会员还可与其他用户共享会话, 并参 与用户论坛。

微点。Livescribe 的"点阵纸"基本单元: 微小的、浅灰的圆形标记, 与其他微点一起组成密密麻麻的点 阵图。这些微点打印在 Livescribe 纸制品上,以使用 Livescribe smartpen。

**myLivescribe** 资料。Livescribe smartpen 用户在 Livescribe Online 中分配得到的 500 MB 个人空间, 可存储和共享笔记。

导航十字。预印的或手绘的十字符号,可使您导航 Livescribe smartpen 应用程序和文件。

笔记本。本指南中使用的一般术语,表示任何 Livescribe™ 点阵纸类型: 横格笔记本、横格黑色笔记 本、无横格黑色笔记本或无横格红色笔记本。

笔记本状态标签。用于防止所有者在将 Livescribe 纸制品拆开之前开封的椭圆纸制封条。此标签定义 产品的"状态"(纸张类型和序列号),因此您可了解与使用中的同一状态的纸制产品的潜在冲突。

笔记。在点阵纸上写的或绘制的任何内容。

**OLED** 显示。Livescribe smartpen 的 18 x 98 像素的 Organic Light Emitting Diode 显示屏。

页面视图。Livescribe™ Desktop 中的一种视图,可以显示笔记本页面。如果笔记与录音相关联,则这 些笔记显示为"活动笔迹"。

**Paper Replay™**。将写在纸上的内容与录制的录音相关联的应用程序。

纸上重放密码。"纸上重放密码"用于设置"纸上重放"录音片段的密码。设置密码可以防止其他人听您的 smartpen 上的录音。

**PDF**。用于导出在 Livescribe™ Desktop 中保存的笔迹和图形的图形文件格式。 PDF 文件可在已安 装了 Adobe Acrobat Reader® 的任何计算机上进行杳看或打印。

**Smartpen** 发布。从 Livescribe™ Desktop、 smartpen 或其他应用程序,输出 smartpen 内容的一种方 式,与目标位置、输出方式以及使用意向无关。 Smartpen 发布的示例如:

- **•** 输出录音:将录音保存到本地硬盘,格式为 WAV、 MP4 或其他支持的音频格式。然后可以将该 录音使用电子邮件发送、发布到网页,或以其他方式传播。
- **•** 导出页面:将页面 (不含录音)保存到本地硬盘,并保存为 PDF 或图像文件。然后可以将该页 面使用电子邮件发送、发布到网页,或以其他方式传播。
- 上传 smartpen 发布将任何 Livescribe smartpen 内容 (包括录音、页面, 或两者) 上传到 Livescribe Online。

偏好。符合您的工作方式的 Livescribe™ Desktop 设置。

**Pulse™ smartpen**。由 Livescribe Inc. 生产的 smartpen 的款式。

快捷命令。可写在点阵纸上的一系列命令,可用于快速了解 Livescribe smartpen 的当前状态。

会话。单一的、完整的音频录音,以 Livescribe smartpen 上的"录音"命令开始, "停止"命令结束。会话 总是包含录音,也可选择包含关联的书写笔记 (页面)。

**"**会话**"** (或**"**录音**"**)视图。在 Livescribe™ Desktop 中以文件列表 (包含每个文件的详细信息)显示 的会话。

**"**单页**"**视图 (或模式)。Livescribe™ Desktop 中的一种视图或模式,一次只显示一个页面。

在周围点击。"在周围点击"是"启动线"的功能,是使用导航十字导航应用程序菜单的替代方法。

缩略图。页面的缩小表示。

**"**缩略图**"**视图 (或模式)。Livescribe™ Desktop 中的一种视图或模式,可以显示笔记本页面的 缩略图。

传输。使用 Livescribe™ Desktop 将数据从 Livescribe smartpen 复制到计算机。(在此情况下,会话仍 保留在 smartpen 中。)

升级。通过 Livescribe™ Desktop 将软件或固件的新版本安装到计算机或 smartpen 中。

上传。将数据发送到远程位置,例如网络。

**USB**。通用串行总线,个人计算机和外设 (如打印机和 Livescribe smartpen)之间的有线连接标准。

**USB** 充电座。可为 Livescribe smartpen 充电以及将其连接到计算机的充电座。

缩放。在 Livescribe™ Desktop 中放大或缩小页面的过程。

# *14* 获得帮助

## *Livescribe Online Support*

在"Livescribe Support"页面上,你可以找到几种如何获得 smartpen 以及 Livescribe™ 产品相关问题的 答案的方法。

打开 Livescribe Support 页面:

- 从 Web 浏览器中, 访问 [w](www.livescribe.com/support)ww.livescribe.com/support, 或
- 在 Livescribe™ Desktop 中, 转到 Livescribe Online 并找到 Support 选项卡。

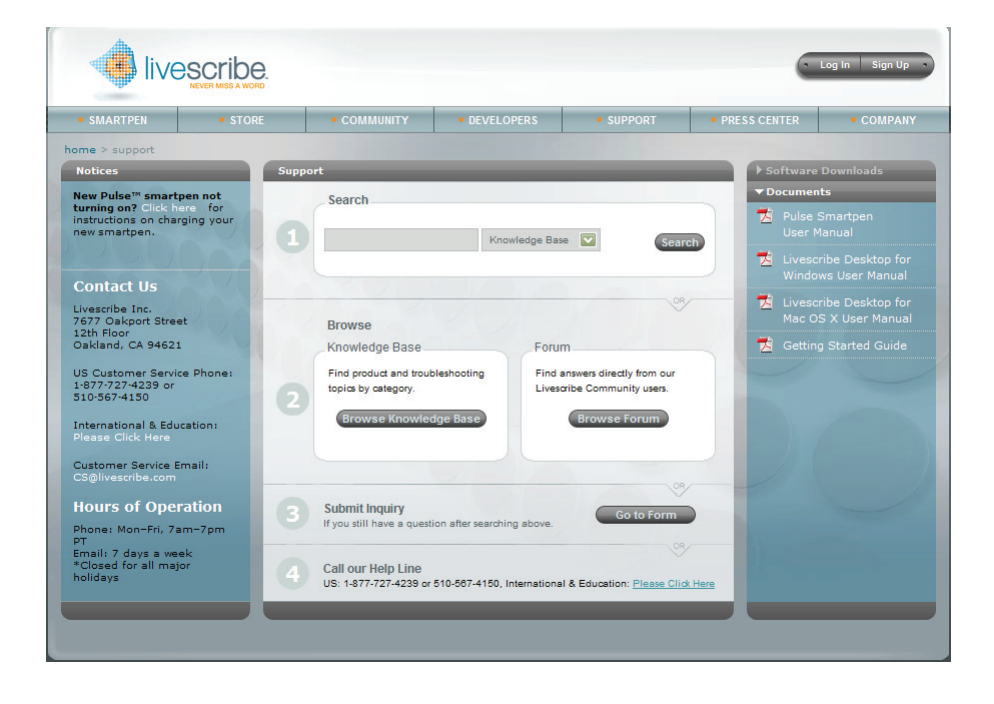

## 用户指南和发行说明

您可以从支持页面下载用户指南。您还可以查看所有 Livescribe 产品的发行说明: *[www](www.livescribe.com/releasenotes).livescribe.com/releasenotes*。

## 知识库 **(KB)**

浏览我们的知识库,您可以找到许多问题的答案。 Livescribe 频繁地更新该知识库,因此在您需要帮助 时,请前往查看。

## 论坛

其他 Livescribe smartpen 用户可能已经找到了您所遇到的问题的答案。登录论坛,贴出您的问题,或 者浏览一下相似问题的帖子,在回帖中可能会找到帮助。

## 联系客户服务部门

如果使用 Support 页面您不能找到对问题的答案,请直接联系客户服务部门。您可以这样来联系客户 服务部门:

- 在 Support 页上填写"Livescribe Customer Service Response Form", 您可以提出任何问题、 意见或建议。
- 将电子邮件发送到客户服务部门的以下地址:CS@livescribe.com。
- 致电客户服务部门的以下号码: 美国:1–877–727–4239 (1-877-SCRIBE9) 或 1-510–567–4150 美国 K-12 教育部门: 1-800-297-3071 英国:44–870–4791828 澳大利亚:61–2–8014–9242

### 保存数据供客户服务部门使用

重要提示: 如果您在使用 Livescribe™ Desktop 产品过程中遇到问题, 您应当从所安装的产品中搜集有 关数据,供客户服务部门使用。

Windows:

- 1. 在 Livescribe™ Desktop 中, 转到"帮助">"保存客户服务数据"。
- **2.** 将数据保存到您的电脑以便在客户服务部门需要时提供。

#### Mac OS X:

- 1. 按住键盘 control 键,并在 Livescribe™ Desktop 中,转到"工具">"客户支持">"调试日志"。
- **2.** 将数据保存到您的电脑以便在客户服务部门需要时提供。

## 返还 *Livescribe* 产品

如果需要返还 Livescribe smartpen 或其他 Livescribe 产品, 请按以下说明操作。

## 从 **Livescribe"**直接购买**"**的物品

从 Livescribe 直接购买的物品将在下列退货时间范围可退款。在该时间范围之后的退货物品不会被接受 或退款:

- 硬件:30 天。
- 附件:30 天。

Livescribe 针对在允许时间范围退货的物品所进行的退款将为支付的总额减去相应物品的运费之后的款 项。客户必须联系客户服务部门以获得退货物品授权 (RMA) 编号以及负责初始装运和退货运费。

退货物品必须与新的一样提供所有原始部件和包装。一旦收到并验证物品,将发出货款。

## 从第三方购买的物品

如果您发现软件或产品的故障来自第三方产品,请直接联系该第三方产品的厂商获取其保修信息。通过 Livescribe 网站出售而不包含 Livescibe 商标的产品仅由其厂商提供服务和支持。 Livescribe 的有限保 修不包含第三方软件或产品。